# Guia de Operações do Rivendell

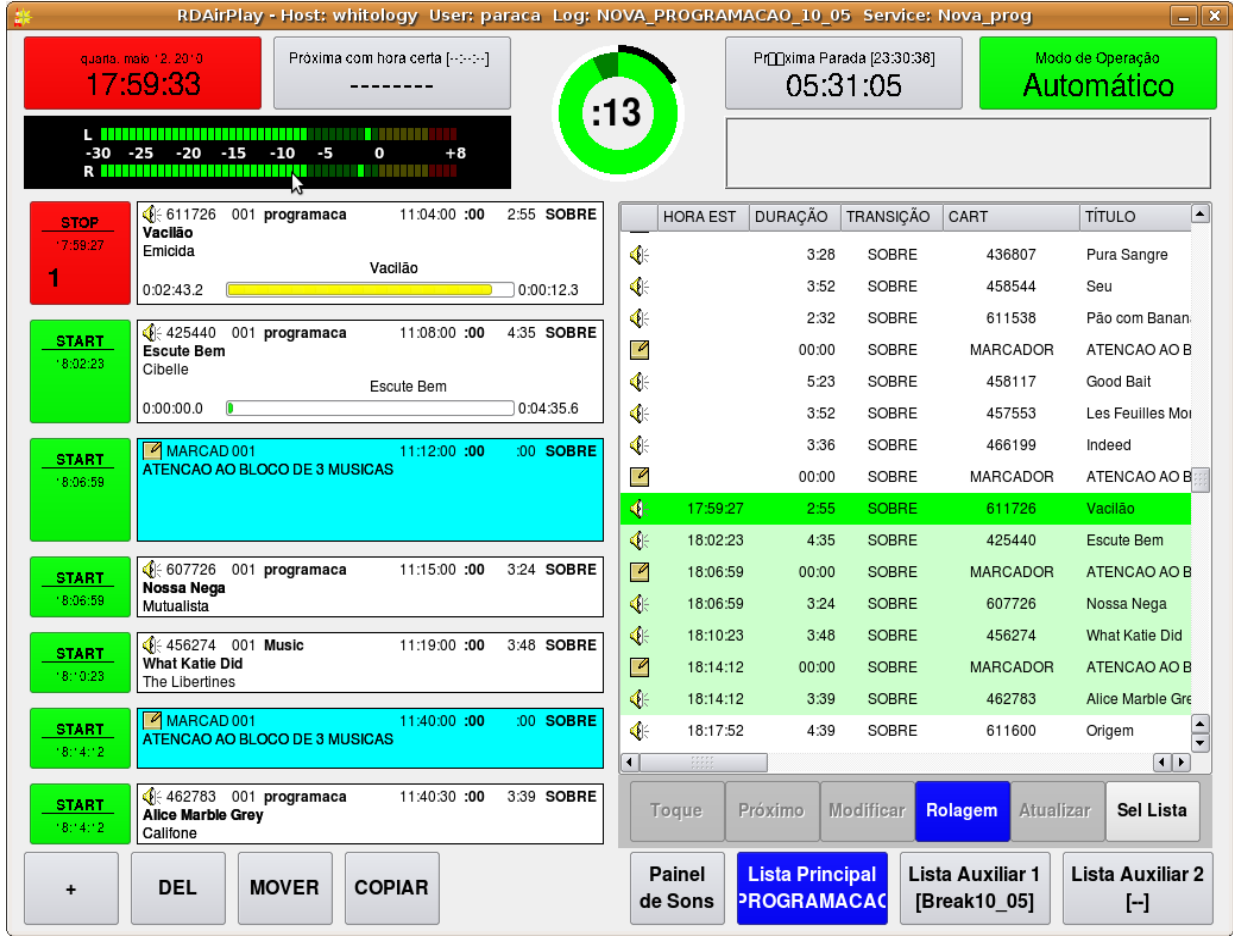

Version 1.3.0-1

# Por Fred Gleason

Tradução para o Português do Brasil por: Daniel Roviriego & Felipe Cabral

# Sistema de Automação Rivendell

# Guia de Operações do Sistema

by Frederick F. Gleason, Jr. Tradução para Português do Brasil por Daniel Roviriego e Felipe Cabral

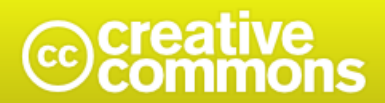

#### Atribuição-Uso Não-Comercial-Compatilhamento pela mesma licença 2.5 Brasil

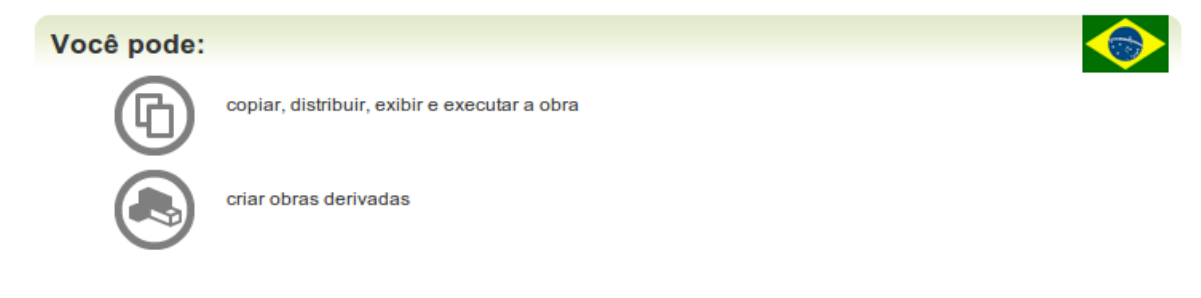

#### Sob as seguintes condições:

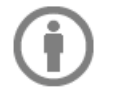

Atribuição - Você deve dar crédito ao autor original, da forma especificada pelo autor ou licenciante.

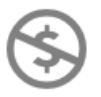

Uso Não-Comercial - Você não pode utilizar esta obra com finalidades comerciais.

Compartilhamento pela mesma Licença - Se você alterar, transformar, ou criar outra obra com base nesta, você somente poderá distribuir a obra resultante sob uma licença idêntica a esta.

#### With the understanding that:

Waiver - Any of the above conditions can be waived if you get permission from the copyright holder.

Domínio Público - Where the work or any of its elements is in the public domain under applicable law, that status is in no way affected by the license.

Other Rights - In no way are any of the following rights affected by the license:

- Your fair dealing or *fair use* rights, or other applicable copyright exceptions and limitations;
- The author's **moral** rights;
- Rights other persons may have either in the work itself or in how the work is used, such as **publicity** or privacy rights.

Notice - Para cada novo uso ou distribuição, você deve deixar claro para outros os termos da licença desta obra.

# Seção *1.0 – Introdução ao Rivendell*

*Rivendell é um gerenciador e tocador/executador de conteúdo em áudio digital, destinado para o uso em ambientes de Rádios profissionais. Nele, estão incluídas ferramentas robustas para aquisição, organização, gerenciamento e execução de material em áudio de e para diversos tipos de destinos e fontes. O Sistema dá suporte a uma grande variedade de dispositivos de hardwares e softwares de terceiros , comumente usados na indústria do Rádio intefaces como:*

- *Roteadores:"Switchers" de Áudio*
- *Receptores de Enlace de Satélite*
- *Mesas de Áudio*
- *Sistemas de Tráfego comercial e de "Scheduling" Musical*

*O Rivendell é disponibilizado sob os termos da licença GNU General Public License version 2 (GPLv2), da qual uma cópia pode ser encontrada no Apêndice A. Assim sendo, não existe absolutamente nenhuma garantia sob ele, nem mesmo garantias subentendidas de comerciabilidade ou adequação a um propósito particular. Veja o texto completo da GPLv2 (em inglês) para maiores detalhes.* 

*Rivendell foi desenhado e desenvolvido desde o início com o intuito de ser executado no popular e altamente estável Sistema Operacional GNU/Linux[1](#page-4-0) . Ferramentas selecionadas (A maioria relacionadas a geração de listas) também foram "portadas" para serem executadas no ambiente Mocrosoft Windows[2](#page-4-1) também. O código fonte completo , assim como pacotes binários de instalação para Windows e para Distribuições Linux selecionadas estão disponíveis na Internet. "omitido por ainda não existir"*

*O Rivendell foi concebido para desempenhar seu papel em situações variadas, indo de instalações com uma única e simples estação de trabalho, que exerça todas as tarefas, até instalações que operem múltiplas estações de trabalho e servidores centralizados. Também encontrase no Sistema, opções de redundância e capacidade de máquinas reservas quentes ("hot standby"), permitindo operações confiáveis até em casos de problemas com "hardwares".*

O Rivendell é composto por várias ferramentas interativas ou "módulos" que coletivamente provém o funcionamento completo do Sistema. Brevemente, este módulos e suas funções são:

 *RDAdmin – Configuração Geral do Sistema RDLibrary – Gerenciamento da Biblioteca/Acervo RDCaptura – Agendador automatizado de Eventos RaDar – Aplicação para executar conteúdos sonoros RDListas – Ferramenta para Edição de Listas RDGerente – Geração de Listas automatizadas e feramenta de interfac*

<span id="page-4-0"></span><sup>1</sup> *Linux não é uma marca registrada* 

<span id="page-4-1"></span><sup>2</sup> *Windows é uma marca registrada da Microsoft Corporation*

*RDLogin – Define Usuários nos Clientes do Sistema*

*A Operação de cada um destes módulos é explicada em detalhes no capítulos seguintes. Entretanto, precisamos antes cobrir alguns conceitos básicos e comums a todos os módulos do Rivendell.* 

## *Seção 1.1 O Paradigma de Segurança do Rivendell*

*Todos os módulos do Rivendell fazem uso das seguintes classes de Recursos do Sistema.*

- Clientes
- Usuários
- Grupos
- Serviços

*Detalharemos cada um destes conceitos.*

#### 1.1.0 Clientes

*Todo computador dentro de uma dada Rede que roda o Rivendell é referido como um Cliente. Qualquer Cliente desta Rede pode ser configurado e controlado individualmente através de outro Cliente (Se o Adminitrador do Sistema, assim o permitir). Clientes podem ser utilizados para uma variedade de aplicações, entre elas: ingestão de conteúdos, gravações automatizadas (algumas vezes, referidas como netcatching ), Tocar uma lista pro Ar e geração de listas. Èposs el que um ǘ único Cliente execute todas estas funções.*

#### 1.1.1 Usuários

*Todo Cliente desta dada Rede, tem a seu dispor, um ou mais Usuários. Neste contexto, um 'usuário' é meramente um conjunto de políticas de acesso estabelecido pelo Administrador do Sistema, que define quais tarefas o tal cliente está e não está habilitado a executar. Todo Cliente tem no mínimo um usuário, chamado the usuário padrão. Como o nome sugere, este possui o conjunto de políticas de acesso que são por padrão carregadas quando dado cliente inicia o Sistema. Também é possível trocar o usuário sem a necessidade de reiniciar o sistema usando o módulo RDLogin.*

#### 1.1.2 Grupos

*Um grupo no Rivendell é um conjunto de categorias usadas na Biblioteca de Áudio para classificar e organizar estes arquivos. Grupos são uma poderosa capacidade Grupos têm uma* *poderosa capacidade e muitas operações dentro do Rivendell podem ser especificadas através da assimilação de membros aos mesmo. O atual esquema de classificação, incluino os números disponíveis e seus nomes, é completamente arbitrário, permitindo a cada estabelecimento adequar um arranjo que melhor se encaixe a seus requerimentos operacionais.* 

#### 1.1.3 Serviços

*É possível que em cada estabelecimento no qual o Rivendell é utilizado, existam um ou mais destinos de áudio. Por exemplo, estes poderiam ser Estações de Rádio (FM, AM, Ondas Curtas, etc), Alimentadores de Satélites, Streams de áudio para internet e todas as possíveis combinações. Cada um destes destinos é referenciado pelo Rivendell como um Serviço. Certos parâmetros, particularmente referentes a execuções de áudio e criação de listas (playlists), podemser configurados se referenciando a Serviços em particular.* 

## *Seção 1.2 O Paradigma de Hardware do Rivendell*

*Em adição à interação com o hardware do computador (CPU, placa mãe, etc), cada Cliente do Rivendell interage tipicamente com hardwares especializados em certas tarefas. As três principais categorias dos tais hardware 'especializados' são de comum interesse para nos aprofundarmos neste momento, a saber: Recursos de Áudio ,Portas Seriais e Dispositivos de GPIO/switcher . Cobriremos os três a seguir:*

#### 1.2.0 Recursos de Áudio

Um recurso de áudio *no Rivendell é simplesmente um dispositivo que traga áudio em tempo real para dentro e para fora de um cliente. Comumente, ele será uma placa de som, mas poderemos encontrar utras possibilidades* exóticas *(usando áudio através de uma rede TCP/IP ou diretamente roteando áudio para outras aplicações, com o uso fo JACK) . As três principais classe de Recursos de áudioencontradas no Rivendell são:*

Advanced Linux Sound Architecture (ALSA) – *O driver padrão para placas de áudio em Linux, à partir da série 2.6.x do Kernel. ALSA dá suporte a uma imensa quantidade de placas de som disponíveis comercialmente, indo de placas de som onboard até placas avançadas e específicas utilizadas na manipulaçãode áudio profissional . Maiores informações, inclusive a completa lista de placas com suporte podem ser encontradas no sítio da ALSA em [http://www.alsaproject.org/](http://www.alsa-project.org/)* e.com/.

Adapatadores HPI *Estas são placas de som de alta perfomance são produzindas pela AudioScience Corporation. Desenhadas e construídas* *especificamente para apliações em ambientes automatizados de broadcast (repetidoras, retransmissoras, cadeias de broadcast e etc) . Muitas possuem capaicdades avançadas (como codificadores e decodificadores de codecs MPEG e AES3), destinadas exclusivamente a este tipo de ambiente. Elas são detalhadas* pois o Rivendellusa o driver especial HPI para acessar e controlá-las . Maiores *informações no sítio da AudioScience em http://www.audioscience.com/.*

JACK Audio Connection (Interconnect) Kit – JACK não é um conjunto de dispositivos de hardware, mas sim um framework' que pemite aplicativos compatíveis a dividir recursos de áudio em tempo real entre estes aplictivos. (Por exemplo, rotear entradas e saídas entre eles). JACK é diferente de esforços similares no mundo do áudio em Linux pois ele foi e é desenvolvido desde sua fundação para a manipulação profissional de áudio, com foco particular em operações de baixa latência e execuções síncronas de seus clientes. Mais informações disponívies no sítio do JACK em  [ttp://jackit.sourceforge.net/.](http://jackit.sourceforge.net/)

#### 1.2.1 Portas Seriais

*Comumente conhecidas no mundo DOS/Windows como portas 'COM', portas seriaissão freqeuntemente usadas para comunicação de computador com aparelhos externos como receptores de satélites e Switchers de áudio. Até oito portas seriais podem ser acessadas simultaneamente por cada Cliente do Rivendell.* 

#### 1.2.2 Dispositivos GPIO/Switcher

*Como estas capacidades estão frequentemente (porém não sempre) presentes nos mesmos dispositivos, o Rivendell agrega dispositivos de Switchers e dispositivos GPIO dentro da mesma classe. 'GPIO' é sigla de 'General Purpose Input Output' .Como o nome implica, estes dispositivos podem ser usados para interagirem com uma imensa variedade de equipamentos por meio de linhas de controle. Linhas GPI (General Purpose Input) podem ser usadas para percepção de mudanças de estado (recebimento de mensagens externas, de equipamentos, por exemplo) e por consequência o Rivendell será configurado para executar várias ações de acordo com estas mudanças. Já as linhas de GPO (General Purpose Output) podem ser usadas para mandarem comandos para vários equipamentos externos. As atuais possibilidades de interação com estes dispositivos são complexas e não estão no escopo deste documento. Leitores estão convidados a consultarem um bom livro sobre Engenharia de Rádio para maiores informações. Uma atual lista de dispositivos GPIO/Switcher suportados pelo Rivendell podem* ser encontradas no arquivo 'docs/GPIO.txt' junto ao código-fonte do Sistema.

# Capítulo 2: Gerenciando usuários em uso com o RDLogin

## Sessão 2.0 RDLogin

O Rivendell usa um sofisticado sistema de privilégios de usuário para controlar quais usuários têm permissão para realizar determinadas operações. Estes privilégios são controlados pelo sistema, com base nas contas de usuário. A criação de contas de usuário e a administração de suas permissões são feitas no módulo RDAdmin e são abordadas no guia técnico e administrativo do Rivendell.

É importante notar que estas contas de usuário não correspondem ao mesmo "Login Name" que é usado para logar no sistema de seu computador. Ao contrário, elas existem e têm significado apenas dentro do sistema de Rivendell. Para adiante nesse manual, quando falamos de "usuários", estaremos nos referindo aos usuários do sistema Rivendell.

Cada instalação do Rivendell tem um usuário padrão. Como o nome indica, este é o usuário que está logado automaticamente após o sistema ser iniciado. Por padrão, o nome deste usuário é "user", mas o administrador do sistema pode ter mudado isso para algum outro nome.

Em muitos lugares, um único usuário padrão é tudo que é preciso. Em outros lugares, no entanto, particularmente na maioria deles, é desejável ter várias contas de usuários, cada uma adaptada a uma determinada pessoa ou "papel", com privilégios atribuídos adequadamente. Cada um destes lugares pede um modo de login diferente, para usuários que entram e saem do sistema, sem interferir, por exemplo, nas operações de reprodução que podem estar em curso naquele momento. RDLogin é o módulo que faz isso.

RDLogin irá mostrar uma pequena janela após ser iniciado, na qual aparece o usuário que está logado no momento presente (ver figura 1). Para mudar para um usuário diferente, selecione o nome do usuário desejado na lista de usuário do campo "Usuário", em seguida digite a senha correta e então clique no botão "Escolher Usuário". Para "sair" do sistema (na realidade, basta retornar para o usuário padrão), basta clicar no botão Usuário Padrão (a senha não é requerida para mudar para usuário padrão). Para sair RDLogin e não modificar nada, basta tocar no botão Cancelar.

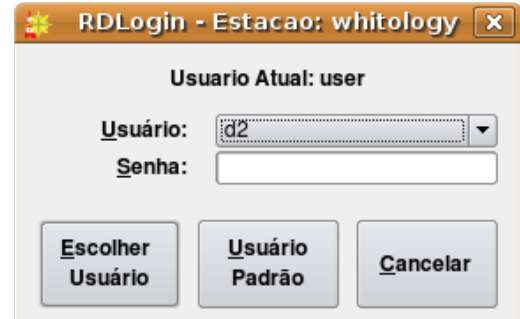

*Figura 1: Janela do RDLogin*

# Seção 3.0 A Estrutura da Biblioteca do Rivendell e o RDBiblio

#### 3.0.0 Cartões

*A Biblioteca do Rievendell consite num conjunto de objetos chamados cartões . Um cartão é um container de dados que possuim um ou mais pedaços de áudio (chamados de cartões de áudio) ou comandos macro do sistema (chamados de cartões macro) . Um cartão é a peça fundamental na qual é construída a programação no Rivendell, assim sendo, eles são os menores objetos ou 'átomos' que as interfaces externas (como softwares de tráfego e schedulers musicais) podem ver.* 

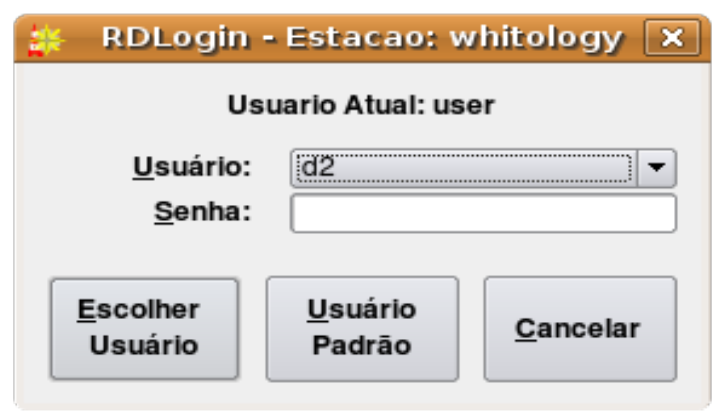

*Figura 1: The RDLibrary Cart List*

*Vários e importantes atributos dos cartões podem ser observados nesta ilustração. O Primeiro é o número do cartão. Cada cartão na Biblioteca é assimlilado a um único número quando este é criado. Estes números variam do 000001 ao 999999, é são prim ordialmente as referências que tanto o* Rivendell quanto os sotwares externos (como softwares de tráfego e schedulers musicais) usam para se referir a um cartão. Muito frequentemente, estabelecimentos têm regras específicas quanto a estas assimilações de diferentes tipos de materiais (comerciais, promocianais, músicas, comandos macro) aos aos números. Cobriremos esta parte em detalhes quando falarmos dos Grupos *Imediatamente à esquerda do número do cartão existe um ícone que indica o tipo de cartão (música ou macro). Logo à direita do número, temos um média da duração do cartão. Com exceção de quando usamos a função de timescaling (nestes casos, a indicação estará em numerias azuis) . Este valor é calculado automaticamente pelo Sistema.*

*Em seguida vemos várias colunas mostrando as informações básicas dos cartões –Título, Artista, Cliente, agência e etc. Estas informações podem ser editadas quando abrimos um cartão para edição (Ilustração 3), ou dando um clique duplo no cartão selecionado ou apertando o botão Editar. Em ambos os casos, você verá uma caixa de diálogo similar a esta mostrada na Ilustração 3*

| RDBiblio - Cliente: whitology, , Usurio: d2 |                   |                                                               |                  |                |                                                    |                                      |               |            | $\overline{\mathbf{x}}$ |                                |                        |
|---------------------------------------------|-------------------|---------------------------------------------------------------|------------------|----------------|----------------------------------------------------|--------------------------------------|---------------|------------|-------------------------|--------------------------------|------------------------|
|                                             | Filtro:           |                                                               |                  |                |                                                    |                                      |               |            |                         |                                |                        |
|                                             | Grupo: programaca | $\vert \bullet \vert$<br>$\overline{\phantom{a}}$<br>Códigos: |                  |                |                                                    |                                      |               |            | Limpe                   |                                |                        |
|                                             |                   | X Mostrar Audio<br><b>X</b> Mostrar Macro                     |                  |                |                                                    |                                      |               |            |                         |                                |                        |
|                                             | CARTÃO            |                                                               | GRUPO            | <b>DURAÇÃO</b> | <b>TITULO</b>                                      | ARTISTA                              | <b>INÍCIO</b> | <b>FIM</b> | <b>CLIENTE</b>          | AGÊNCIA USO GENÉRICO           | CONTEÚDOS <sup>A</sup> |
| ¢                                           |                   | 010259                                                        | programaca       |                | 3:31.9 Menos                                       | Porcas Borboletas                    |               | TFN        |                         |                                |                        |
| ₫€                                          |                   | 010260                                                        | programaca       |                | 3:09.3 Estrela Decadente                           | Porcas Borboletas                    |               | <b>TFN</b> |                         |                                |                        |
| €                                           |                   | 011011                                                        | programaca       |                | 4:46.7 Laura                                       | Girls                                |               | <b>TFN</b> |                         |                                |                        |
| €                                           |                   | 011339                                                        | programaca       |                | 3:07.1 I Like You So Much Better When You're Naked | Ida Maria                            |               | TFN        |                         | rock                           |                        |
| €                                           |                   | 011880                                                        | programaca       |                | 5:28.2 Contamilando                                | Carlinhos Antunes                    |               | <b>TFN</b> |                         |                                |                        |
| ¢.                                          |                   | 012009                                                        | programaca       |                | 3:25.1 Santa Bamba                                 | Kiko Dinucci e Bando AfroMacarronico |               | <b>TFN</b> |                         |                                |                        |
| €                                           |                   | 012104                                                        | programaca       |                | 4:02.8 Tocando o Terror                            | DJ Dolores                           |               | <b>TFN</b> | Brasil                  | Eletronico Regional Pernambuco |                        |
| ♦                                           |                   | 012148                                                        | programaca       |                | 4:33.8 Danger Global Warming                       | DJ Dolores                           |               |            | Brasil                  | Eletronico Regional Pernambuco |                        |
| €                                           |                   | 012193                                                        | programaca       |                | 2:14.9 o Moreninha do Dente de Ouro                | Dona Selma do Coco                   |               | <b>TFN</b> |                         |                                |                        |
| ¢                                           |                   | 013720                                                        | programaca       |                | 3:48.9 Something On My Mind                        | Richie Spice                         |               | <b>TFN</b> |                         |                                |                        |
| €                                           |                   | 013761                                                        | programaca       |                | 4:47.9 No Olimpo                                   | Nacao Zumbi                          |               | <b>TFN</b> |                         |                                |                        |
| €                                           |                   | 013819                                                        | programaca       |                | 2:23.2 Foolish Little Girl                         | Dionne Bromfield                     |               | <b>TFN</b> |                         |                                |                        |
| €                                           |                   | 016103                                                        | programaca       |                | 5:44.7 Para Cantarle a Mi Amor                     | Maria Bethania & Omara Portuondo     |               | <b>TFN</b> |                         | mapamundi world mpb            |                        |
| €                                           |                   | 016105                                                        | programaca       |                | 4:06.5 Nana Para Um Suspiro                        | Maria Bethania & Omara Portuondo     |               | <b>TFN</b> |                         | mapamundi world mpb            |                        |
| €                                           |                   | 016110                                                        | programaca       |                | 2:35.1 Ouca-me                                     | Ney Matogrosso                       |               | TFN        |                         | mpb                            |                        |
| €                                           |                   | 016574                                                        | programaca       |                | 3:15.2 Seu Maia                                    | Raizes de Arcoverde                  |               | <b>TFN</b> |                         | arcoverde coco raizes          |                        |
| $\Phi$                                      |                   | 016579                                                        | programaca       |                | 1:58.4 Lorua                                       | Raizes de Arcoverde                  |               | TFN        |                         | arcoverde coco raizes          |                        |
| ¢.                                          |                   | 016580                                                        | programaca       | 2:07.1 E Boi   |                                                    | Raizes de Arcoverde                  |               | <b>TFN</b> |                         | arcoverde coco raizes          |                        |
| ♦                                           |                   | 016583                                                        | programaca       |                | 1:55.5 Baralho Dois Ouro                           | Raizes de Arcoverde                  |               | <b>TFN</b> |                         | arcoverde coco raizes          |                        |
| €                                           |                   | 016585                                                        | programaca       |                | 3:17.4 A Caravana Nao Morreu                       | Raizes de Arcoverde                  |               | <b>TFN</b> |                         | arcoverde coco raizes          |                        |
| €                                           |                   | 016677                                                        | programaca       |                | 2:32.2 Beija-Flor                                  | Cacuria                              |               | <b>TFN</b> |                         |                                |                        |
| ¢.                                          |                   | 016682                                                        | programaca       |                | 2:49.0 Mergulhao                                   | Cacuria                              |               | <b>TFN</b> |                         |                                |                        |
| d.                                          |                   | 019108                                                        | programaca       |                | 4:03.9 Chorei Coro                                 | O Calor do Tambor de crioula         |               | <b>TFN</b> |                         | raiz roots popular             | F                      |
| d.<br>$\overline{1}$                        |                   | 019110                                                        | programaca       |                | 4:23.6 El Felipe                                   | O Calor do Tambor de crioula         |               | <b>TFN</b> |                         | raiz roots popular             | $\sqrt{1}$             |
|                                             |                   |                                                               |                  |                |                                                    | <b>Extrair</b>                       |               |            |                         |                                |                        |
|                                             | Adicionar         | <b>Editar</b>                                                 | Deletar<br>Free: | 1207h 43m      |                                                    | <b>CD</b>                            | Relatórios    |            |                         |                                | Fechar                 |

*Figura 2: The RDLibrary Cart List*

*Vários e importantes atributos dos cartões podem ser observados nesta ilustração. O Primeiro é o número do cartão. Cada cartão na Biblioteca é assimlilado a um único número quando este é criado. Estes números variam do 000001 ao 999999, é são prim ordialmente as referências que tanto o Rivendell quanto os sotwares externos (como softwares de tráfego e schedulers musicais) usam para se referir a um cartão. Muito frequentemente, estabelecimentos têm regras específicas quanto a estas assimilações de diferentes tipos de materiais (comerciais, promocianais, músicas, comandos macro) aos aos números. Cobriremos esta parte em detalhes quando falarmos dos Grupos Imediatamente à esquerda do número do cartão existe um ícone que indica o tipo de cartão (música ou macro). Logo à direita do número, temos um média da duração do cartão. Com exceção de quando usamos a função de timescaling (nestes casos, a indicação estará em numerias azuis) . Este valor é calculado automaticamente pelo Sistema.*

*Em seguida vemos várias colunas mostrando as informações básicas dos cartões –Título, Artista, Cliente, agência e etc. Estas informações podem ser editadas quando abrimos um cartão para edição (Ilustração 3), ou dando um clique duplo no cartão selecionado ou apertando o botão Editar. Em ambos os casos, você verá uma caixa de diálogo similar a esta mostrada na Ilustração 3*

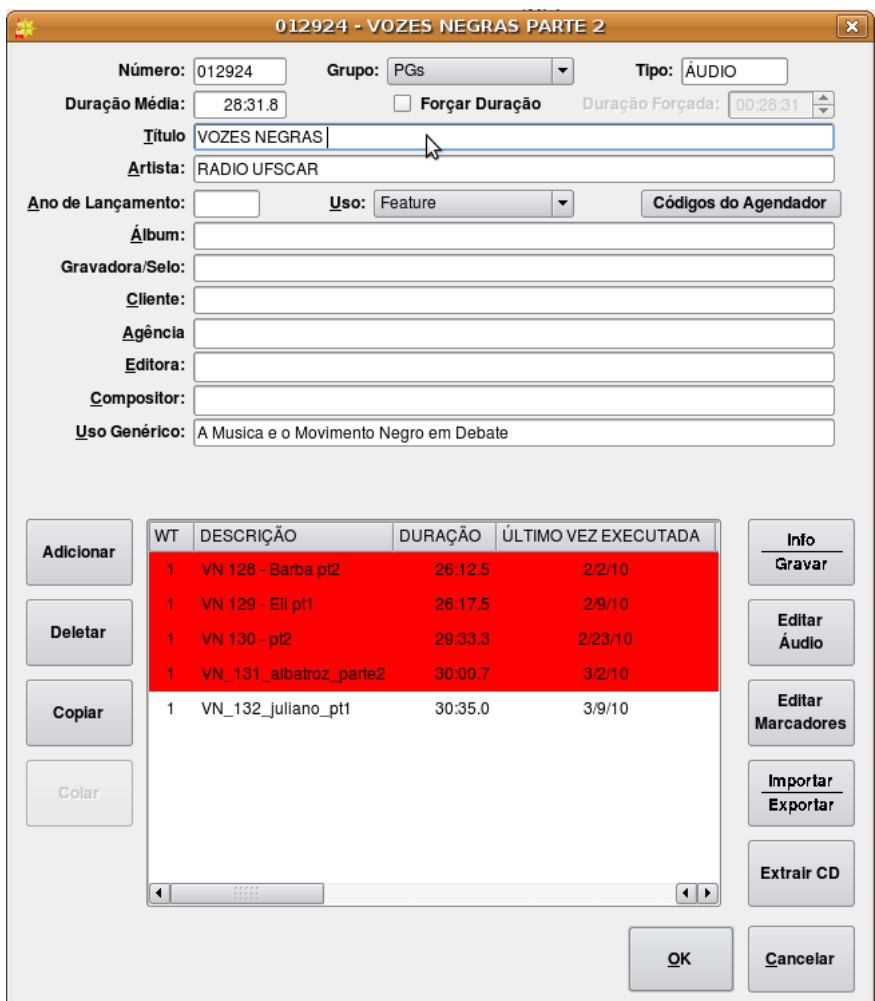

*Figura 3: The Edit Cart Dialog*

*É assim que visualizamos um cartão quando o abrimos para edição. Na parte superior da caixa de diálogo temos os dados básicos do cartão. O significado da maioria destes campos é razoavelmente evidente mas alguns campos merecem destaque:*

*Forçar Duração Quando selecionado, indica que modificação na duração (timesaling) deve ser aplicada a este cartão quando executado no RaDAr, isto significa que o cartão irá ao Ar com a duração indicada pelo campo Forçar Duração, ao invés da duração original do arquivo de áudio. Este recurso deve ser implementado com cautela nos estabelcimentos, pois existema limites na porção que este arquivo pode ser modificado, além de apenas alguns tipos de placas de som dão suporte a este recurso. Veja o Rivendell Technical Guide pra maiores informações (aind indisponível)*

*Grupo – Este menu com rolagem que define a que grupos os cartões pertencem. O Administrador do Sistema define a lista de grupod disponíveis para cada* *usuário.*

*Uso Genérico – Como o nome indica, este campo não tem um fim espcífico para o Rivendell, ada establecimento define seu melhor uso.*

*O exemplo na Ilustração 3 nos mostra um cartão de áudio. Metade de sua parte inferior, mostra uma lista de Conteúdos que o cartão contém.*

#### 3.0.1 Conteúdos

*Cada cartão de áudio pode conter um ou mais conteúdos. Um Conteúdo no Rivendell é um arquivo de áudio, de alguma forma análago a uma faixa de um CD, por exemplo. Até 999 Conteúdos podem existir dentro de um simples cartão. Cada linha na lista de Conteúdos contém informações sobre o conteúdo, incluindo:*

*Descrição – Um nome arbitrário, adefinido pelos usuários para ajudá-los a saber do que se trata tal arquivo.* 

*Duração – O nome já o define. Este campo é automaticamente preenchido pelo sistema.*

*Última vez executado – A última data e hora que o conteúdo foi executado pelo módulo RaDAr. Muito útil para organização.*

*# Ao Ar – O número total de vezes que um conteúdo foi ao Ar pelo módulo RaDAr.* 

*Origem – O nome do Cliente em que o Conteúdo foi gravado ou importado, juntamente com sua data e hora de origem.*

*Mensagem – Um campo com uso definido pelos usuários. Importante notar que o texto inserido nos é mostrado na lista do RaDAr quando este conteúdo é executado.*

#### 3.0.1.0 Múltiplos conteúdos em um mesmo Cartão

*O que acontece quando mais do que um conteúdo é colocado num único Cartão ? A resposta é rotação. Rotação é a habilidade de agendar um simples cartão numa Lista e termos este mesmo cartão executando diferentes materiais em diferentes momentos. Esta* *função tem uma infinidade de utilizações. Uma das mais simples, encontrada em emissoras comerciais é termos várias versões de uma inserção (por exemplo, que variam semanalmente, ou mesmo diariamente) e ainda assim, o departamento comercial (ou de tráfego) da emissora, se preocupa com somente um Cartão. Usos mais sofisticados envolvem a utilização dos recursos de permissão de horários e dias, que forçam diferentes conteúdos a serem executados baseados em sua validade, levando em conta os dias do ano, horários dentro de um dia, e dias da semana. Estes recursos são muito poderosos mas os abordaremos pouco por aqui.*

*Para editar as propriedades de um conteúdo, ou dê um clique duplo em cima do mesmo na lista de conteúdos, ou o clique em Info/Gravar após deixálo selecionado com um clique simples. (em azul) . A janela com suas proprieadades e a função de Gravação (Ilustração 4), abrirá.*

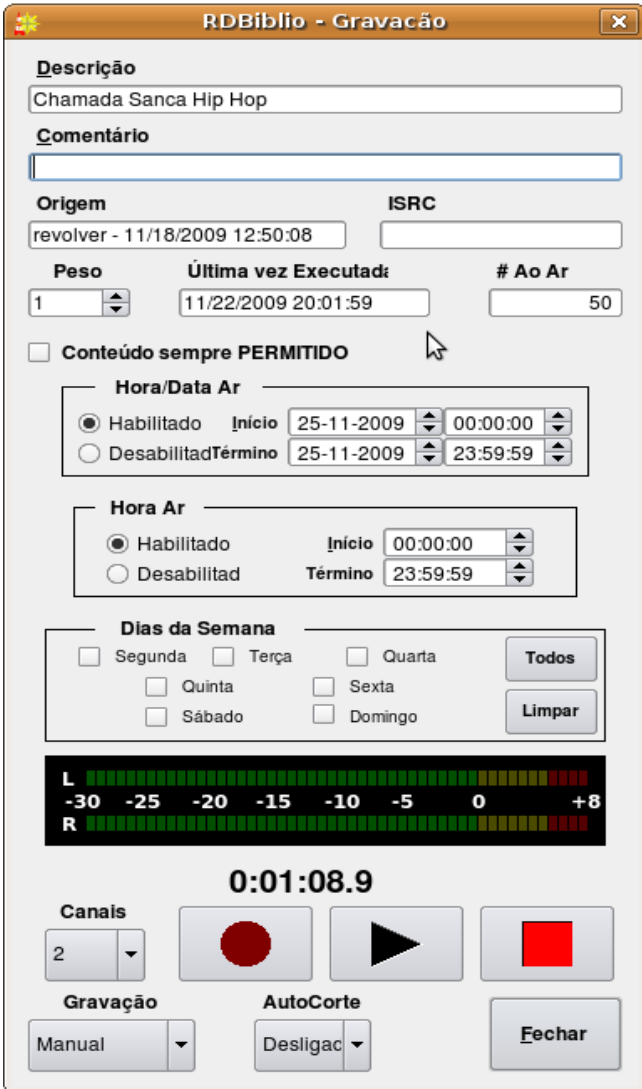

*Figura 4: The Record Dialog*

*Basicamente, a parte superior da caixa de diálogo serve parara editaros variados parâmetros, a parte do meio serve para editarmos as permissões de execução do conteúdo e a parte inferior é um gravador que pode ser usado tanto para gravar um novo áudio no sistema quanto para ouvirmos alguma gravação ou áudio importado que já se econtre lá.* 

#### 3.0.1.1 Permissões

Cada Conteúdo no Rivendell pode ter permissões baseadas em três parâmetros.

- Horário e Data Absoluto, de Início e Término
- Horário Relativo de Início e Término
- Dias da Semana

*Por padrão, cada novo conteúdo criado não tem permissões prédeterminadas, ou seja, ele está prontos para ir ao Ar a qualquer hora e dia, pelo módulo RaDAr. Clicando no botão Habilitado no campo Hora Data/Hora, um horário e data absoluto pode ser estabelecido, assim sendo, o conteúdo não poderá ser executado nos dias e no horário fora da faixa especificada. Já clicando no botão Horas, selecionamos os horários permitidos relativos aos dias já especificados no campo anterior (Hora Data/Hora). Os conteúdos assim organizados, terão permissão de execução no módulo RaDAr, somente dentro da faixa de dias e horários especificados. Finalmente, selecionando e desselecionando as caixas Dias da Semana, conteúdos são permitidos para execução somente naqueles dias.*

*Cada parâmetros de permissão pode ser usados independentemente ou em combinação com os outros dois. Por exemplo, um conteúdo com a caixa de 'Segunda' desselecionada, não irá ao Ar às segundas, independentemente das outras permissões.* 

*É importante ressaltar que as regras de permissões s'são consideradas para execução através do módulo RaDAr. Você ainda poderá ouvir e executar o áudio sem limitações nos outros módulos do Rivendell.*

## 3.0.1.2 Codificação de cores para Cartões e Conteúdos

*Cada cartão no RDBiblio é associado a uma cor para indicar suas permissões para execução:*

- *SEM COR Cartão/Conteúdo tocará normalmente*
- *VERMELHO Cartão/Conteúdo não tocará (devido á permissões ou a falta de áudio)*
- *AMARELO Cartão possui mais do que 1 conteúdo e estes têm permissões distintas entre si.*

● *VERDE Cartão/Conteúdo tocará normalmente (igual ao SEM COR, quando temos útil* 

*É importante ressaltar que a cor associada a cada cartão e conteúdo, indica sua permissão no instante em que os mesmo estão sendo visualizados no RDBiblio.* 

## 3.0.1.3 Gravando e Ouvindo um Conteúdo na função de Gravação

*A terceira parte da janela de propriedades de um Conteúdo é usada tanto para gravar quanto para ouvir áudio. Para ouvir um conteúdo, simplesmente pressone o botão de tocar (trinagular). O botão se iluminará, teremos áudio sendo executado e mostrado no medidor imediatamente. O áudio será executado até seu fim, ao menos que você pressione o botão de parar (quadrado) ou feche a janela de propriedades.* 

*Para gravar num conteúdo, primeiro confira no menu Canais, se o número certo de canais está selecionado, depois pressione o botão gravar (redondo). Se o conteúdo já conter algum áudio, o sistema te perguntará se desja sobreescrever aquele arquivo, após isso, o botão de gravar estará iluminado e o botão de 'play' estará piscando, indicando que está tudo pronto. Cheque o volume de sua gravação (canal ou canais de entrada) está correto: Picos de volume na faixa amarela é um ótimo sinal. Até agora, nada foi gravado.*

*Temos duas opções para começar a gravação: manualmente, apertando o botão 'play' ou podemos usar mudar no Modo de Gravar, para VOZ (abreviação de ativação por Voz). Neste modo, a gravação começara automaticamente assim que o sistema perceber um certo nível de áudio (este nível pode ser configurado pelo adminstrador do Sistema).*

*Uma vez iniciada, a gravação continuará até o botão 'stop' for pressionado ou se a máxima duração de gravações manuais for atingida (também configurado pelo Administrador do* Sistema). Assim que parada, se a função **Auto-Corte** for acionada, marcadores de início e *término já estarão presentes no áudio dentro do conteúdo. (Abordaremos em detalhes os Marcadores, quando chegarmos na seção 'Editar Marcadores')*

# Seção 3.1 Métodos alternativos para ingestão de áudio

*Além da gravação manual em tempo real, o RDBiblio oferece duas maneiras de aquisição de áudio:*

- *Importando um Arquivo*
- *Extraindo de CD*

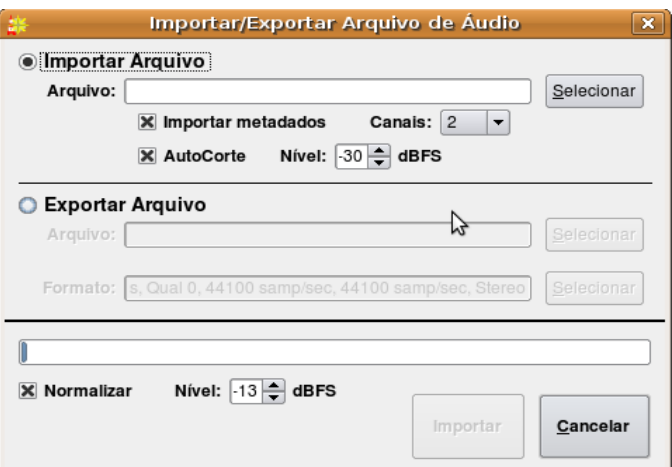

*Figura 5: The Import/Export Áudio Dialog*

Selecione o arquivo que você deseja importar - ou escrevendo seu caminho e nome no campo *Nome de Arquivo, ou clicando em Selecionar, para abrir um navegador de arquivos. Podemos importar no Rivendell, os seguintes tipos de arquivos:*

- Microsoft WAV  $(*.way)$  Both PCM16 and MPEG supported
- MPEG  $(*mp1, *mp2, *mp3)$
- $\bullet$  OggVorbis (\*.ogg)
- Free Lossless Áudio Codec [FLAC] (\*.flac)

*O próximo passo é ajustar o número de canais de seu arquivo (1 ou 2). Os controles Normalizar e AutoCorte já aparecerão em valores padrões (ajustados pelo administrador de seu Sistema) e raramente deverão ser modificados pelos usuários. Quando o Normalizar está selecionado, o arquivo de áudio importado terá seu picos ajustados àquele volume. O AutoCorte faz exatamente a mesma coisa que na função de gravação (ver seção 3.0.1.3, 'Gravando e Ouvindo um Conteúdo na função de Gravação' pra maiores detalhes)*

*Finalmente, aperte o botão Importar. Uma barra de progresso te indicará a porcentagem do processo de importação, seguido por uma janela de popup anunciando que foi completada a tarefa.*

## 3.1.1 Ripping Áudio from a CD Track

*Para extrair áudio direto de um CD para um Conteúdo, novamente abrimos o Cartão desejado, escolhemos o conteúdo na lista e clicamos no botão Extrair CD, abrindo o diálogo de Extração de CD (Ilustração 6).*

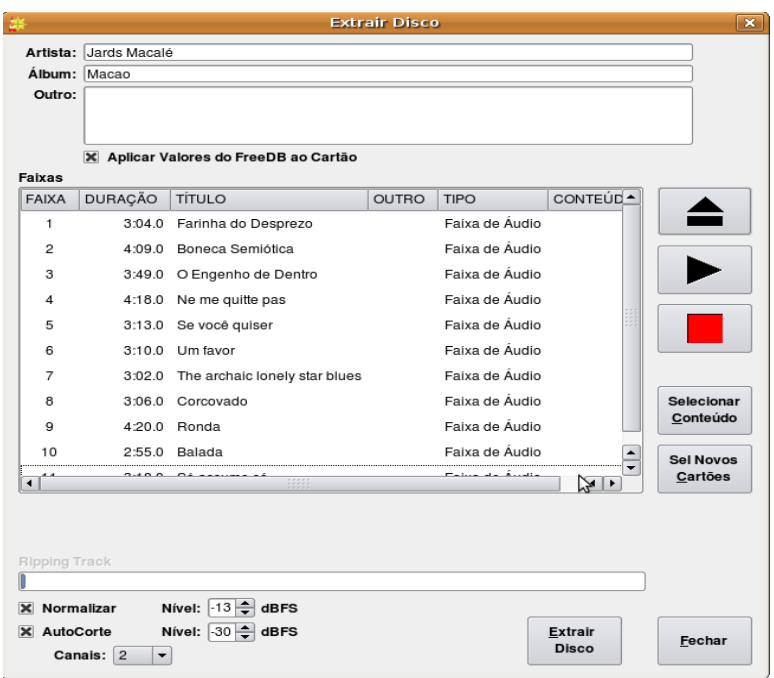

*Figura 6: The Rip CD Dialog*

*Insira um CD na bandeja. Depois de alguns segundos, a lista de faixas deve aparecer na área* **Faixas**. Se o administrador do Sistema habilitou algum Serviço de procura de meta-dados de *Músicas de CDs (Como FreeDB, por exemplo) os nomes das faixas aparacerão também.* 

*Ajuste os controles de Canais, Normalizar e AutoCorte (veja seção 2.1.0 para mais detalhes sobre o uso destes controles). Em seguida, selecione a Faixa que deseja extraire pressione o botão Extrair Faixa. Agora a Faixa será extraída para o Conteúdo e uma barra de progresso te informará sobre o processo. Quando a extração se completar, uma janela pop up de informará.*

Se o Serviço de procura de meta-dados em CDs foi habilitad, o nome da faixa, do álbum e do *artista estarão automaticamente nestes campos do Cartão, contanto que você selecione Aplicar valores dos metadados ao Cartão, antes de fechar a caixa de diálogo.*

#### 3.1.2 Extraindo várias faixas do CD de uma só vez

*Algumas vezes, é mais conveniente extrair todas as faixas de um CD de uma vez e o RDBiblio é capaz de fazer isso também. Para realizar tal tarefa, clique no botão Extrair CD abaixo, na janela principal deste módulo. Vc verá o diálogo Extrair Disco (ilustração 7)*

|                             |                                                                                                    |                                       |              | <b>Extrair Disco</b> |                                             |                                              | $\overline{\mathbf{x}}$ |
|-----------------------------|----------------------------------------------------------------------------------------------------|---------------------------------------|--------------|----------------------|---------------------------------------------|----------------------------------------------|-------------------------|
|                             | Artista: Academia da Berlinda                                                                         |                                       |              |                      |                                             |                                              |                         |
| Álbum: Academia da Berlinda |                                                                                                    |                                       |              |                      |                                             |                                              |                         |
| Outro:                      |                                                                                                    |                                       |              |                      |                                             |                                              |                         |
| Faixas                      |                                                                                                    | X Aplicar Valores do FreeDB ao Cartão |              |                      |                                             |                                              |                         |
| <b>FAIXA</b>                |                                                                                                    | DURAÇ TÍTULO                          | <b>OUTRO</b> | <b>TIPO</b>          | CONTEÚDO                                    | ▲                                            |                         |
| 1                           |                                                                                                    | 3:55.0 academia da berlinda           |              | Faixa de Audio       | [New Cart 611783] -> Cut 001                |                                              |                         |
| 2                           |                                                                                                    | 4:06.0 ciranda enrustida              |              |                      | Faixa de Áudio [New Cart 611784] -> Cut 001 |                                              |                         |
| 3                           |                                                                                                    | 4:17.0 cumbia do lutador              |              |                      | Faixa de Áudio [New Cart 611785] -> Cut 001 |                                              |                         |
| 4                           | 2:47.0 naguê                                                                                          |                                       |              |                      | Faixa de Áudio [New Cart 611786] -> Cut 001 |                                              |                         |
| 5                           | 4:02.0 ivete                                                                                          |                                       |              |                      | Faixa de Áudio [New Cart 611787] -> Cut 001 |                                              |                         |
| 6                           |                                                                                                    | 4:19.0 comandante                     |              |                      | Faixa de Áudio [New Cart 611788] -> Cut 001 |                                              |                         |
| 7                           |                                                                                                    | 4:07.0 envernizado                    |              |                      | Faixa de Áudio [New Cart 611789] -> Cut 001 |                                              |                         |
| 8                           |                                                                                                    | 2:47.0 bela vista                     |              |                      | Faixa de Áudio [New Cart 611790] -> Cut 001 |                                              | $\sqrt{3}$ Selecionar   |
| 9                           |                                                                                                    | 3:36.0 brega francês                  |              |                      | Faixa de Áudio [New Cart 611791] -> Cut 001 |                                              | Conteúdo                |
| 10                          |                                                                                                    | 3:04.0 se ela gostar                  |              |                      | Faixa de Áudio [New Cart 611792] -> Cut 001 |                                              | <b>Sel Novos</b>        |
| 11                          |                                                                                                    | 2:36.0 mama me queira                 |              |                      | Faixa de Áudio [New Cart 611793] -> Cut 001 | $\blacktriangle$<br>$\overline{\phantom{0}}$ | Cartões                 |
|                             | Ripping Track                                                                                         |                                       |              |                      |                                             |                                              |                         |
|                             | Nível: $-13$ $\Rightarrow$ dBFS<br>Normalizar                                                         |                                       |              |                      |                                             |                                              |                         |
|                             | Nível: $-30$ $\Rightarrow$ dBFS<br>X AutoCorte<br>Extrair<br>Fechar<br><b>Disco</b><br>Canais: 2<br>▼ |                                       |              |                      |                                             |                                              |                         |

*Figura 7: The Rip Disk Dialog*

*Esta caixa de diálogo é pareceida em vários aspectos à descrita acima, exceto que aqui, cada faixa pode ser designada para diferentes conteúdos, em diferntes Cartões, a selecionando e clicando em Selecionar Conteúdo. Veremos o diálogo Selecionar Conteúdo (Ilustração 8)*

*Selecionamos primeiro o Cartão na parte esquerda e depois o Conteúdo à direita. Todos os filtros também encontrados no RDBbiblio podem ser usados aqui (Ver seção 3.,2 . 'Navegando na Biblioteca'para maiores detalhes sobre estes filtros)* 

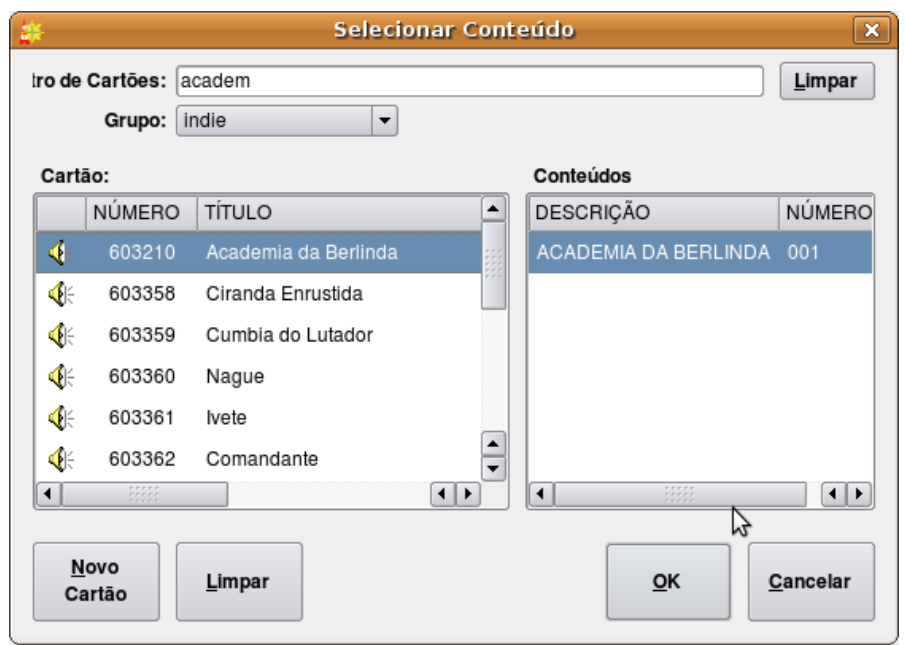

*Figura 8: The Select Cut Dialog*

Uma vez que todos as faixas desejadas foram designadas aos conteúdos, certifique-se se todos os *controles: Normalizar, AutoCorte, Canais e Aplicar valores dos metadados ao Cartão, foram ajustados e clique no botçao extrair Disco. Uma barra de progresso te dixará infomado sobre a evolução da extração em cada faixa e de todo o processo também. Quando a extração terminar, uma caixa de mensagem pop up te avisará.*

# Seção 3.2 Cartões Macro

*Um cartão macro é um cartão que contém um ou mais comandos, escritos na Linguagem de Macros do Rivendell (or 'RML'). O diálogo de Edição do Cartão Macro é similar em vários aspectos ao do Cartão tradicional, exceto na parte inferior, que este último contém a lista de Comandos RML a serem executados ao invés de uma lista de Conteúdos (Ilustração 9). (NOTA: Para a completa descrição da Linguagem de Macros do Rivendell, veja o Capítulo Nove).*

*Para adicionar uma nova linha de comando RML, selecione a locação exata na lista de comandos e clique no botão Adicionar. Se quiser apagála, selecione a linha e pressione Deletar, assim como se quiser editála, clique em Editar. O comando pose ser testado com o botão Executar Linha, ou ainda podemos testar todas as linha na sequência, com o botão Executar Cartão.*

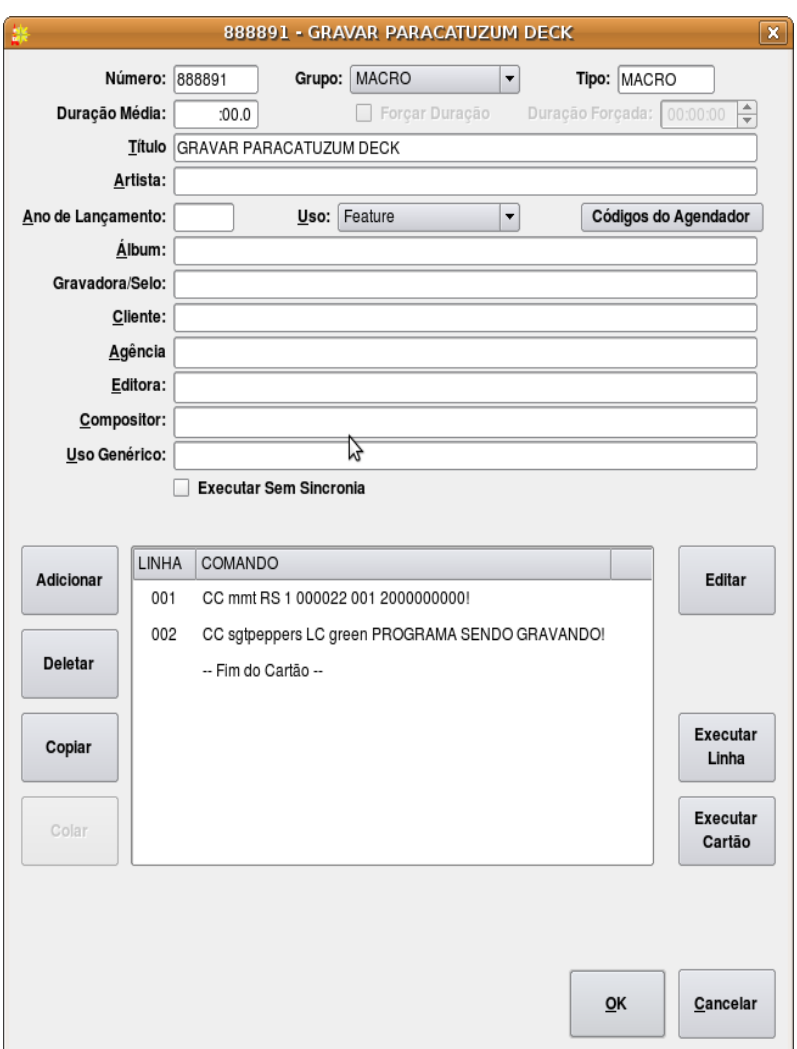

*Figura 9: The Edit Cart Dialog for Macro Carts*

# Seção 3.3 Navegando na Biblioteca de Áudio

*A parte superior da janela principal do RDBiblio, contém ferramentas designadas a rápida procura de cartões, por todo o acervo, tornando simples esta tarefa até em acervos com milhares de Cartões. É possível controlar quais cartões estarão listados e também como eles estarão listados.* 

#### 3.3.0 Trocando a ordem dos Cartões.

*A ordem que os cartões são mostradas na lista, pode ser trocada pelo simples clique no topo da* coluna de dada categoria, a partir de qual você pretende listá-los. Por padrão, os cartões são listados pela ordem numérica dos cartões. Se você quiser, por exemplo, listá-los pela ordem *alfabética, basta clicar no topo da coluna TÍTULO. Se você preferir inverter esta categoria, ou seja, de Z a A – clique mais uma vez no topo da coluna TÍTULO. Clicando um terceira vez nesta*

*coluna, os cartões serão mostrados novamente de A a Z. Assim sendo, é possível listar cartões por Artistas, Duração, Grupo, ou qualquer outra categoria presente no RDBIblio.*

## 3.3.1 Selecionando Cartões através do Filtro

*Frequentemente, queremos encontrar uma cartão ou uma série deles que contém, em seus campos de informação, uma palvara ou frase. É possível diminuir a lista de cartões exibidos escrevendo a palavra ou frase desejada no campo Filtro no topo da janela principal do RDBbiblio. A lista total volta a ser exibida, apagando este campo, ou clicando em Limpa*r.

## 3.3.2 Selecionando Cartões por Grupos

*É possível limitar a lista de cartões exibidos para a lista de cartões de um dado grupo presente no Sistema, o selecionando no campo Grupos, logo abaixo o campo Filtro.*

## 3.3.3 Selecionando Cartões por Tipo

*Você pode listar cartões, ainda selecionando entre os dois tipos de cartões do Sistema, Áudio e Macros. Para tal, clique em Mostrar Áudio e/ou Mostrar Macros. Limpando as duas opções, obviamente você não visualizará nenhum cartão.*

## 3.3.4 Selecionando e Abrindo Cartões

*Uma vez que o cartão desejado foi localizada, abrao (Ilustração 3) dando um clique duplo sobre ele ou o selecionando e clicando no botão Editar, abaixo e à esquerda.*

## Seção 3.4 Manutenção da Biblioteca

#### 3.4.0 Editando Marcadores

*O Rivendell se utiliza de uma série de pontos de marcação em seus Conteúdos, conhecidos como marcadores. Os marcadores são usados para especificar uma série de parâmetros para cada Conteúdo.. A Tabela Um nos mostra os marcadores Disponíveis, suas funções e suas cores correspondentes.*

*Marcadores são ajustados na janela Editar Marcadores (veja Ilustração 10). Para acessar a caixa de diálogo, abra uma cartão de áudio, selecione o Conteúdo que deseja ajustar e pressione o botão Editar Marcadores*

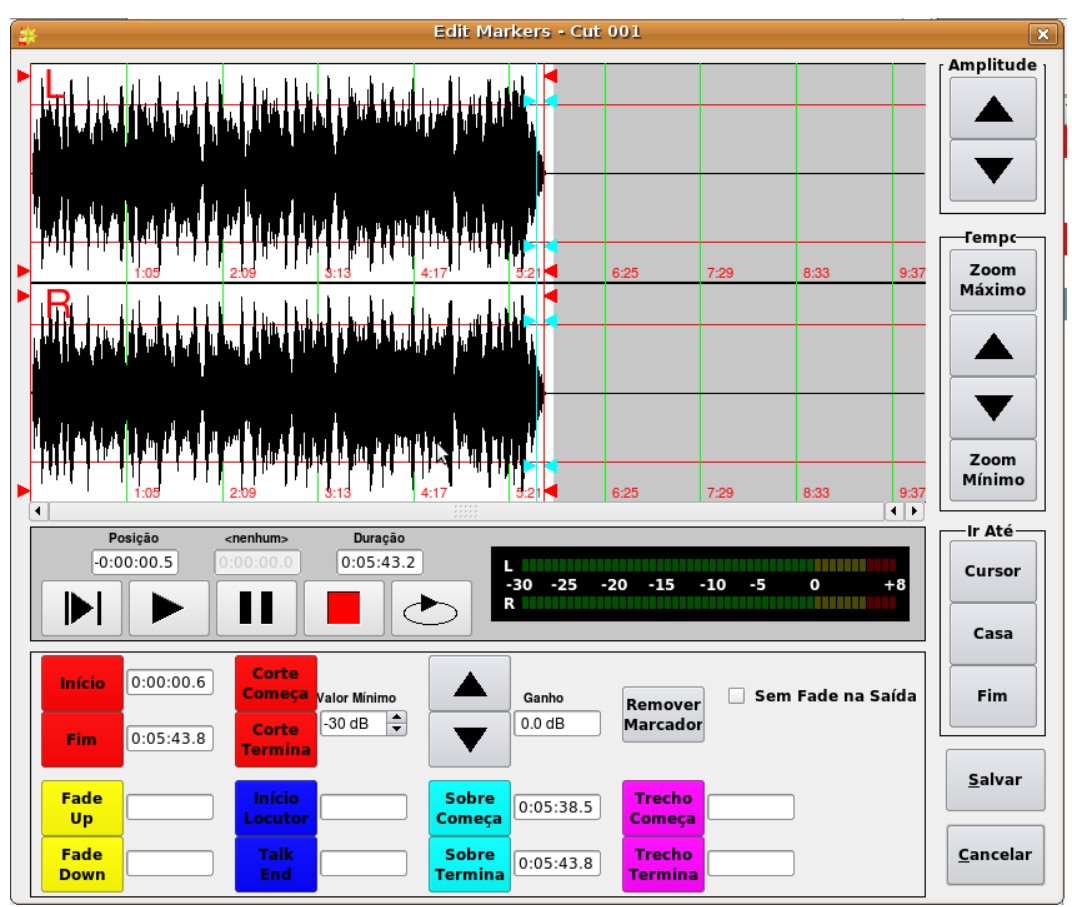

Figura 10: The Edit Markers Dialog

*A janela é dividida a grosso modo, em três áreas: A área da "forma de onda", na parte superior, formada pela área que nos mostra a forma de onda em si e também nos mostra os botões Amplitude e Tempo; Os controles de transporte, formados pelos botões de Tocar, Parar, Pausar e Loop, juntamente com o medidor de áudio; e por último, temos a área dos Marcadores, na parte inferior, que consiste nos controles de seleção e posição dos diferentes Marcadores.*

*É possível realizar 'zoomin' na forma de onda de várias formas, clicando nos botões Amplitude e Tempo. Por padrão, a forma de onda é mostrada em um completo 'zoom out', nos mostrando a duração toda do arquivo de áudio. Os botões Ir Para podem ser usados para rapidamente 'pularmos' para o ponto onde o cursor se encontra, para o Início e para o Fim do arquivo.*

*O arquivo de áudio pode ser executado de duas formas: Clicando no botão 'Tocar do Ponto' de sua extrema esquerda (com hastes ao lado da flecha), logo após clicar no local da Forma de Onda que desejamos, indicando onde começará a execução, ou, clicando no botão tradicional de 'Tocar', que executará o arquivo de acordo com sua Marcação de Início (Assim como este Conteúdo seria executado pelo RaDAr). Clicando no botão 'Pausar' enquanto o arquivo é executado, fará com que o áudio pare e visualizemos uma linha preta no local de pausa,*

*enquanto o botão 'Parar' fará com que o arquivo de áudio retorne a sua posição original. Ao clicar no botão 'Loop' o arquivo será executado uma vez após a outra até que cliquemos em 'Pausar' ou 'Parar', logicamente. Podemos também usar o atalho 'barra de espaço' de nosso teclado, que sempre executará o botão 'Tocar do Ponto'.*

*Para ajustar os marcadores, clique no botão de um deles, com o áudio parado, e em seuguida clique no local da Forma de Onda onde ele deve ser colocado.*

*(NOTA: Com a execção dos marcadores FadeUp e FadeDown, todos os marcadores no Rivendell são assimilados em Pares, ou seja, ajustando um dos marcadores do Par, o outro é assimiliado automaticamente).*

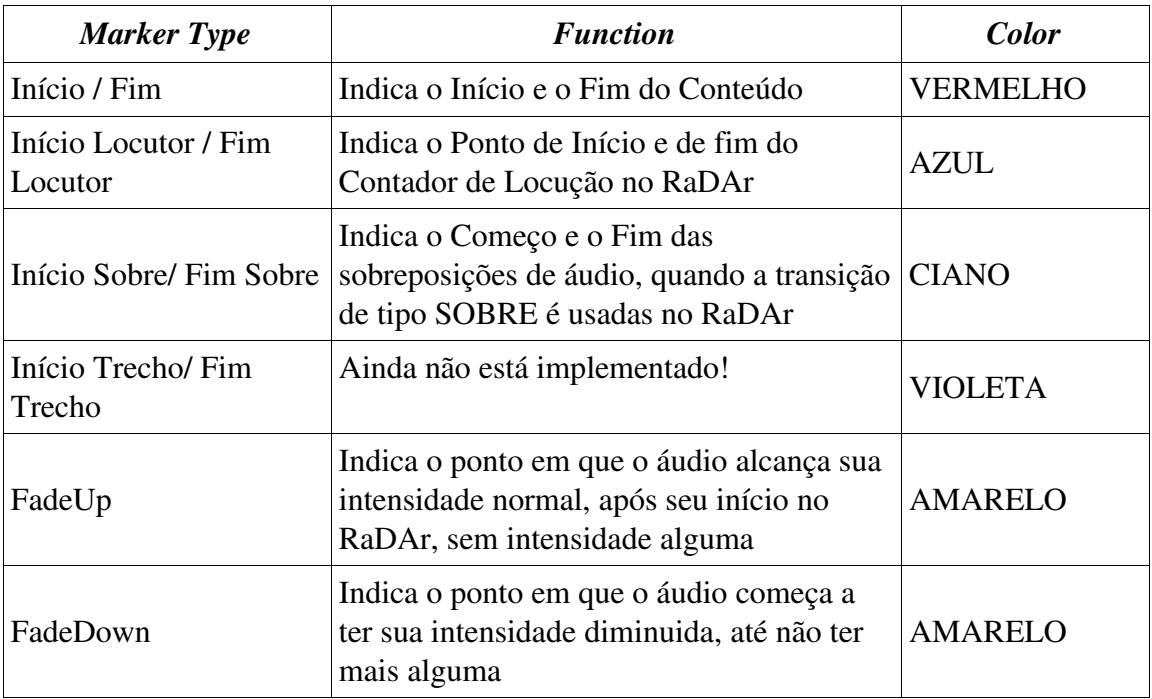

*Tabela 1: Rivendell Marker Types*

*Marcadores que já foram ajustados podem ser movidos, clicando no botão do referido e arrastando o marcador (linha colorida) até o novo local. Também é possível especificar a posição de uma marcador na forma de hh:mm:ss (relativas ao início do Conteúdo), escrevendo estes valores manualmente ao lado do marcador desejado. Também é possível remover os Pares de Marcadores, tanto clicando com o botão direito do mouse sobre a forma de onda e escolhendo qual marcadores deletar, quanto cliando no botão Remover Marcador antes de clicar no Marcador que será apagado. (NOTA: As exceções na parte de remoção de Marcadores, são os de Início e Fim, que sempre estarão presentes e não poderão ser apagados.)*

*Ainda, para ajustes finos, usando os Marcadores Início Corte e Fim Corte, é possível ajustar os marcadores de Início e de Fim automaticamente, considerando uma intensidade limiar, especificada no campo Valor Mínimo.*

#### 3.4.1 Copiando e Colando Conteúdos de Áudio

*É possível realizar cópias de um dado Conteúdo, selecionando o Conteúdo desejado, abrindo o Cartão que o contém, o selecionaod e pressionando o botão Copiar . Para colar o áudio copiado, selecione o Conteúdo de destino desejado (Dentro do mesmo Cartão ou em outro) e pressione Colar.*

# Seção 3.5 – Gerando Relatórios da Biblioteca

Vários relatórios de sua blbilioteca podem ser gerados, escolhidos através do botão Relatórios na janela principal do RDBiblio. Selecionamos o relatório desejado e clicamos em Gerar. Os seguintes tipos de relatórios estão disponíveis:

#### 3.5.0 Relatório de Cartões

*O Relatório de Cartões consite na lista dos Cartões selecionados, juntemente com seus atributos.*

## 3.5.1 Relatório de Conteúdos

*O Relatório de Cartões consite na lista dos Conteúdos dos Cartões selecionados, juntemente com seus atributos.*

#### 3.5.2 Dados de Cartão para Trocas

*Os Dados de Cartões para Trocas, consite num tipo especial de relatório formado por dados alinhados em colunas, onde os Conteúdo dos Cartões selecionados são dispostos linha a linha. Este tipo de relatório foi pensado para as situações onde necessitamos que uma série de dados de Cartões e Conteúdos sejam interpretados por um outro Sistema externo (Por exemplo, um Sistema de Scheduling Musical) .*

# Capítulo 4: Automatizando tarefas com RDCaptura

# 4.0 Escolhendo a ferramenta de Automação correta

*O Rivendell inclui dois módulos especialmente otimizados para performance da automatização de operações: o RDCaptura e o RaDar. Estes dois módulos tem formas radicalmente diferentes* no modo como organizam e controlam as operações, então faz-se aqui um explanação sobre *cada um dele.* 

*O RDCaptura destinase a execução de tarefas com base em um estrito calendário temporal, chamado de Lista de Eventos. Cada ação (que pode ser uma gravação, uma música, um up ou download, uma macro execução ou uma operação em um dispositivo tocador de áudio) é executado com base no seu horário agendado na lista de eventos, independentemente de outras ações. Portanto, RDCaptura é muitas vezes mais adequado para uso em situações como network head end operations or 'auxiliary' roles em estações de broadcast, onde as transições entre eventos não são uma parte importante da apresentação.*

*Já o RaDar tem uma abordagem bastante diferente: a maioria dos eventos são organizados em uma ou mais plalists ou logs. Um log do Rivendell é uma lista de um ou mais carts, organizados em ordem cronológica. Como o nome aponta, RaDar é otimizado para uso em situações em que as transições entre os vários elementos do programa são uma parte fundamental da entrega e apresentação do conteúdo, como em situações em que se está transmitindo ao vivo.*

*Há, é claro, a inteira possibilidade de usar ambos, mesmo juntos em uma mesma máquina, ao mesmo tempo – Sistemas operacionais Linux são sistemas multitarefa muito robustos.* 

## Sessão 4.1 The RDCaptura Main Window

After starting up RDCaptura, you should see the main RDCaptura window, looking something like *Illustration 11*. The window consists of four areas: the **record / play out decks** at the top, the **filter** areas just below the decks, the **eventos list** and the **audition buttons** and other buttons at the bottom. We'll cover each of these in turn.

#### 4.1.0 The Record / Play Out Deck Area

If the system administrator has configured one or more RDCaptura record or play out decks, they will be visible at the top of the RDCaptura main window. A record deck is a virtual 'recorder' that can be used to make automated recordings, while a play out deck can be used to automatically play out audio. It does not matter on which particular host a particular deck 'resides' – *all* Rivendell decks throughout the system are visible in RDCaptura, regardless of which host it is run upon.

Starting at the left-hand edge of each deck, there is the deck's name, consisting of the name of the deck's host machine followed by a number and a letter, an 'R' to indicate a record deck and a 'P' to indicate a play out deck. Next, for record decks, there is a MON button, used to monitor the audio present at the deck input, followed by an ABORT button, used to manually stop an evento running in the deck. A description of the currently running evento next appears (this area will be blank if no evento is currently active), followed by the deck's status, which could be any of the values shown in *Table 2*.

| <b>STATUS</b>    | <b>MEANING</b>                                                                                     |  |  |
|------------------|----------------------------------------------------------------------------------------------------|--|--|
| <b>IDLE</b>      | The deck is available for eventos                                                                  |  |  |
| <b>READY</b>     | The deck has started monitoring audio but the transport is not yet<br>rolling (record decks only). |  |  |
| <b>WAITING</b>   | The deck is waiting for a GPI evento (record decks only)                                           |  |  |
| <b>RECORDING</b> | The deck is recording (record decks only).                                                         |  |  |
| <b>PLAYING</b>   | The deck is playing out (play out decks only).                                                     |  |  |
| OFFLINE          | The deck is configured but not available.                                                          |  |  |

*Table 2: RDCaptura Deck Statuses*

|                | RDCaptura - Cliente: whitology, User: d2                                             |                                       |                                           |                                                             | $\Box$ o $x$            |
|----------------|--------------------------------------------------------------------------------------|---------------------------------------|-------------------------------------------|-------------------------------------------------------------|-------------------------|
|                | sgtpeppers: 1R<br>MON.<br>ABORTAR                                                    |                                       | DESCONECT.                                | ------------------                                          |                         |
|                | sgtpeppers: 1P<br><b>AND RIT AR</b>                                                  |                                       | DESCONECT.                                |                                                             |                         |
|                | revolver: 1R<br>mon<br><b>ABORTAR</b>                                                |                                       | CONECTADO<br>Н                            |                                                             |                         |
|                | revolver: 1P<br><b>JOORTAR</b>                                                       |                                       | CONECTADO                                 |                                                             |                         |
|                | mmt:1R<br><b>MON</b><br>ABORTAR                                                      |                                       | DESCONECT.<br>H                           |                                                             |                         |
|                | mmt:1P<br><b>JOORTAR</b>                                                             |                                       | DESCONECT.<br>k                           |                                                             |                         |
|                | whitology: 1R<br>ABORTAR<br>MON                                                      |                                       | CONECTADO                                 |                                                             |                         |
|                | whitology: 1P<br>ABORTAR                                                             |                                       | H<br>CONECTADO                            |                                                             |                         |
|                |                                                                                      |                                       | Todos                                     |                                                             |                         |
|                | Mostrar somente Eventos Ativo<br>Mostrar somente Eventos de Hoje<br><b>DESCRIÇÃO</b> | Mostrar Dia da Semana:<br>LOCALIZAÇÃO | $\overline{\phantom{a}}$<br><b>INÍCIO</b> | <b>FIM</b>                                                  | <b>FONT</b>             |
| 염              |                                                                                      | :0R                                   | Certa: 00:00:00                           | Certa: 00:00:00                                             |                         |
| 염              | teste gravina->Cut 001                                                               | revolver: 1R                          | Certa: 13:09:30                           | Dur: 1:00                                                   |                         |
|                | CHAMADA EU ESCUTO DIFERENTE->Cut 001                                                 | whitology                             | Certa: 17:16:55                           |                                                             | Conte                   |
| ≌              | teste->Cut 001                                                                       | mmt:1R                                | Certa: 17:35:00                           | Dur: 1:30                                                   |                         |
|                | VINHETA ENTRADA TRANSMISSAO MUSICA NA CIDADE AO VIVO->Cut 001                        | mmt                                   | Certa: 18:23:35                           |                                                             | Conte                   |
| Ø              | Para log principal                                                                   | sgtpeppers                            | Certa: 18:59:59                           |                                                             | Cart                    |
| ð              | ENTRA VOZ DO BRASIL                                                                  | sgtpeppers                            | Certa: 19:00:00                           | ビ                                                           | riv_re                  |
| ₽              | SAI VOZ DO BRASIL                                                                    | sgtpeppers                            | Certa: 20:00:00                           |                                                             |                         |
| Ŧ              | CHAMADA CORDAS E ACORDEON->Cut 001                                                   | hamburg                               | Certa: 20:44:55                           |                                                             | Conte                   |
| 曾              | gravina macro gpi->Cut 001                                                           | whitology: 1R                         |                                           | Gpi: 12:50:00,13:20:00,1:1,00:00 Gpi: 12:50:00,13:20:00,1:2 |                         |
| $\Phi$         |                                                                                      | harddaysnight: 1P Hard: 00:00:00      |                                           |                                                             | Contel                  |
|                | $\frac{r}{r}$                                                                        |                                       |                                           |                                                             |                         |
| $\overline{1}$ |                                                                                      |                                       |                                           |                                                             | $\overline{\mathbf{H}}$ |
|                | Relatórios<br>Adicionar<br>Editar<br><b>Deletar</b><br>Rolagem                       | 17:56:41                              |                                           |                                                             | Fechar                  |

*Figura 11: Janela principal do módulo RDCaptura*

Finally, each deck has an **audio meter** on its right-hand end, used to verify audio levels in realtime.

#### 4.1.1 The Filter Area

Immediately below the decks is the filter area, consisting of the Show Only Active Eventos, Show Only Today's Eventos and Show DayOfWeek controls. These controls are used to select which eventos will be visible in the eventos list area immediately below.

#### 4.1.2 The Evento List

The evento list is a *system wide* list of all eventos to be executed by RDCaptura on *all* of the various hosts on the Rivendell network, with each evento occupying a single line. The status of each evento is indicated by its background color, as shown in *Table 3*.

| Cor             | Significado                               |
|-----------------|-------------------------------------------|
| Amarelo         | O evento é o próximo a ser executado.     |
| <b>Verde</b>    | O evento está ativo.                      |
| <b>Ciano</b>    | O evento está em estado de leitura.       |
| <b>Violeta</b>  | O evento está em estado de espera.        |
| <b>Vermelho</b> | O evento está reportando um <b>erro</b> . |

*Table 3: RDCaptura Evento List Colors*

Each entry in the evento list starts with an icon that indicates the type of the evento, as shown in *Table 4*.

|    | Record Evento        |
|----|----------------------|
| <⊪ | Play Out Evento      |
|    | <b>Switch Evento</b> |
|    | Macro Evento         |
| ÷  | <b>Upload Evento</b> |
|    | Download Evento      |

*Table 4: RDCaptura Evento Icons*

Next on each line comes the description (settable by the user) and location for the evento, the location being the name of the host/deck where the evento will run. Then, comes the start and end parameters. These time-based parameters come in one of three different forms: a *hard* time, which is simply an absolute time (in twenty-four hour 'military' format), a *length* (in HH:MM format, relative to an earlier start time), or a *GPI* start. The GPI parameters can be somewhat involved. They are specified in the following format:

Gpi: <start-time>,<end-time>,<gpi-num>,<wait-time>

Where:

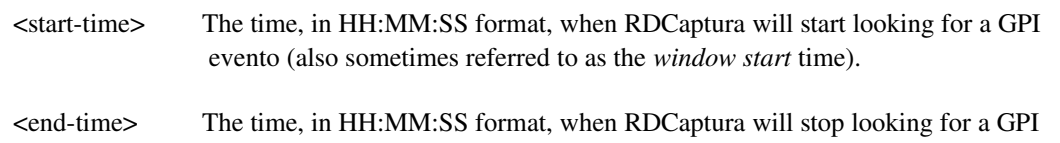

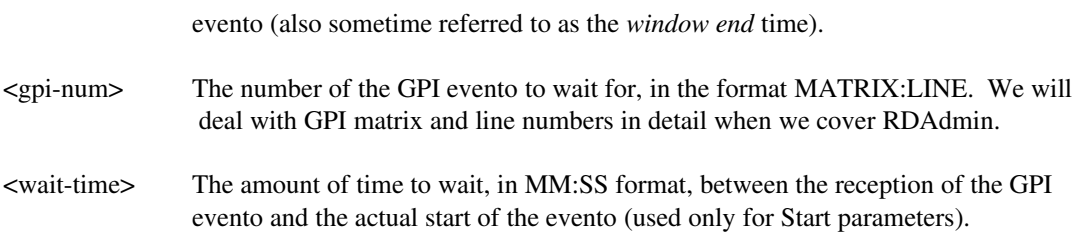

For example, the start parameter 'Gpi: 14:00:00,14:05:59,0:1,01:00' has a window start time of 14:00:00 [2:00:00 PM], a window end time of 14:05:59, looks for a GPI evento on line 0:1 and will wait one minute [01:00] after receiving the GPI before starting the evento.

Next come the source and destination fields. The uses of these will vary depending upon what type of evento is being listed, but should normally be fairly self-evident. For example, for a record evento, the source field indicates the audio source from which the recording is to be made, while the destination indicates the cat/cut combo to which the recording should be made. Some eventos may leave one or the other of these fields blank.

Now come the day of the week fields. These indicate on which days of the week the listed evento should be executed, followed by the origin field, which is simply a readout of the Origin data of the eventos underlying cut. There are a number of other fields which follow, but these are less important for understanding the operation of RDCaptura.

#### 4.1.3 The Button Area

At the bottom of the main window are various buttons. On the left-hand side, the Add, Edit and Delete buttons are used to manage eventos in the evento list. Clicking the Scroll button toggles RDCaptura into and out of 'scroll mode'. In this mode, the evento list display will be advanced automatically so as to keep the first actively running evento centered within the evento list area.

On the right hand side, in addition to Close, are three audition buttons. These buttons can be used to audition the head and tail of each cut referenced by an evento, thus making it possible to quickly verify that a set of automatic recordings were properly executed.

## Sessão 4.2 – Adding New Eventos

A new evento can be added to the evento list by simply clicking the Add button to bring up the Add Evento Dialog (see *Illustration 12*). Simply clicking the button that correspond to the desired type of evento will create it.

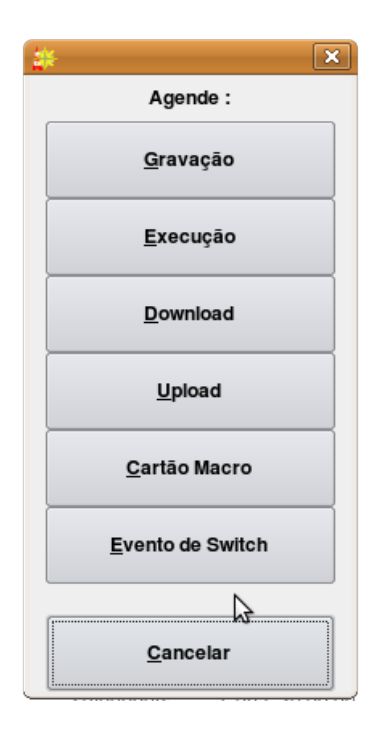

*Figura 12: The Add Evento Dialog*

# Sessão 4.3 – Automating Recordings

Automated recordings are configured by means of the Edit Recording dialog (see *Illustration 13*), which can be accessed either by clicking the Recording button in the Add Evento dialog to create a new record evento or by touching the Edit button to modify an existing evento.

#### 4.3.1 The 'Start Parameters' Sessão

The start parameters of each recording are configured in the 'Start Parameters' Sessão. A recording can be programmed to start on the basis of the wall clock time, referred to the **hard** start time, or upon reception of a general-purpose input, or GPI evento originated by a satellite receiver, tone decoder or other external device. Programming a hard start time is merely a matter of entering the desired start time, in 24 hour 'military' format. Programming a GPI start involves, in addition to entry of the GPI parameters themselves (matrix and GPI line numbers) that Window Start and Windows End times be entered, that define the 'window' during which reception of the appropriate GPI evento will be 'recognized' by RDCaptura. It is also optionally possible to specify a Start Delay between reception of the GPI evento and the actual start of the recording.

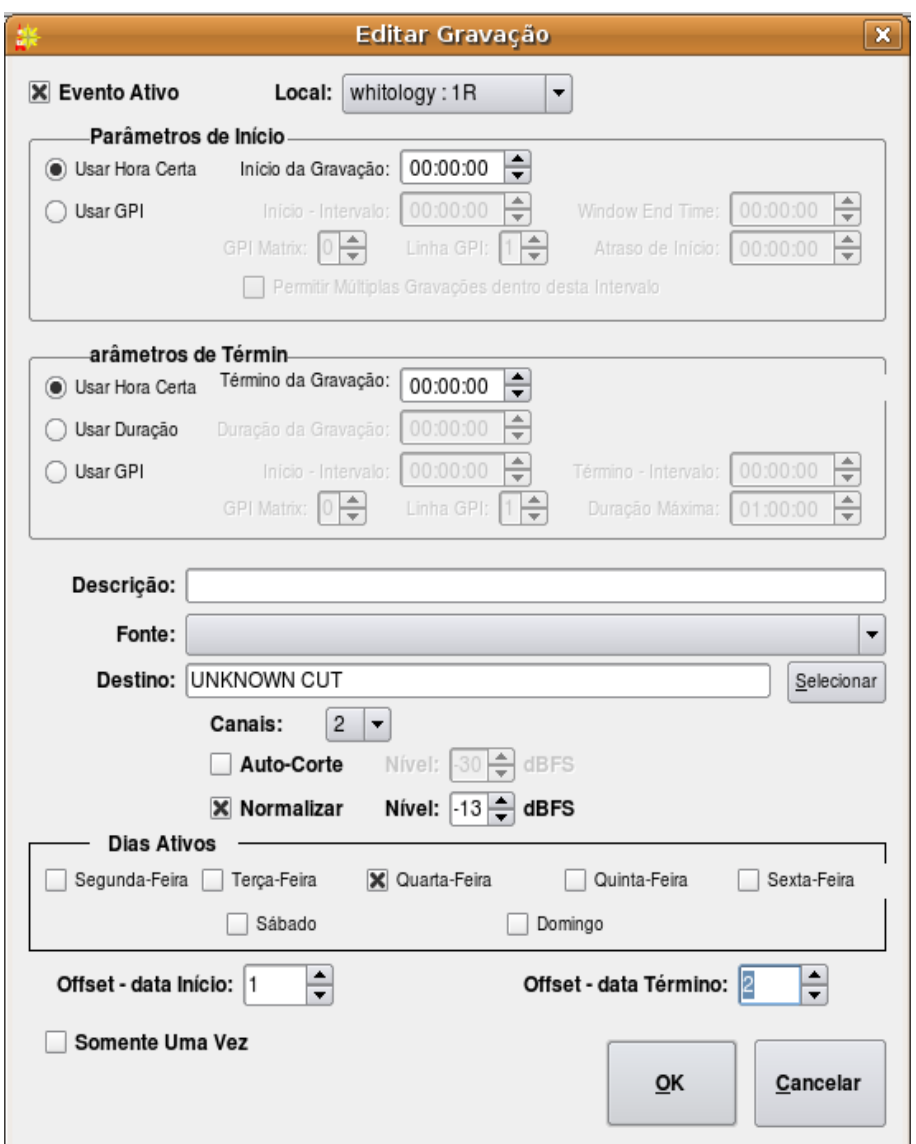

*Figura 13: The Edit Recording Dialog*

#### 4.3.2 The 'End Parameters' Sessão

The end parameters of each recording are configured in the 'End Parameters' Sessão. A recording can be programmed to end on the basis of a hard time, its absolute length or in response to a GPI evento. Programming of the Hard Time and Length parameters should be fairly selfexplanatory, while the parameters needed to program a GPI evento are similar to those used for the start parameters, with the exception of the 'Max Record Length' setting, which limits the maximum length of the recording in the evento that the expected GPI evento is never received.

#### 4.3.3 Programming Multiple Recordings in a Single Evento

If a record evento is configured to use GPI for its start and Length or GPI for its end parameter, then it is possible to configure the evento to make repeated, multiple recordings within a single evento by checking the 'Allow Multiple Recordings Within This Window' box in the 'Start Parameters' Sessão. This can significantly reduce the amount of required record eventos when capturing material with high on-air turnover, such as newscasts or traffic reports.

#### 4.3.4 Selecting a Record Source

If the selected record deck (chosen in the Location drop-down menu at the top of the dialog) as been configured to operate with an audio switcher device, the appropriate audio input can be chosen from the Source drop-down menu.

## 4.3.5 Selecting a Record Destination

Each programmed recording must have a 'destination', a designated Cart/Cut which will hold the audio. The currently programmed destination is shown in the Destination field, and can be changed by clicking the Select button.

## 4.3.6 Setting the Active Days for a Recording

A check should be placed next to each day of the week for which a recording should be made in the Active Days box. If no days are checked, then *no* recordings at all will be made.

#### 4.3.7 Record List Management with Evento Active and Make OneShot

The record evento will be actually executed only if Evento Active (in the upper left corner of the dialog box) is checked. By clearing this box, it's possible to 'bank' a record evento without actually having it run, useful for eventos that are only used sporadically.

For eventos that need to be executed only once, the Make OneShot box can be checked. Such an evento will execute just once, and them automatically delete itself from the evento list.

# Sessão 4.4 – Automating Playouts

Automated playouts are configured by means of the Edit Playout dialog (see *Illustration 14*), which can be accessed either by clicking the Playout button in the Add Evento dialog to create a new record evento or by touching the Edit button to modify an existing evento. The process of configuring a playout is very similar to that for configuring a recording – see the relevant part of Sessão 3.3, 'Automating Recordings' above for details.

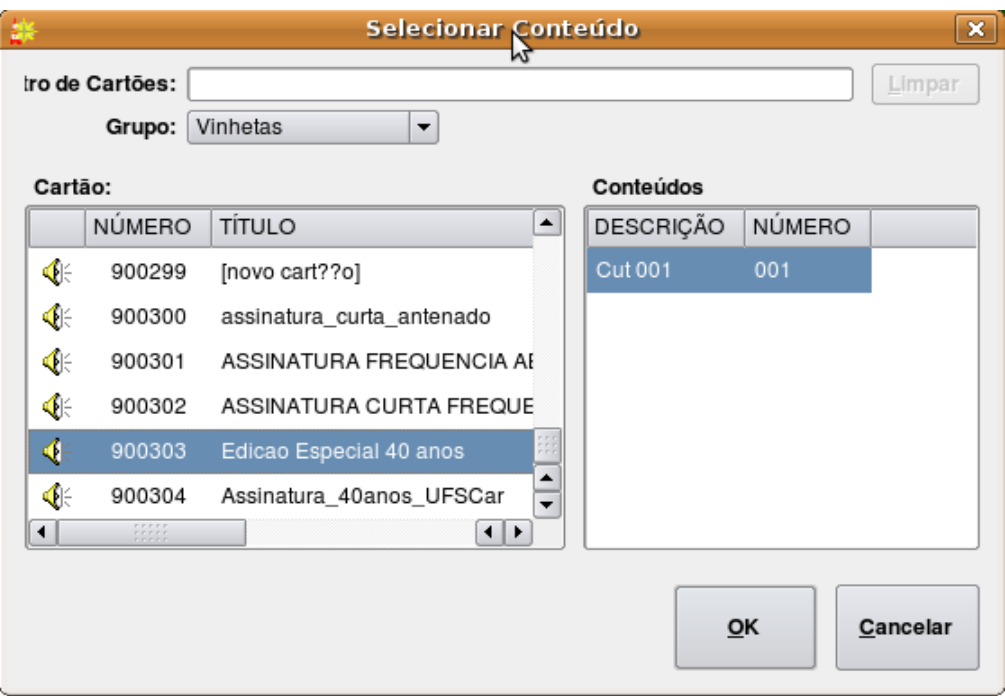

*Figura 14: The Edit Playout Dialog*

## Sessão 4.5 – Automating Uploads/Downloads

It's possible to use RDCaptura to automatically upload and download material from both local and Internet-based servers. Automated downloads are configured by means of the Edit Download dialog, which can be accessed either by clicking the Download button in the Add Evento dialog (see *Illustration 15*) to create a new record evento or by touching the Edit button to modify an existing evento.

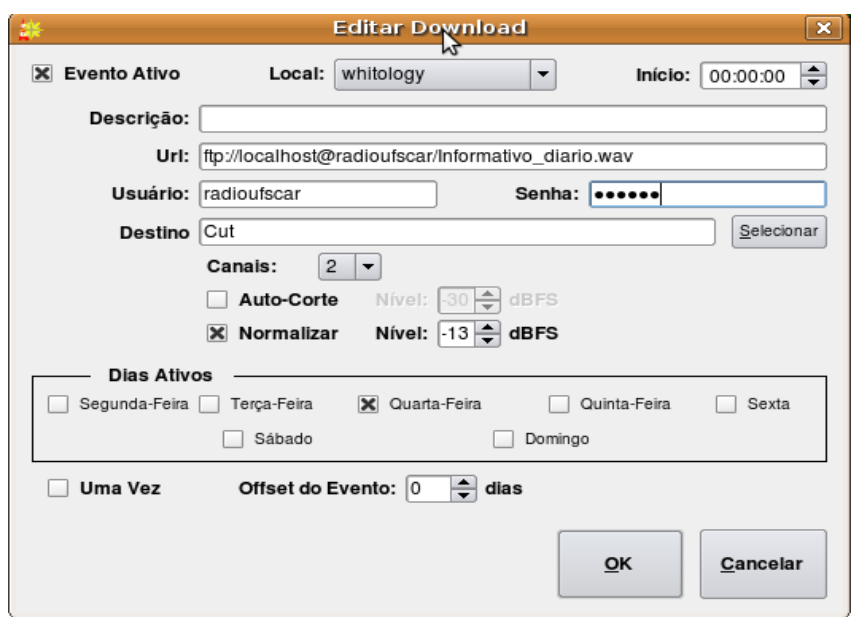

*Figura 15: The Edit Download Dialog*

With the exception of the Url, Username and Password controls, the process of configuring a download is very similar to that for configuring a recording – see the relevant part of Sessão 3.3, 'Automating Recordings' above for details.

The Url control is used to specify the Uniform Resource Locater for the material to be downloaded. The following download types are supported: **http, ftp, smb** and **file.** The URL field can also include *wildcard* characters that can be used to construct date-based URLs, as shown in *Table 5*.

The Username and Password fields are used to indicate the username and password required for access to the server referenced in the URL. For public web pages and anonymous FTP servers, these fields can be left blank.

Automated uploads are configured by means of the Edit Upload dialog (see *Illustration 16*), which can be accessed either by clicking the Upload button in the Add Evento dialog to create a new record evento or by touching the Edit button to modify an existing evento. The following upload types are supported:  $ftp$ ,  $smb$  and  $file$ . As with downloads, the URL field can also include *wildcard* characters that can be used to construct datebased URLs, as shown in *Table 5*.

Configuration of an upload evento is very similar to that of a download, with the addition of the Export Format control. This is used to set what file format should be used for the upload. Depending upon what software encoders have been installed by the system administrator, the following export types may be available:

• PCM16 Linear  $(*.$ wav)

- Free Lossless Áudio Codec [FLAC] (\*.flac)
- MPEG Layer 2 (\*.mp2)
- MPEG Layer  $3$  (\*.mp3)
- OggVorbis (\*.ogg)

The desired upload format and parameters are set by clicking the Set button.
| <b>WILDCARD</b>                 | <b>MEANING</b>                                          |  |  |  |  |
|---------------------------------|---------------------------------------------------------|--|--|--|--|
| $\%a$                           | Abbreviated Weekday Name (e.g. mon, tue)                |  |  |  |  |
| $\%A$                           | Full Weekday Name (e.g. monday, tuesday)                |  |  |  |  |
| $\%b$                           | Abbreviated Month Name (e.g. jan, feb)                  |  |  |  |  |
| $\%B$                           | Full Month Name (e.g. January, February)                |  |  |  |  |
| $\%C$                           | Century                                                 |  |  |  |  |
| $\%d$                           | Day of the Month, range $01 - 31$ , with leading zero   |  |  |  |  |
| $\%D$                           | Numerical Date, in format mm-dd-yy                      |  |  |  |  |
| $\%F$                           | Numerical Date in ISO 8601 Format (yyyy-mm-dd)          |  |  |  |  |
| $\%$ g                          | Two Digit Year, as per ISO 8601                         |  |  |  |  |
| %G                              | Two Digit Year Number, as per ISO 8601                  |  |  |  |  |
| $\% H$                          | Hour, range $00 - 23$ , with leading zero               |  |  |  |  |
| $\%$ j                          | Julian Day, range $000 - 366$ , with leading zero       |  |  |  |  |
| $\%m$                           | Numerical Month, range 01 - 12, with leading zero       |  |  |  |  |
| $\%M$                           | Minute, range $00 - 59$ , with leading zero             |  |  |  |  |
| %S                              | Second, range $00 - 60$ , with leading zero             |  |  |  |  |
| $\% u$                          | Numerical Day of the Week, range $1 - 7$ , $1 =$ Monday |  |  |  |  |
| $\%$ V                          | Week Number, as per ISO 8601                            |  |  |  |  |
| $\%W$                           | Same as %V                                              |  |  |  |  |
| $\%$ w                          | Numerical Day of the Week, range $1 - 7$ , $1 =$ Sunday |  |  |  |  |
| $\%$ y                          | Two-Digit Year, range $00 - 99$                         |  |  |  |  |
| $\%\mathrm{Y}$                  | Four Digit Year, range 0000 - 9999                      |  |  |  |  |
| $\%$ %<br>Literal '%' character |                                                         |  |  |  |  |

*Table 5: RDCaptura Date/Time Wildcards*

# Sessão 4.6 – Automating Macro Execution

It's possible to configure the automatic execution of a Macro Cart by means of the Edit Cart Evento dialog (see *Illustration 17*), which can be accessed either by clicking the Macro Cart button in the Add Evento dialog to create a new Macro Cart evento or by touching the Edit button to modify an existing evento. The process of configuring a macro cart evento is very similar to that for configuring a recording – see the relevant part of Sessão 3.3, 'Automating Recordings' above for details.

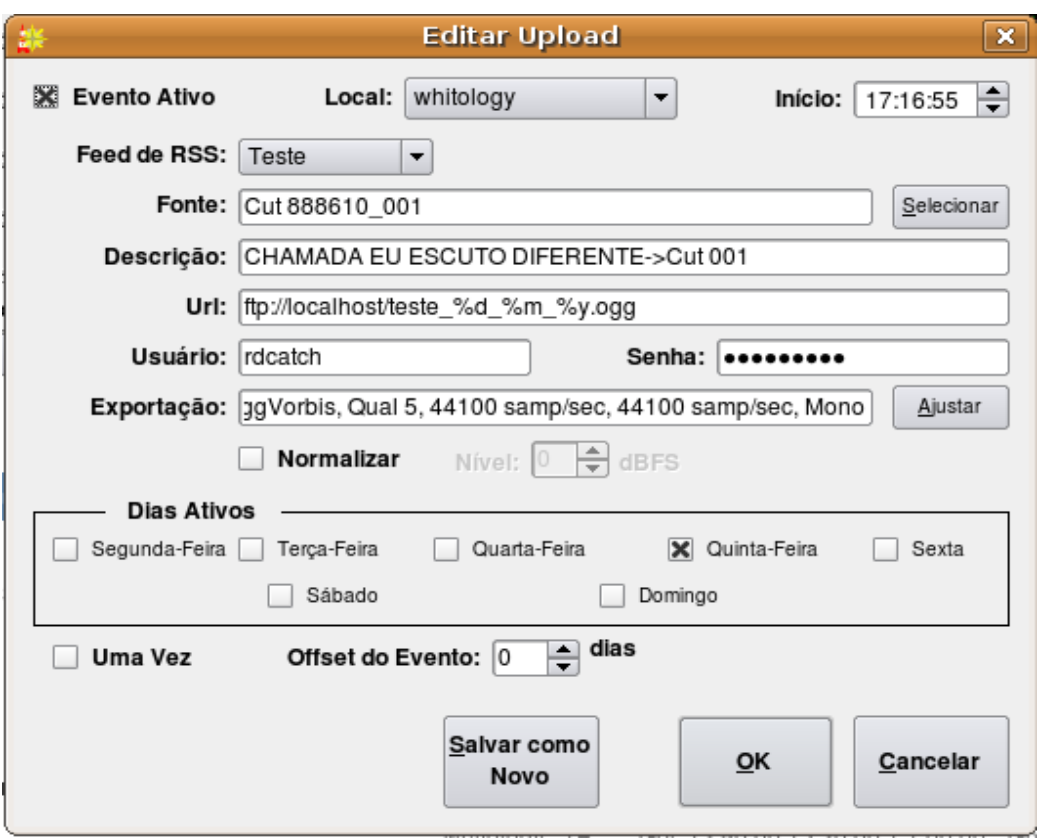

Figura 16: The Edit Upload Dialog

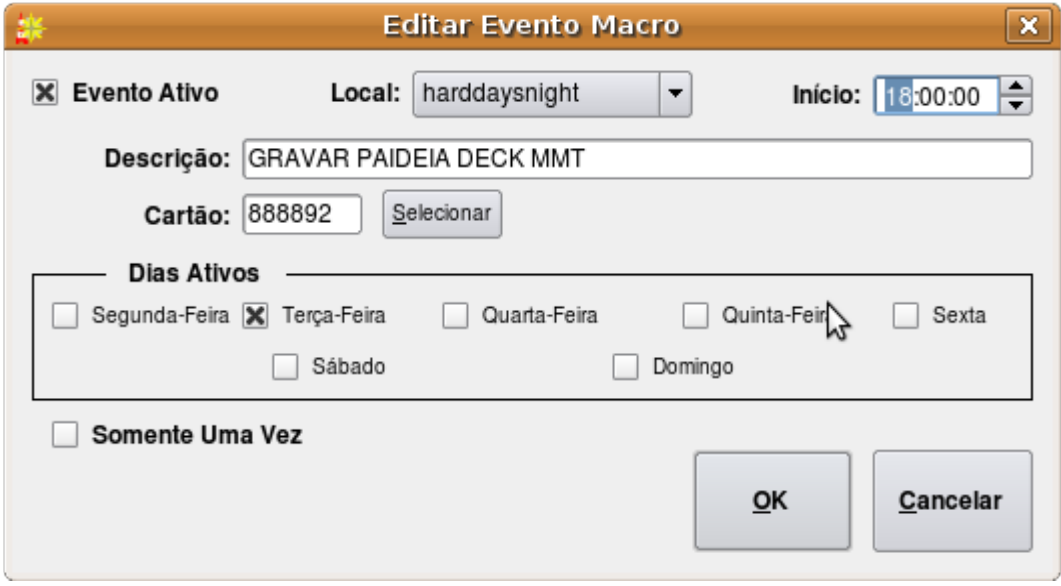

Figura 17: The Edit Cart Evento Dialog

# Sessão 4.7 – Automating Switcher Operations

It's possible to configure an automatic operation on a switcher device by means of the Edit Switcher Evento dialog (*ver figura 18*), which can be accessed either by clicking the Switch Evento button in the Add Evento dialog to create a new switch evento or by touching the Edit button to modify an existing evento.

In addition to the usual fields, a switch evento has Switch Matrix (the name of one of the switch matrices associated with the selected Location), Switch Input and Switch Output controls. When executed, a switch eventos causes a *take* operation to be performed on the specified switcher device between the specified input and output. It is possible to specify the input and output either by their alphanumeric names (assigned in RDAdmin) or by their absolute numbers.

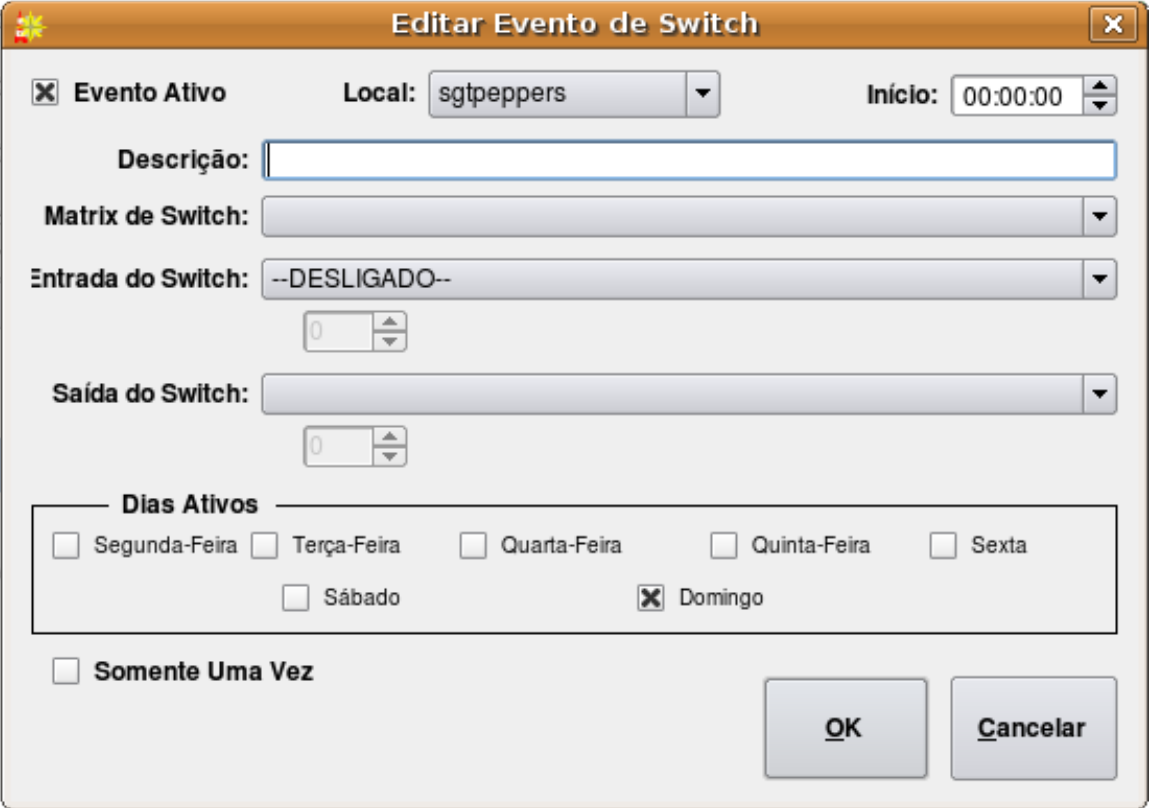

Figura 18: The Edit Switcher Evento Dialog

Capítulo Cinco Criando e Editando Listas com o RDListas

# Seção 5.0 Listas e Eventos de Listas

*Uma lista do Rivendell é uma sequência de eventos que serão executados pelo sistema, dispostos em ordem cronológica. (Esta funcionalidade é geralmente desiganda pela palavra playlist em outros Sistemas de Automação). Vários tipos de eventos podem estar presentes nestas listas, juntamente com parâmetros que ditam as circunstâncias que estes eventos serão executados.* 

*Quando executado, o RDListas nos mostrará todas as listas de nosso sistema, assim como na ilustração 19. Vários atributos importantes destas listas podem ser observados nesta ilustração, o primeiro sendo o nome da lista, com um indicador geral de status ao seu lado esquerdo. O* nome da lista é uma etiqueta alpha-numérica, usado como uma única referência a cada lista do *Sistema, e pode ter no máximo 64 caracteres. O indicador de status serve para uma rápida visualização se uma lista em particular está pronto para ir ao Ar ("v" em verde) ou não ("x" em vermelho).*

|  |                                    |                                | RDListas - Cliente: whitology, Usurio: d2<br>_   0    x |
|--|------------------------------------|--------------------------------|---------------------------------------------------------|
|  |                                    | <b>NOME DA LISTA</b>           | DESCRIÇÃO<br>▲                                          |
|  | ✔                                  | nova_prog_12_04                | nova_prog_12_04 log                                     |
|  |                                    | nova prog 13 04                | nova prog 13 04 log                                     |
|  |                                    | NOVA PROGRAMACAO 01 05         | NOVA_PROGRAMACAO_01_05_SABADO log - ok                  |
|  | NOVA_PROGRAMACAO_02_05_DOMINGO log |                                |                                                         |
|  | ັ                                  | NOVA_PROGRAMACAO_03_05         | NOVA_PROGRAMACAO_03_05_SEGUNDA_FEIRA log - ALMOCO       |
|  | ັ                                  | NOVA_PROGRAMACAO_04_05         | NOVA PROGRAMACAO 04 05 TERCA FEIRA log                  |
|  | ✔                                  | NOVA PROGRAMACAO 05 05         | NOVA_PROGRAMACAO_05_05 QUARTA-FEIRA log                 |
|  | V                                  | NOVA PROGRAMACAO 06 05         | NOVA_PROGRAMACAO_06_05_QUINTA_FEIRA log                 |
|  | ັ                                  | NOVA PROGRAMACAO 07 05         | NOVA_PROGRAMACAO_07_05_SEXTA_FEIRA log - Opop           |
|  |                                    | NOVA PROGRAMACAO_08_05         | NOVA PROGRAMACAO 08 05 SABADO OK                        |
|  | ັ                                  | NOVA PROGRAMACAO 09 05         | NOVA PROGRAMACAO 09 05 DOMINGO OK                       |
|  | ✔                                  | NOVA PROGRAMACAO 10 05         | NOVA_PROGRAMACAO_10_05_SEGUNDA_FEIRA log                |
|  | v                                  | NOVA PROGRAMACAO 11 05         | NOVA PROGRAMACAO 11 05 TERCA FEIRA log - ok             |
|  |                                    | NOVA_PROGRAMACAO_12_05         | NOVA_PROGRAMACAO_12_05_QUARTA_FEIRA log - OK            |
|  |                                    |                                | ⊣⊧⊧                                                     |
|  |                                    | Adicionar<br>Editar<br>Deletar | Editar<br>Relatório<br>Fechar<br>Faixa de Voz           |

Figura 19: RDListas Log List

*A seguir, da esquerda para a direita, temos a descrição da lista. Esta é uma etiqueta alphanumérica sem limites de caracteres que pode ser usada para qualquer tipo de informação, visível no RDListas (Ex. "Esta lista é do Programa especial de Domingo, não a modifique!"). A seguir, temos uma coluna mostrando a que Serviço pertence tal lista. Cada lista pertence a somente um*

*Serviço, que determina sob quais circumstâncias ela pode ser executada e também organiza relatórios de execução. (Para a visão geral dos Serviços no Rivendell, ver a Seção 1.1.3).*

*A seguir temos mais três colunas "indicadoras de status" ("MÚSICAS", "TRÁFEGO" E "FAIXAS"). Quando temos um indicador em vermelho, o particular elemento de dados foi requerido pela lista mas ainda não está presente. O indicador em verde nos mostra que tal elemento foi requerido e já foi incluído na lista, enquanto que o indicador em branco (vazio) nos mostra que tal elemento não foi requerido. Adicionalmente, a coluna "FAIXAS" contém pares de números que nos indicam quantas "Faixas de Voz" já gravadas existem em uma dada lista e o número total destas Faixas que foram programadas (maiores detalhes sobre as "Faixas de Voz" serão abordados a seguir, não se preocupe...). Quando todos estes indicadores estiverem ou verdes ou em branco, no indicador de status geral (à esquerda do nome da lista) teremos o "V" verde. Quando termos um "X" vermelho no indicador geral de status, significa que uma das colunas "indicadoras de status" estão imcompletas. (NOTA: Se tivermos o "X" vermelho, isto não siginifica que a lista não pode ser executada, esta é somente uma marca visual para organização de tarefas.)* 

*Ainda a seguir, temos um par de colunas que nos indicam a Validade das Lista, à saber: VÁLIDO À PARTIR DE e VÁLIDO ATÉ. Logo ao lado, temos a coluna que nos indica se a* Lista está habilitada para Auto-atualização, ou seja, quando a editamos e a salvamos no *RDListas e ela está carregada para execução no RaDar, ela se atualizará automaticamente.*

Finalmente, temos a coluna que nos indica a origem da lista: O Usuário que a criou, a Data e a hora de sua criação.

*Um relatório contendo todas as listas do Sistema (sem seus respectivos conteúdos) pode ser gerado através do botão Relatório.* 

*Uma nova lista pode ser criado ao clicarmos no botão Adicionar e en trarmos com um Nome. Podemos editar uma lista existente, a selecionado e clicando no botão Editar (um duplo clique também funcionará), esta ação nos mostrará a Caixa de diálogo Editar Lista, como vista na Ilustração 20. A janela do Editor de Lista é constituída de três partes: a Seção Superior, onde várias informações sobre a lista podem ser vistas e modificadas; A seção do meio, que nos mostrá a sequência de eventos presentes na lista. E a seção inferior, onde temos botões para modificar e Salvar nossas alterações. Podemos ter vários tipos de eventos em uma lista, indicados por diferentes ícones presentes no começo das linhas. (Ver a Tabela 6 para os detalhes destes vários ícones). Os eventos a seguir podem ser adicionados às listas no Rivendell:*

# 5.0.1 Cartões de Áudio

*O tipo de evento mais comum nas listas, são Cartões de Áudio. Como o nome indica, cartões de áudio presentes no Sistema, possuem meterial em áudio para execução. Cartões de àudio foram cobertos no Capítulo 2, cobrindo o módulo RDBiblio.*

#### 5.0.2 Cartões Macro

*Um Cartão Macro pode conter uma ou mais linhas de comandos internas do Sistema, usados para execução de várias ações. Este tipo de cartão e seus comandos foram citados no Capítulo Dois e terão aind neste Manual um Capítulo dedicado para o assunto, o sétimo.* 

#### 5.0.3 Marcadores

*Os Marcadores são elementos que registram textos que serão visualizados pelos operadores e/ou locutores. Geralmente, estes são são usados como guias ou lembretes. Marcadores pertencem a uma classe de eventos conhecidas como Meta-eventos pois só existem dentro das Listas (diferentemente de Cartões de áudio, por exemplo, que existem em nosso Acervo, independentemente de estarem ou não em Listas). Marcadores não têm absolutamente nenhum efeito sobre a Lista, a não ser mostrar uma informação específica em um determinado local de sua Lista.* 

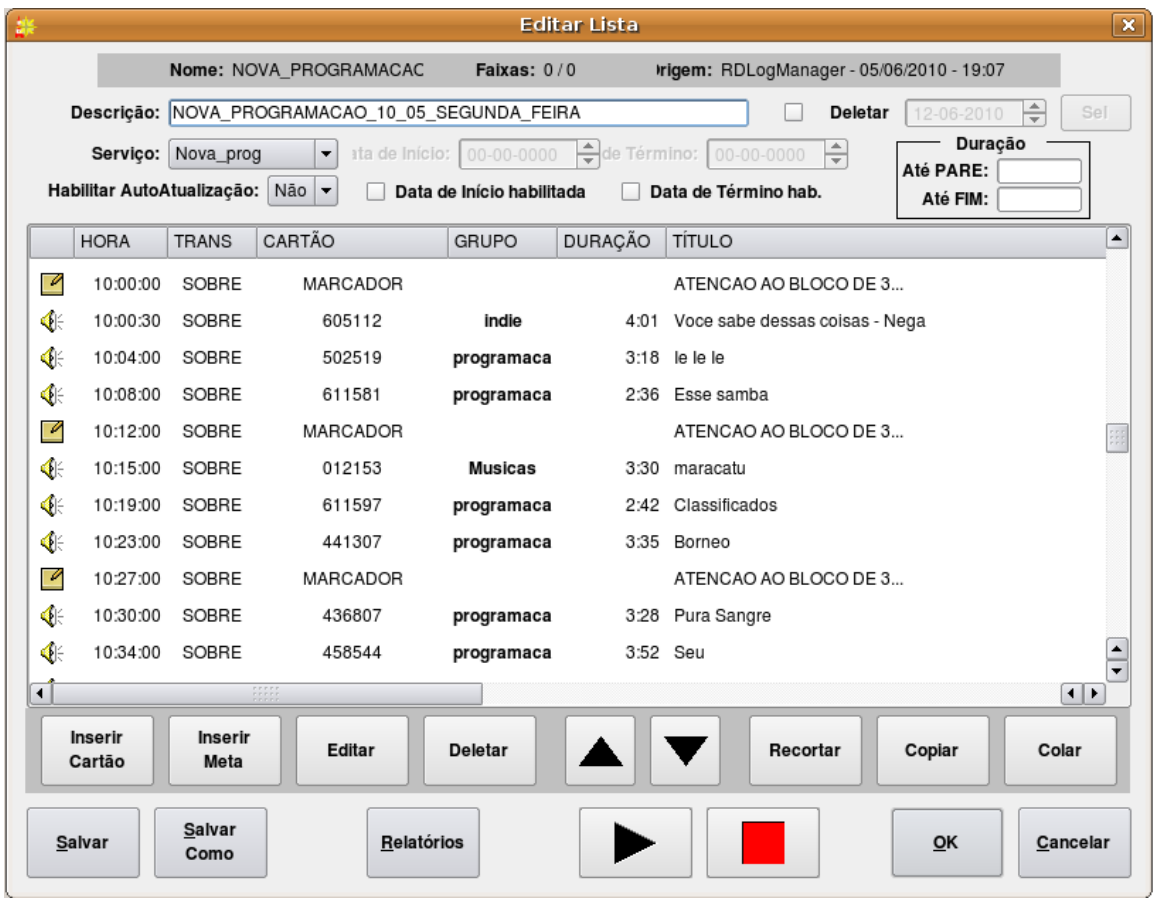

Figura 20: The Edit Log Dialog

#### 5.0.4 Faixas de Voz (Marcadores)

*Os Marcadores Faixas de Voz são um outro exemplo de Metaeventos, similares aos Marcadores com um detalhe a mais: Eles são Marcadores que determinam pontos nas Listas onde as "Faixa de Voz" devem ser gravadas. (Todo o assunto sobre as Faixas de Voz , serão cobertos no Capítulo oito). Assim como os Marcadores Simples, estes não tem qualquer efeito sobre as Listas.* 

#### 5.0.5 Corrente de Lista

*Um terceiro tipo de Metaevento é a Corrente de Lista. Diferente dos outros dois, A Corrente afeta as Listas de uma maneira bem definida: Assim como nome presume, ela "acorrenta" uma lista à outra, ou seja, puxa a lista especificada para execução (parte deste evento é especificar o nome da Lista que será puxada). Correntes de Listas são geralmente colocadas ao final de uma Lista e tipicamente, pouco antes da Meia Noite. Assim sendo, elas puxam, ao final de um dia, a Lista do dia seguinte.* 

#### 5.0.6 Links para importação

*Um LINK de Importação é um Marcador que nos mostra onde eventos que serão importados de Sistemas de Tráfegos e de Schedulers Musicais externos, serão colocados. Todo este assunto será abordado no Capítulo sobre o RDGerente.* 

*Todos os eventos em um dada Lista de nosso Sistema, podem ter seus parâmetros modificados através do botão Editar que nos mostra o "Editar Entrada na Lista" para Cartões, como visto* na Ilustração 21, e para os Meta-eventos, com vistos na Ilustração 22.

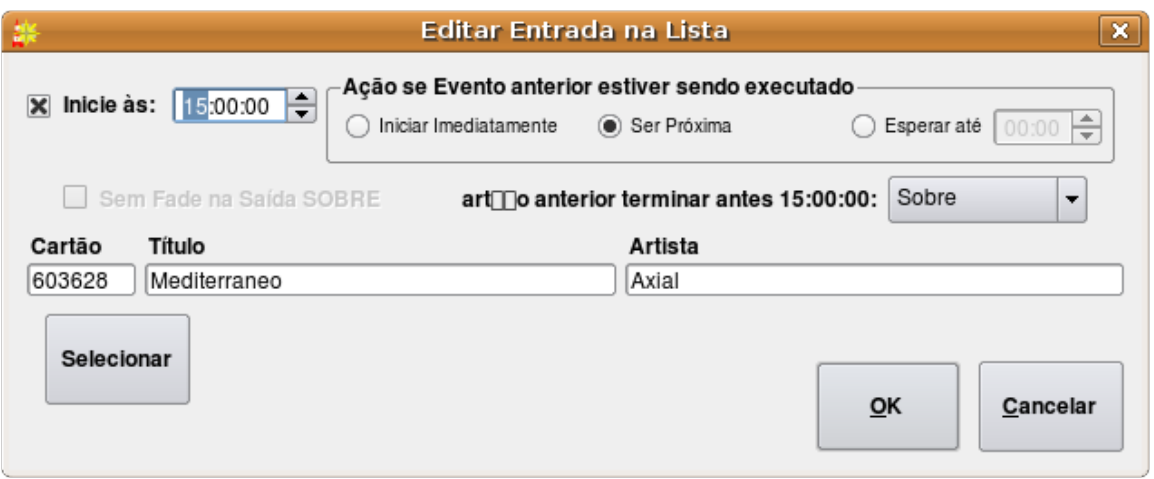

*Figura 21: The Edit Log Entry Dialog for Cart Eventos*

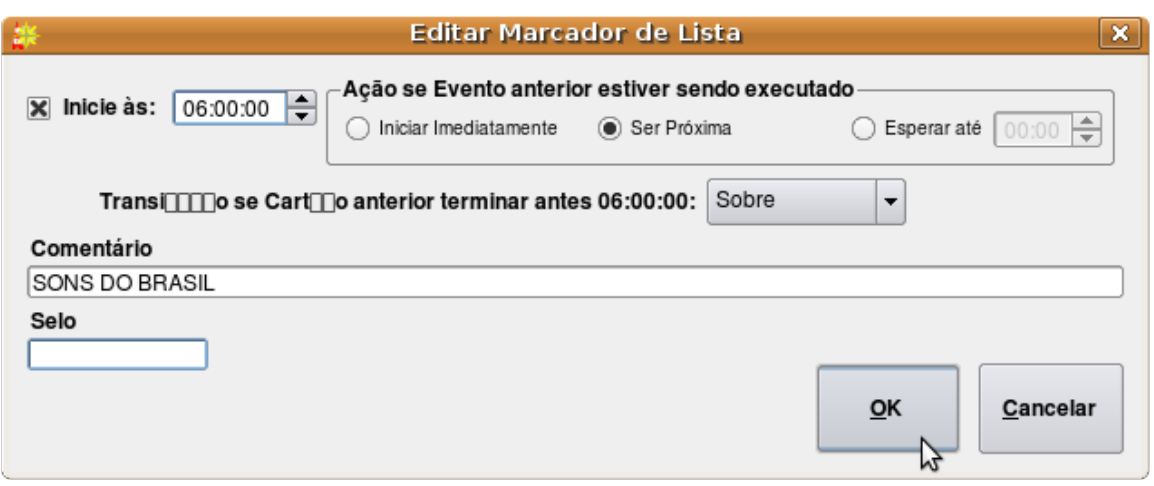

*Figura 22: The Edit Log Entry Dialog for Meta Eventos*

# Seção 5.1 Transições de Eventos

*Todos eventos de uma Lista possuem um Tipo de Transição, visualizados na coluna "TRANS" da janela "Editar Lista". O Tipo de Transição determina o que acontece quando um dado evento termina e outro se inicia. Três tipos básicos de Transições existem numa Lista do Rivendell.* 

| €  | Cartão de Áudio                                   |
|----|---------------------------------------------------|
| €  | Cartão de Áudio – Faixa de<br>Voz                 |
| C. | Cartão Macro                                      |
|    | <i>Marcadores</i>                                 |
|    | Faixa de Voz (Marcador)                           |
| C. | Corrente de Lista                                 |
| 围  | Link de Importação de<br><b>Scheduler Musical</b> |
|    | Link de Importação de<br>Sistema de Tráfego       |

*Table 6: Rivendell Log Evento Type Icons*

# 5.1.1 Transição SIMPLES

*Se um evento possue uma transição SIMPLES, ele começará a ser executado imediatamente após o término do evento prévio . Transições SIMPLES são usadas quando desejamos um evento na sequência do outro, sem sobreposição alguma.*

# 5.1.2 Transição SOBRE

*A Transição SOBRE é parecida com a SIMPLES, com um a diferença importantíssima: Se o evento anterior possuer alguma informação de SOBRE (configurado previamente na RDBiblio, ou customizado no Editor de Faixa de Voz), o evento a seguir se iniciará antes do teŕmino do primeiro, causando assim um sobreposição de áudio, ou mixagem.Como o nome já diz, este tipo de transição faz com a lista pare de ser executada ao término do evento que a possue. Esta transição é útil em situações onde a execução de listas precisam ser sincronizadas com fontes de áudios externas (como fontes via satélite por exemplo). Geralmente, estas transições são usadas em conjunto a Eventos de "Hora Marcada" (veja abaixo) Transições SOBRE são muito poderosoas para a estilização de sua programação, sob vários aspectos.* 

# 5.1.3 Transição PARE

*Como o nome já diz, este tipo de transição faz com a lista pare de ser executada ao término do evento que a possue. Esta transição é útil em situações onde a execução de listas precisam ser sincronizadas com fontes de áudios externas (como fontes via satélite por exemplo). Geralmente, estas transições são usadas em conjunto a Eventos de "Hora Marcada" (veja abaixo)*

# Seção 5.2 Horários e Tipos de Horário

*Todos os eventos nas listas do Rivendell têm um Tipo de horário associado a eles. Estes por sua vez, ditam o compartamento dos eventos em em relação ao tempo, ao longo do dia . Existem dois tipos de horários: Relativo e Obrigatório. Adicionalmente, o tipo de horário Obrigatório possue outros parâmetros que modificam seu comportamento.* 

# 5.2.1 O Tipo de horário Relativo

*Este é o tipo padrão de horário de eventos. Ele simplesmente assume que o evento começará ao fim do último, não importando que horas seja (se este último possuir a transição SIMPLES ou SOBRE) ou a qualquer hora que for iniciado manualmente, se o último evento possuir a Transição PARE (ou seja, não teríamos nada sendo executadono Rivendell, pois não tivemos sequência ao fim do último)*

# 5.2.2 O Tipo de horário Obrigatório

*O tipo de horário Obrigatório faz determinado evento ser executado ou encaminhado para execução quando chega a hora associada a ele. Horários Obrigatórios são usados em muitas* *situações. Especificamos que um evento tem horário Obrigatório, clicando na checkbox "Inicie às" na janela "Editar Entrada de Lista" e digitando o horário desejado. Na janela "Editar Lista", tal evento será visualizado com um "T" à sua frente, na coluna "HORA". Quando editamos eventos no RDGerente, ainda temos a opção "Fazer Marcação" nos eventos com tipo de horário Obrigatório (explicaremos este campo e suas ações no Capítulo sobre o RaDAr )*

Existem três opções para o tipo de horário Obrigatório:

- *Iniciar Imediatamente*
- *Ser Próxima*
- *Esperar até*

# 5.2.2.1 Iniciar Imediatamente

*Como o nome já diz, o evento se iniciará assim que a hora especificada chegar. Qualquer outro evento que esteja sendo executado será parado.*

# 5.2.2.2 Ser Próxima

*Nesta opção, quando a hora especificada chegar, o evento será encaminhado para execução, se tornando o PRÓXIMO da lista e por consequência, "pulando" outros eventos que existirem entre o evento que está sendo executado e o evento em questão. Diferentemente do "Iniciar Imediatamente", qualquer evento sendo executado, não será afetado.* 

# 5.2.2.3 Esperar até

*Esta última opção é muito similar ao "Iniciar Imediatamente, com a diferença que O sistema esperará o tempo determinado ali, para executar, imediatamente, tal evento. Nesta opçã, qualquer outro evento que esteja sendo executado, será parado.*

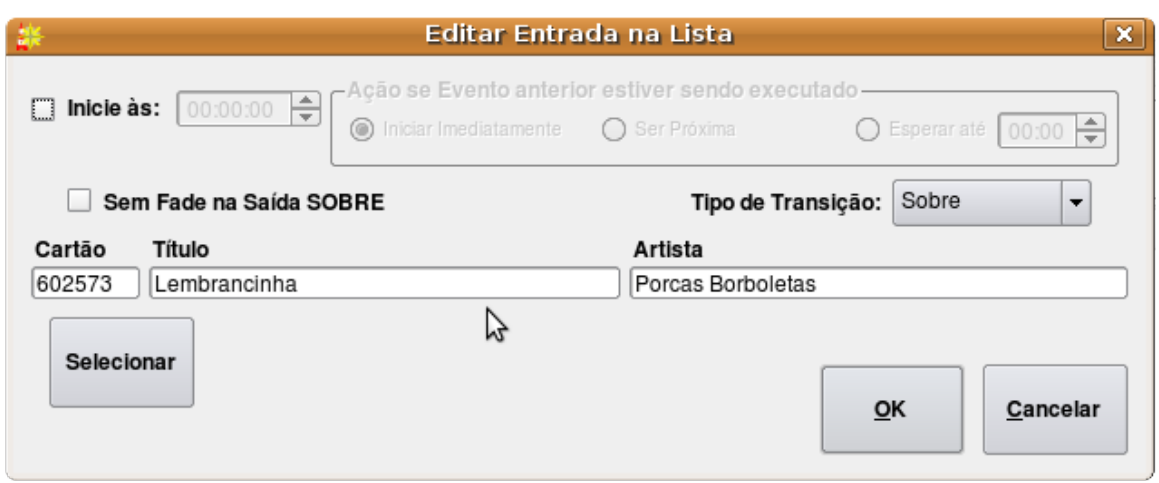

#### *Figura 23: The Select Cart Dialog*

# Seção 5.3 Editando as Listas

#### 5.3.1 Selecionando Cartões

*Podemos escolher um Cartão clicando no botão "Inserir Cartão", na janela "Editar Lista", e em seguida clicando em "Selecionar". Veremos a janela "Selecionar Cartão", como na Ilustração 23. Alternativamente, podemos já entrar com um número de Cartão que sabemos de cor, no campo "Cartão", sem necessidade de pesquisar. Os campos Título e Artista serão automaticamente preenchidos pelo Sistema.* 

#### 5.3.2 Especificando os parâmetros dos Meta-eventos

*Marcadores e Marcadores Faixas de Voz possuem somente um parâmetro: Um Comentário que será visualizado em nossa Lista (tanto no RDListas quanto no RaDar). No caso da Corrente de lista, o nome da Lista que será "puxada" deve ser especificado no campo Nome da Lista, ou* selecionado entre as listas disponíveis, através do botão **Selecionar.** Note que Meta-eventos *possuem tipos de horários e tipos de transições, assim como quelaquer outro evento de nossa Lista.*

#### 5.3.3 Re-arranjando eventos de listas

*Eventos já presentes em nossa lista podem ter suas posições modificadas, serem copiados, recortados e colados através dos respectivos botões da janela "Editar Lista". Um evento pode ser apagado atrvés o botão Deletar.* 

# 5.3.4 Salvando ou deixando de salvar mudanças em Listas

*Qualquer mudança feita na lista pode ser salva através dos botões Salvar e OK (Salvar não fechará a lista e OK fechará). Um determinada lista pode ter seu nome modificado se usarmos a função Salvar Como, enquanto a função Cancelar deixará de salvar as mudanças feitas. ATENÇÃO! É Importante ressaltar que as listas podem ser abertas por vários clientes dentro de uma Rede e por consequência, a mesma lista pode ser aberta ao mesmo tempo por dois ou mais clientes. Assim sendo, a prioridade da lista é do último cliente que a salvála. O Rivendell AINDA não possui uma função de Segurança nestes casos.*

# 5.3.5 Cartões Inválidos

*Se um dado evento de uma lista estiver com algum problema (como, o número do cartão referenciado não existe em nosso Acervo, ou se ele pertence a um Serviço que não pode executar tal lista) sua entrada na lista estará em VERMELHO (indica Cartão faltante ou Inválido) ou MAGENTA (Indica Cartão com problema de Permissão de Serviço).* 

# Seção 5.4 – Gerando Relatórios de Listas

*Podemos gerar relatórios, resumindo a situação de listas, usando o botão Relatório e escolhendo o tipo de relatório desejado. Os dois tipos de relatórios são possíveis:*

#### 5.4.1 Descrição da Lista

*Listagem cronológica de todos os eventos.*

#### 5.4.2 Relatório de Exceção de Lista

*Resumo de Cartões faltantes e inválidos, referenciados na lista (Descritos acima, no item 5.3.5)*

# Seção 5.5 – Pré-escutando eventos de Áudio

*O áudio referenciado nos eventos de áudio podem ser préescutados quando selecionamos o* evento e clicamos no botão PLAY na janela "Editar Lista". Esta pré-escuta é meramente uma *amostra do material e ela não obedece a lógica de rotação dos eventos (Por exemplo, se tivermos um Cartão com muitos Conteúdos e estes distintas permissões paradatas e dias da* semana, nossa pré-escuta não seguirá a lógica permissão, ele tocará um dos Conteúdos a esmo.)

# Capítulo 6

Running Logs with RaDar

Sessão 6.0 Overview

RaDar is the Rivendell module used to run logs generated by the RDListas or RDGerente (for an overview of Rivendell logs, see Capítulo Four). It contains a wide array of features for enabling playout of audio content in live assist as well as fully automated environments.

|                           | RDAirPlay - Host; whitology User; paraca Log; NOVA PROGRAMACAO 15 05 Service; Nova prog                                                                                             |                                   |                                                                                  | $\Box$ $\mathbf{x}$                                           |
|---------------------------|----------------------------------------------------------------------------------------------------|-----------------------------------|----------------------------------------------------------------------------------|---------------------------------------------------------------|
|                           | Progrima com hora certa [19:00:30]<br>segunda, maio 17, 2010.<br>$+09:17:42$<br>16:40:08                                                                                            |                                   | Progrima Parada [10:05:21]<br>17:25:13                                           | Modo de Operação<br>Automático                                |
| $-30 -25$                 | -20<br>-15<br>$-10$<br>-5<br>$+8$<br>0<br>R <mark>in in the continues of the continues of the continues of the continues of the continues of the continues of the continues.</mark> |                                   |                                                                                  |                                                               |
| <b>STOP</b><br>$-6:39117$ | 010898 004 PGs<br>08:01:45 :00<br>56:22 SOBRE<br><b>AMANHECER NO SERTAO</b>                                                                                                    | <b>VINHETA</b><br>PARACATUZI      | <b>ASSINATURA</b><br><b>ASSINATURA</b><br><b>PARACATUZI</b><br><b>PARACATUZI</b> | APRESENTA<br>PGS                                              |
|                           | Amanhecer 45<br>0:00:51.0<br>0:55:31.2                                                                                                    | 0:00:23                           | $\overline{2}$<br>0:00:08<br>0:00:03                                             | <b>ESPECIAIS</b><br>0:00:46                                   |
| <b>START</b><br>17:35:39  | -900057 001 Vinhetas<br>08:59:30 :00<br>:03 SOBRE<br>assinatura 2 zeca<br>2 zeca                                                                                                    | Campainha1                        | vinheta<br>Efeito<br>galactico - so<br><b>GUITAZINHA</b>                         | vinheta<br><b>VINHETA</b><br><b>ESCUTE</b><br><b>RAPIDA E</b> |
|                           | <b>Cut 001</b><br>0:00:03.9<br>0.00:00:0                                                                                                    | 0:00:03                           | escute<br>0:00:03<br>0:00:02                                                     | <b>LEMA</b><br><b>RASTEIRA -</b><br>0:00:04<br>0:00:10        |
| <b>START</b><br>7:35:43   | 888624 001 Chamadas<br>08:56:30 :00<br>:41 SOBRE<br>CHAMADA ESTREIA CONVERSA DE BOTEQUIM<br>CONVERSA DE BOTEQUIM<br>Cut 001                                                         | Jimi<br>Renda-se -<br>Moeda Falsa | Apaixonite<br>Revolver<br>Aguda                                                  | Mente mente<br>Reparacao                                      |
|                           | 0.00:00:0<br>0:00:41.5<br>O                                                                                                    | 0:03:05                           | 0:03:42<br>0:01:08                                                               | 0:03:14<br>0:04:30                                            |
| <b>START</b><br>7:36:25   | <b>4</b> 888625 001 Chamadas<br>08:57:30 :00<br>:29 SOBRE<br>CHAMADA OSESP 2010                                                                                                    | Poema em<br>Linha Reta            | Anti Heroi                                                                       | Maria Louca                                                   |
| <b>START</b><br>17:36:54  | <b>4</b> 900090 001 <b>Vinhetas</b><br>:10 SOBRE<br>00: 00:00:00<br>Vinheta BNegao<br><b>ARTISTAS</b>                                                                               | 0:02:04<br><b>SHYWELELE</b>       | 0:04:41<br>O Jogador -                                                           | 0:02:45                                                       |
| <b>START</b><br>17:37:05  | $\bigcirc$ 008089 001 Musicas<br>3:33 SOBRE<br>:00<br>Um Violeiro Toca<br>Almir Sater                                                                                               | 0:04:06                           | Edvaldo<br>Santana<br>0:03:53                                                    |                                                               |
| <b>START</b><br>08:59:00  | -900146 001 Vinhetas<br>T08:59:00 :00<br>:05 produzir<br>vinheta CITARA ZEN<br>CITARA                                                                                               | [U:1] USUARIO 1                   | Tocar Tudo -<br>$\overline{\phantom{a}}$                                         | Editar                                                        |
| ÷                         | <b>DEL</b><br><b>MOVER</b><br><b>COPIAR</b>                                                                                                    | Painel<br>de Sons                 | <b>Lista Principal</b><br><b>PROGRAMACAC</b>                                     | <b>Lista Auxiliar 1</b><br>Lista Auxiliar 2<br>$[-]$<br>$[-]$ |

*Figura 24: RaDar Main Screen*

# Sessão 6.1 Log Machines

Fundamental to the operation of RaDar is the concept of a log machine. A log machine is a virtual "device" into which a Rivendell log may be loaded and executed. RaDar has three such log machines, called Main Log, Aux 1 Log and Aux 2 Log. Each of these log machines is completely independent of the others in the sense that different logs can be loaded and executed simultaneously in the respective machines.

# Sessão 6.2 Layout

As shown in *Illustration 24*, the RaDar main screen consists of four primary areas: the top area, which contains a variety of indicators for use in live assist situations as well as a set of audio meters; the **button widget**, which occupies the bulk of the left-hand side of the screen; the **right**hand side, which displays either a SoundPanel array or a full log width; and the edit buttons in the lower left-hand corner of the screen.

The top area contains the following indicators:

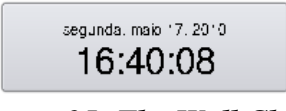

*Figura 25: The Wall Clock*

#### 6.2.0 The Wall Clock

In the upper left-hand corner is **wall clock** indicator, which indicates the current system date and time. The style used for displaying times throughout RaDar can be toggled between 24 hour "military" format and the traditional "AM/PM" presentation by clicking once on this display. If the system administrator has enabled it, this display will also flash RED to indicate possible clock inaccuracy due to loss of master clock synchronization.

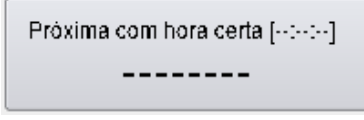

*Figura 26: The Post Point Counter (Idle)*

# 6.2.1 The Post Point Counter

Immediately to the right of the wall clock is the Post Point Counter. A *post point* is an attribute applied to a log evento with a hard time type. The post point counter uses this information to display countdown and timing information.

The counter can be in one of four possible states: Idle, On Time, Under Time or Over Time. If the next upcoming hard timed evento does not have its post point attribute set, then the counter will be in Idle mode (see *Illustration 26*). If the attribute is set however, then the counter will provide an estimate of how "on-time" the log currently is, on the basis of the current time and eventos still scheduled to be played.

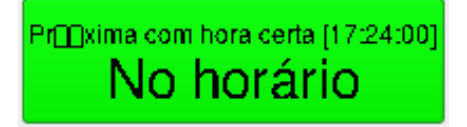

# Figura 27: The Post Point Counter (On Time)

If the playout is such that the post point will be reached within one second of its programmed time, then the counter will be in On Time mode (see *Illustration 27*). The value shown in the square brackets is the scheduled time of the point point.

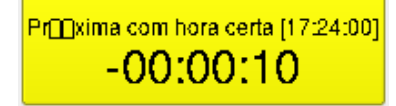

# Figura 28: The Post Point Counter (Early)

If the playout is such that the post point will be reached one second or more before its programmed time, then the counter will be in Early mode (see *Illustration 28*). It will also give an indication of how much more material would need to be added to make the join on time.

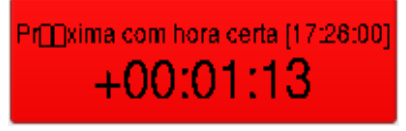

# Figura 29: The Post Point Counter (Late)

If the playout is such that the post point will be reached one second or more after its programmed time, then the counter will be in Late mode (see *Illustration 29*). It will also give an indication of how much material would need to be removed to make the join on time.

|  |  |  | -30 -25 -20 -15 -10 -5 0 +8 |  |
|--|--|--|-----------------------------|--|
|  |  |  |                             |  |

Figura 30: The Áudio Meter

# 6.2.2 The Áudio Meter

Immediately beneath the wall clock and post point counter is the audio meter. The meter shows the current peak levels of audio being played out of RaDar, with '0' level referenced to 16 dBFS.

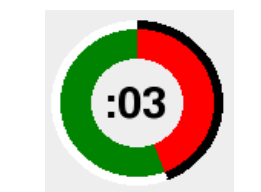

*Figura 31: The Pie Wedge Widget*

# 6.2.3 The Pie Wedge Widget

In the top center of the top area is the pie wedge widget. This widget counts down the final few seconds of each evento. The length of time it counts down, along with whether it counts to the start of the next transition or the absolute end of the evento are both configurable in RDADmin. The color of the band that grows as the countdown progresses (shown RED in *Illustration 31*) will change color to indicate if the currently playing evento is the last evento before a log stopdown. If it is the last, it will be RED, if not, GREEN. A BLUE band and countdown will also appear to indicate the evento's *talk time* (if talk time markers have been set in the underlying cart).

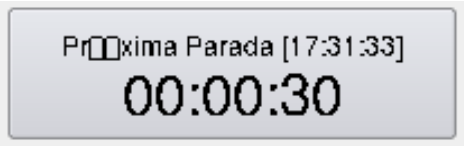

Figura 32: The Next Stop Counter

#### 6.2.4 The Next Stop Counter

Immediately to the right of the pie wedge widget is the next stop counter. The large numerals indicate the predicted interval of time before the next stopdown of the Main Log machine, with the actual predicted time in the square brackets. If the Main Log is already stopped, then the counter simply displays 'Stopped'.

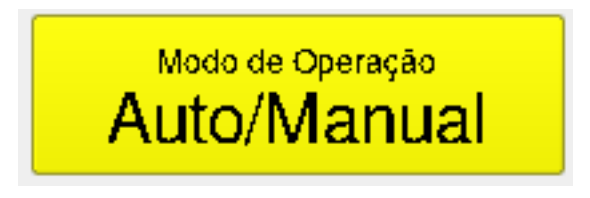

*Figura 33: The Mode Indicator*

# 6.2.5 The Mode Indicator

In the upper right-hand corner of the top area is the **mode indicator**, showing the current *automation mode* of the log machines. Three different modes are possible: *Automatic*, in which all log features, including PLAY and SEGUE transitions and hard times are fully enabled; *LiveAssist,* in which no automatic transitions or hard start times are executed but automatic crossfades are done between elements; and *Manual*, which is very similar to LiveAssist except that not even automatic crossfades are enabled (thus permitting fully manual crossfade control by means of an external console). To change RaDar to a different mode, simply touch the mode indicator until the desired mode is indicated.

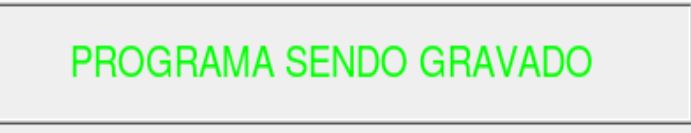

# Figura 34: The Label Area

# 6.2.6 The Label Area

Immediately below the next stop counter and mode indicator is the label area. Text messages can be made to appear here (by means of RML commands) to signal the operator concerning the state of the system or need to take some kind of action.

# 6.2.7 The Right-Hand Side

Directly below the label area is the **right-hand side**. The right-hand side can display either a SoundPanel array or a full log widget for each of the three log machines, selected by clicking the appropriate button in the lower right-hand corner of the screen.

(NOTE: depending upon how the system administrator has configured the system, not all of the log machine buttons may be visible on your system).

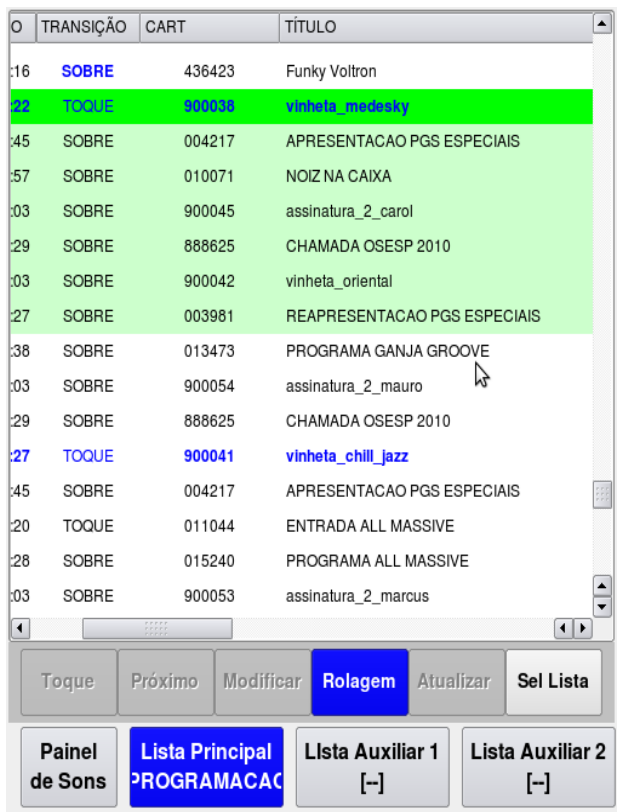

Figura 35: The Full Log Widget

# 6.2.8 The Full Log Widget

As the name implies, the **full log widget** can be used to view the contents of a log over its entire length. To load a log, touch the Select Log button to bring up the Select Log dialog, select the desired log from the list and then touch Load. The currently loaded log can also be saved by touching the Save or Save As buttons, or the current log unloaded by touching Unload. See *Illustration 36*.

# Figura 36: The Select Log Dialog

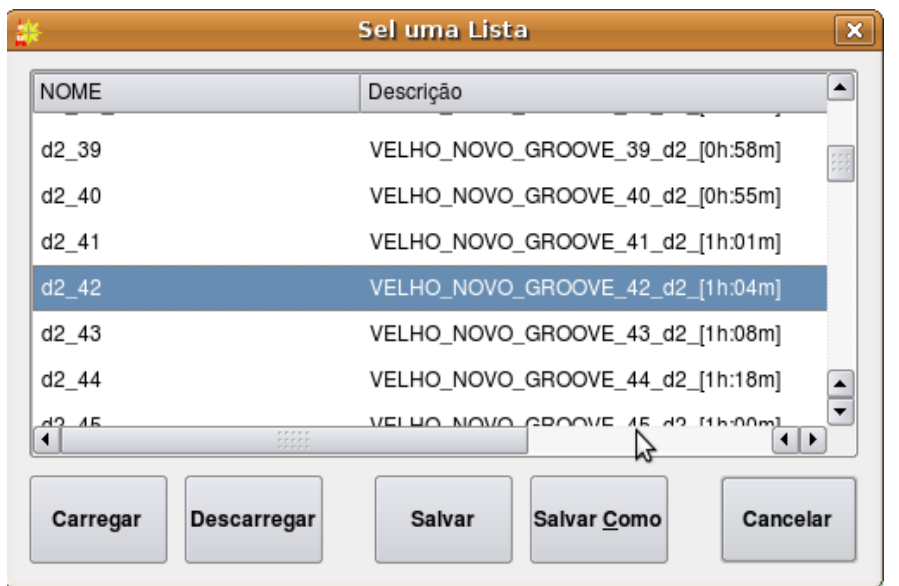

Once a log is loaded, it can be started at any point by touching an evento and then pressing the Play button. Any playing evento can likewise be stopped by touching in the evento and then pressing the Stop button. To cue-up an evento so that it is the next to play (indicated by the evento being the first with a light green background), touch the evento and then press the Make Next button. The play parameters of an evento can be modified by touching the evento, then pressing the Modify button, bringing up the Edit Evento dialog (see *Illustration 37*).

In addition to having the ability to modify the evento's time and transition parameters, the Edit Evento dialog can be used to audition the evento's audio in Cue or set the start position of the audio for on-air playback (so as to allow a program to be joined "in progress", for example). To audition the audio, simply press the play button. The slider can be moved to adjust where in the audio to audition from. To set the start position, press the Start button and then position the slider where you wish the start to be. The red line on progress display indicates the current start position. Pressing the Start button again returns the dialog to Audition mode.

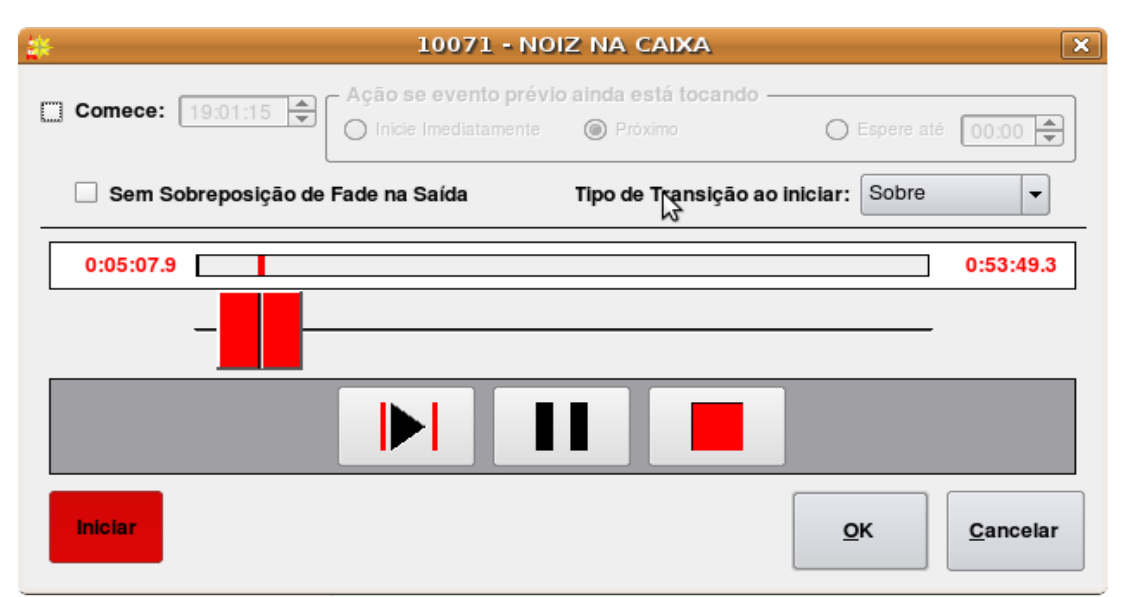

*Figura 37: The Edit Evento Dialog*

When running a log, it is often desirable to have the currently playing evento always in sight. To do this, toggle the Scroll button on (blue background).

# 6.2.9 The Button Log Widget

To the left of the full log widget is the **button log widget**, consisting of a column of seven large buttons adjacent to cart labels. This widget provides another, specialized "view" of the Main Log log machine. Specifically, the first seven currently playing and/or next eventos in that log machine will always be visible here. Eventos visible in the button log will be shown in the full log widget as having a green background. Unlike the full log widget, the button log is always visible, regardless of which display has been selected for the right-hand side.

To start an evento from the button log, simply touch an evento's corresponding Start button. Touching the button of a running evento will either (depending upon how the system administrator has configured RaDar) stop or pause it. To modify an evento's parameters (via the Edit Evento dialog), simply double-click the evento's cart label.

# Sessão 6.3 Editing a Log

It is possible to edit the log loaded into any of the three log log machines by means of the log edit buttons in the lower left-hand corner of the screen.

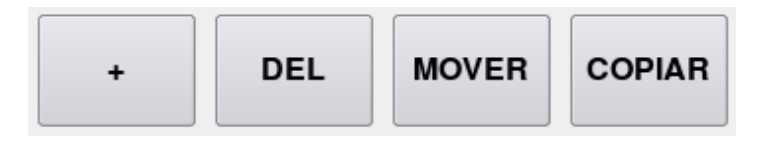

#### 6.2.10.1 Adding an Evento

To add an evento, touch the ADD button to open the Select Cart dialog, pick the desired cart and then touch OK. To place the selected cart using the button log widget, simply touch one of the yellow WHERE? buttons. To place it using the full log widget, click the evento where you wish it to go and then touch the yellow WHERE? button. If, after selecting a cart from the Select Cart dialog, you decide you don't want to add it after all, simply touch the ADD button again to cancel the operation (see *Illustration 39*).

|                                 | RDAirPlay - Host: whitology User: d2 Log: NOVA PROGRAMACAO 15 05 Service: Nova prog       |                                       |                                              |                                  |                                  | $ x$                              |
|---------------------------------|-------------------------------------------------------------------------------------------|---------------------------------------|----------------------------------------------|----------------------------------|----------------------------------|-----------------------------------|
|                                 | Progxima com hora certa [21:01:30]<br>segunda, maio 17, 2010.<br>$-01:15:56$<br>17:48:01  |                                       |                                              | Próxima Parada [nehum]<br>Parado |                                  | Modo de Operação<br>Automático    |
| $-30 -25$                       | $-20 - 15$<br>$-10 - 5$<br>$+8$<br>0<br><u>R III illimining ma'lumot oli shahralari t</u> |                                       |                                              |                                  |                                  |                                   |
| <b>WHERE?</b>                   | <b>4</b> 610071 041 PGs<br>19:01:15 :00<br>58:57 SOBRE<br><b>NOIZ NA CAIXA</b>            | <b>HORA EST</b>                       | <b>DURAÇÃO</b>                               | TRANSIÇÃO                        | CART                             | $\blacktriangle$<br><b>TÍTULO</b> |
| agaga.                          | Noiz na Caixa 41                                                                          | ∢<br>17:44:07                         | 345                                          | <b>SOBRE</b>                     | 004217                           | <b>APRESENTACA</b>                |
|                                 | 0:05:07.9<br>0:53:49.3                                                                    | ∢                                     | 58:57                                        | <b>SOBRE</b>                     | 010071                           | <b>NOIZ NA CAIXA</b>              |
|                                 | <b>4</b> 900045 001 Vinhetas<br>19:58:00 :00<br>:03 SOBRE                                 | ∢                                     | :03                                          | SOBRE                            | 900045                           | assinatura 2 ca                   |
| <b>WHERE?</b><br>anjanjar       | assinatura 2 carol<br>carol                                                               | ∢                                     | $-29$                                        | <b>SOBRE</b>                     | 888625                           | <b>CHAMADA OSE</b>                |
|                                 | Cut 001                                                                                   | ∢                                     | :03                                          | SOBRE                            | 900042                           | vinheta oriental                  |
|                                 | 0.00:00:0<br>0:00:03.8<br>n                                                               | ∢                                     | $-27$                                        | SOBRE                            | 003981                           | <b>REAPRESENTA</b>                |
| <b>WHERE?</b>                   | :29 SOBRE<br>888625 001 Chamadas<br>19:58:05 :00                                          | ∢                                     | 58:38                                        | <b>SOBRE</b>                     | 013473                           | PROGRAMA GA                       |
| <b>Algebra</b>                  | CHAMADA OSESP 2010                                                                        | €                                     | :03                                          | SOBRE                            | 900054                           | assinatura 2 m                    |
|                                 | Cut 001                                                                                   | €                                     | $-29$                                        | SOBRE                            | 888625                           | CHAMADA OSE                       |
|                                 | 0.00:00:0<br>0:00:29.5                                                                    | €<br>T21:01:30                        | : 27                                         | <b>TOQUE</b>                     | 900041                           | vinheta_chill_ja                  |
| <b>WHERE?</b>                   | 4 900042 001 Vinhetas<br>19:59:30 :00<br>:03 SOBRE                                        | €<br>21:01:56                         | :45                                          | SOBRE                            | 004217                           | APRESENTACA                       |
| <b>Hollan</b>                   | vinheta oriental<br>プ<br>oriental                                                         | €<br>21:02:42                         | $-20$                                        | <b>TOQUE</b>                     | 011044                           | ENTRADA ALL I                     |
|                                 | :27 SOBRE<br>SE 003981 001 PGs<br>20:00:30 :00                                            | €<br>21:03:01                         | 55:28                                        | SOBRE                            | 015240                           | PROGRAMA AL                       |
| <b>WHERE?</b><br><b>Holland</b> | <b>REAPRESENTACAO PGS ESPECIAIS</b>                                                       | €<br>21:58:29                         | :03                                          | SOBRE                            | 900053                           | assinatura 2 m                    |
|                                 | RADIO UFSCAR                                                                              | €<br>21:58:33                         | 141                                          | SOBRE                            | 888624                           | CHAMADA EST                       |
| <b>WHERE?</b>                   | $\sqrt{6}$ 013473 006 PGs<br>20:00:57 :00 58:38 SOBRE<br>PROGRAMA GANJA GROOVE            | €<br>21:59:14                         | :22                                          | SOBRE                            | 900038                           | vinheta_medesk <sup>+</sup>       |
| anjanjar                        | RADIO UFSCAR                                                                              | $\left  \cdot \right $<br><b>SAFA</b> |                                              |                                  |                                  | $\vert \cdot \vert$               |
| <b>WHERE?</b><br>epipe          | $$600054$ 001 Vinhetas<br>20:58:00 :00<br>:03 SOBRE<br>assinatura 2 mauro<br>2_mauro      | <b>WHERE?</b>                         |                                              |                                  |                                  |                                   |
| ÷                               | <b>COPIAR</b><br><b>DEL</b><br><b>MOVER</b>                                               | Painel<br>de Sons                     | <b>Lista Principal</b><br><b>PROGRAMACAC</b> |                                  | <b>LIsta Auxiliar 1</b><br>$[-]$ | <b>Lista Auxiliar 2</b><br>$[-]$  |

*Figura 39: Adding an Evento*

#### 6.3.0 Deleting an Evento

To delete an evento, touch the DEL button, then touch one of the violet DELETE buttons in the button log widget, or select an evento and then touch the violet DELETE button. To cancel the operation, simply touch the DEL button again (see *Illustration 40*).

#### 6.3.1 Moving an Evento

To move an evento, touch the Move button, then touch one of the violet MOVE buttons in the button log widget, or select an evento and then touch the violet MOVE button, then touch one of the yellow TO buttons in the button log widget, or select an evento and then touch the yellow TO button. To cancel the operation at any stage, simply touch the MOVE button again. It is perfectly permissible to move an evento between two different log machines.

# 6.3.2 Copying an Evento

To copy an evento, touch the Copy button, then touch one of the violet COPY buttons in the button log widget, or select an evento and then touch the violet COPY button, then touch one of the yellow TO buttons in the button log widget, or select an evento and then touch the yellow TO button. To cancel the operation at any stage, simply touch the COPY button again. It is perfectly permissible to copy an evento between two different log machines.

|                        |                                                                  | RDAirPlay - Host: whitology User: d2 Log: NOVA PROGRAMACAO 15 05 Service: Nova prog |                          |                              |                                              |                                  |                                  | $ x$                                                   |
|------------------------|------------------------------------------------------------------|-------------------------------------------------------------------------------------|--------------------------|------------------------------|----------------------------------------------|----------------------------------|----------------------------------|--------------------------------------------------------|
|                        | segunda, maio 17, 2010<br>17:47:07                               | Progxima com hora certa [21:01:30]<br>$-01:16:50$                                   |                          |                              |                                              | Próxima Parada [nehum]<br>Parado |                                  | Modo de Operação<br>Automático                         |
| -30 -25                | $-20 - 15$                                                       | $-10 - 5$<br>0<br>$+8$<br>R TITTIININININININININININININININININI                  |                          |                              |                                              |                                  |                                  |                                                        |
| DELETE?                | <b>4</b> 610071 041 PGs<br><b>NOIZ NA CAIXA</b>                  |                                                                                     | 19:01:15 :00 58:57 SOBRE | <b>HORA EST</b>              | <b>DURAÇÃO</b>                               | TRANSICÃO                        | CART                             | $\left  \rule{0.2cm}{0.4cm} \right $<br><b>TÍTULO</b>  |
| enjarjas               |                                                                  | Noiz na Caixa 41                                                                    |                          | ∢<br>17:44:07                | 345                                          | <b>SOBRE</b>                     | 004217                           | <b>APRESENTACA</b>                                     |
|                        | 0:05:07.9                                                        |                                                                                     | 0:53:49.3                | ∢                            | 58:57                                        | <b>SOBRE</b>                     | 010071                           | <b>NOIZ NA CAIXA</b>                                   |
|                        | 900045 001 Vinhetas                                              | 19:58:00 :00                                                                        | :03 SOBRE                | ♦                            | :03                                          | <b>SOBRE</b>                     | 900045                           | assinatura 2 ca                                        |
| DELETE?<br>للمالية الم | assinatura 2 carol                                               |                                                                                     |                          | €                            | :29                                          | <b>SOBRE</b>                     | 888625                           | <b>CHAMADA OSE</b>                                     |
|                        | carol                                                            | Cut 001                                                                             |                          | €                            | :03                                          | <b>SOBRE</b>                     | 900042                           | vinheta oriental                                       |
|                        | 0:00:00.0                                                        |                                                                                     | 0:00:03.8                | E                            | :27                                          | <b>SOBRE</b>                     | 003981                           | REAPRESENTA                                            |
| <b>DELETE?</b>         | 888625 001 Chamadas                                              | 19:58:05 :00                                                                        | 29 SOBRE                 | ∢                            | 58:38                                        | <b>SOBRE</b>                     | 013473                           | PROGRAMA GA                                            |
| ang ang an             | CHAMADA OSESP 2010                                               |                                                                                     |                          | €                            | :03                                          | SOBRE                            | 900054                           | assinatura_2_m                                         |
|                        | 0:00:00.0                                                        | Cut 001                                                                             | 0:00:29.5                | €                            | $-29$                                        | SOBRE                            | 888625                           | CHAMADA OSE                                            |
|                        |                                                                  |                                                                                     |                          | €<br>T21:01:30               | : 27                                         | <b>TOQUE</b>                     | 900041                           | vinheta_chill_ja                                       |
| DELETE?                | <b>4</b> 900042 001 Vinhetas<br>vinheta oriental                 | 19:59:30 :00<br>ピ                                                                   | :03 SOBRE                | €<br>21:01:56                | :45                                          | SOBRE                            | 004217                           | <b>APRESENTACA</b>                                     |
| enjenjen               | oriental                                                         |                                                                                     |                          | €<br>21:02:42                | :20                                          | TOQUE                            | 011044                           | ENTRADA ALL I                                          |
| DELETE?                | -8 003981 001 PGs                                                | 20:00:30 :00                                                                        | :27 SOBRE                | €<br>21:03:01                | 55:28                                        | SOBRE                            | 015240                           | PROGRAMA ALE                                           |
|                        | <b>REAPRESENTACAO PGS ESPECIAIS</b><br>RADIO UFSCAR              |                                                                                     |                          | €<br>21:58:29                | :03                                          | SOBRE                            | 900053                           | assinatura 2 m                                         |
|                        | $\bigcirc$ 613473 006 PGs                                        | 20:00:57 :00                                                                        | 58:38 SOBRE              | €<br>21:58:33                | 141                                          | SOBRE                            | 888624                           | <b>CHAMADA EST</b>                                     |
| DELETE?<br>ang ang an  | PROGRAMA GANJA GROOVE                                            |                                                                                     |                          | €<br>21:59:14                | :22                                          | SOBRE                            | 900038                           | vinheta_medesk $\begin{array}{c}\n\hline\n\end{array}$ |
|                        | RADIO UFSCAR                                                     |                                                                                     |                          | $\overline{\bullet}$<br>7777 |                                              |                                  |                                  | $\overline{ \cdot }$                                   |
| DELETE?                | $\bigoplus$ 900054 001 Vinhetas<br>assinatura 2 mauro<br>2 mauro | 20:58:00 :00                                                                        | :03 SOBRE                | DELETE?                      |                                              |                                  |                                  |                                                        |
| ÷                      | <b>DEL</b>                                                       | <b>COPIAR</b><br><b>MOVER</b>                                                       |                          | Painel<br>de Sons            | <b>Lista Principal</b><br><b>PROGRAMACAC</b> |                                  | <b>Lista Auxiliar 1</b><br>$[-]$ | <b>Lista Auxiliar 2</b><br>$[-]$                       |

*Figura 40: Deleting an Evento*

# Sessão 6.4 The SoundPanel

The SoundPanel is an array of buttons that appears in the right-hand side of RaDar when the Sound Panel button is selected (see *Illustration 41*). Each button can be associated with a particular cart in the Library (either Áudio or Macro carts), which is then played each time the button is clicked. The soundpanel is particularly useful in live assist situations where it is desired to drop in some piece of audio on a live, improvised basis.

# 6.4.0 Panel Types

The SoundPanel has multiple **panels** or "panes" that can scrolled through by touching the doubleleft or double-right arrow buttons. Each panel has a designator, (displayed just to the right of the arrow keys), consisting of the letter 'U' or 'S' followed by a number. An 'S' indicates that the panel is a 'system' panel, meaning that its button assignments will show up in all RaDar instances across a given site; while a 'U' indicates a 'user' panel, one which is associated with a particular user and that will "follow around" that user where ever he logs in in the site. (Depending upon how the system administrator has configured RaDar, you may not have both of these panel types available to you).

# 6.4.1 Programming a SoundPanel Button

To associate a cart with a panel button, first touch the Setup button, which will begin to flash. (Depending upon how the system administrator has configured RaDar, the Setup button may be disabled). Next, touch the button you wish to program, opening the Edit Button dialog (see *Illustration 41*).

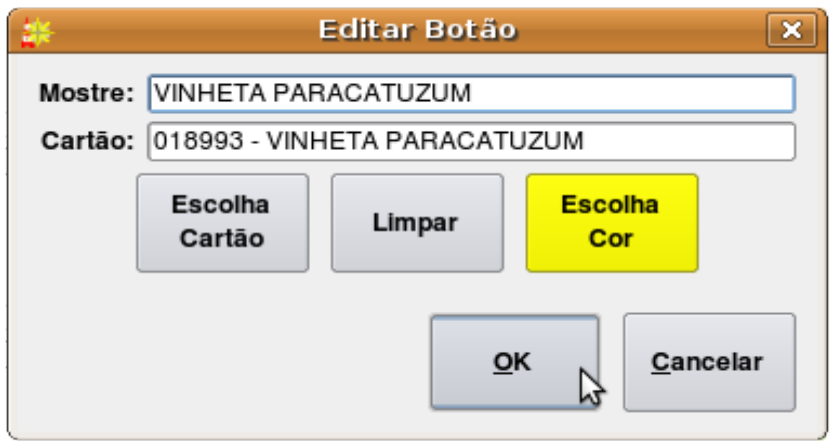

*Figura 41: The Edit Button Dialog*

Touch the Set Cart button to open the Select Cart dialog and pick a cart. To clear the button –i.e. have *no* cart associated with it – touch the **Clear** button. To assign a custom background color to the button, touch the Set Color button. A custom label can be entered in the Label field, or the

name of the cart will be used by default. Touch the OK button when done. When done programming all the desired buttons, touch the Setup button again to toggle off Setup mode.

Capítulo Sete Gerando Listas com o RDGerente *RDGerente é o módulo do Rivendell destinado a gerar listas. Ele se difere do RDListas pois neste primeiro montamos nossas listas linha por linha, evento a evento, enquanto no segundo definimos Estruturas (ou esqueleto) de listas, definidas por uma composição de elementos e regras (eventos e relógios), dispostos num arranjo de tempo, chamado grade. Esta grade é usada para automaticamente gerarmos as listas estruturadas ali. Cada Serviço do Rivendell tem uma grade independente, permitindo diferentes regras e estruturas para cada um. Este arranjo de regras nos permite grande modularidade em nossas grades e também nos permite importarmos e usarmos dados de vários sistemas Externos ao Rivendell, como sistemas de Tráfego e Schedulers Musicais.*

*No RDGerente, ainda encontramos as funções de relatórios. Relatórios são dados que detalham eventos que foram ao Ar, em uma variedade de formatos. Existem Relatórios destinados a leitura humana e ainda outros que só outros Sistemas conseguem interpretar, para diversos fins.*

*Quando executamos o RDGerente, vemos o Menu principal dele (Ilustração 42)*

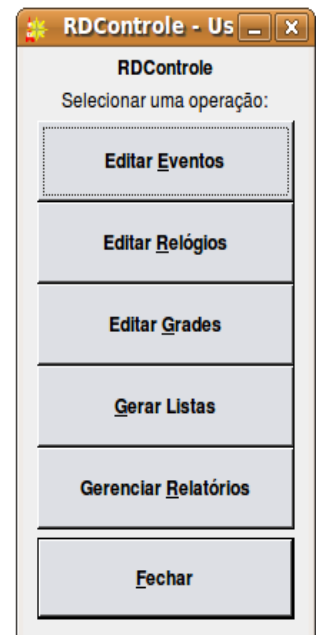

*Figura 42: RDGerente Main Menu*

# Seção 7.1 Grades

*Cada Serviço do Rivendell tem sua grade. Para checar a lista de Serviços disponíveis no sistema, clique no botão Editar Grades, abrindo assim a caixa "Grades" (Ilustração 43)*

|               |                           | <b>Grades</b> | ×      |
|---------------|---------------------------|---------------|--------|
| Nome          | Descrição                 |               |        |
|               | Production Servico Padrao |               |        |
|               |                           |               |        |
|               |                           |               |        |
|               |                           |               |        |
|               |                           |               |        |
|               |                           |               |        |
|               |                           |               |        |
| <b>Editar</b> |                           |               | Fechar |
|               |                           |               |        |

*Figura 43: The Log Grids Dialog*

*Para abrir uma grade, a selecione o nome do Serviço e clique no botão Editar (Ilustração 44)*

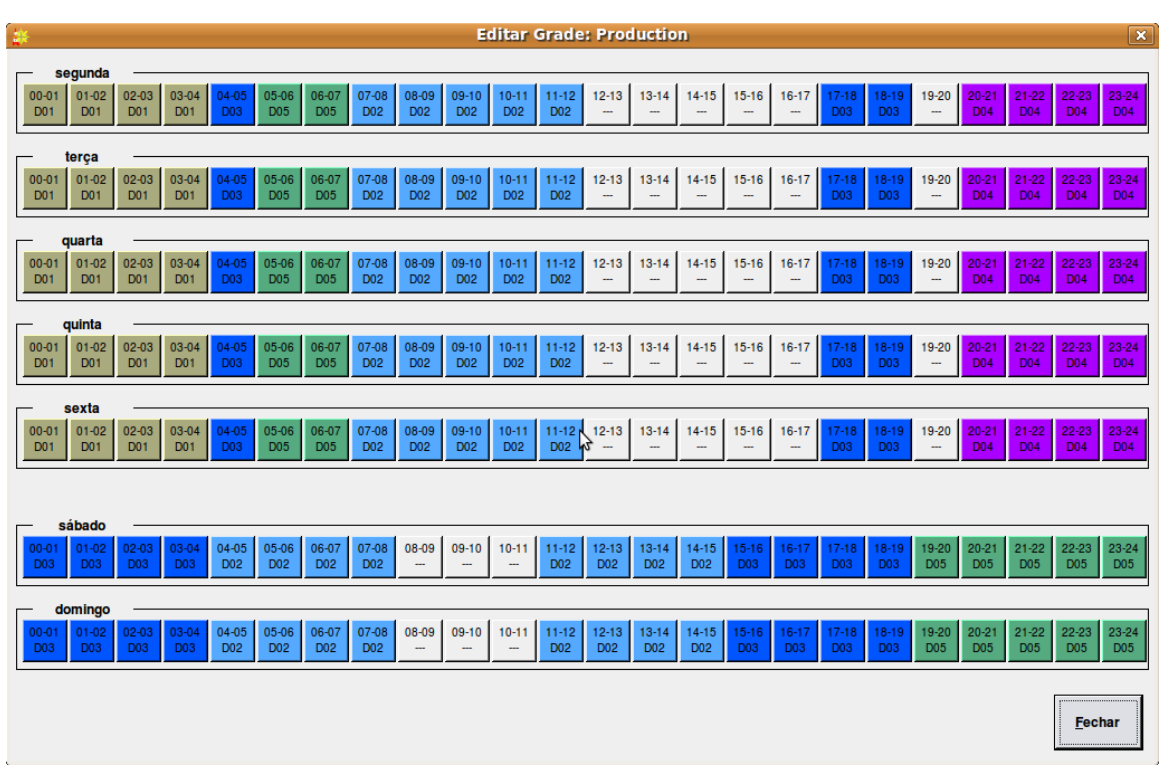

*Figura 44: A Typical Service's Grid*

*Cada grade possue um "slot" para cada hora de cada dia da semana – Um total de 168 "slots". Para cada um destes "slots", escolhemos relógios que o comporão nossa grade semanal. Para escolher um relógio, clique na hora de interesse para abrir a caixa "Relógios" e escolha um dos relógios disponíveis. (Ilustração 45)*

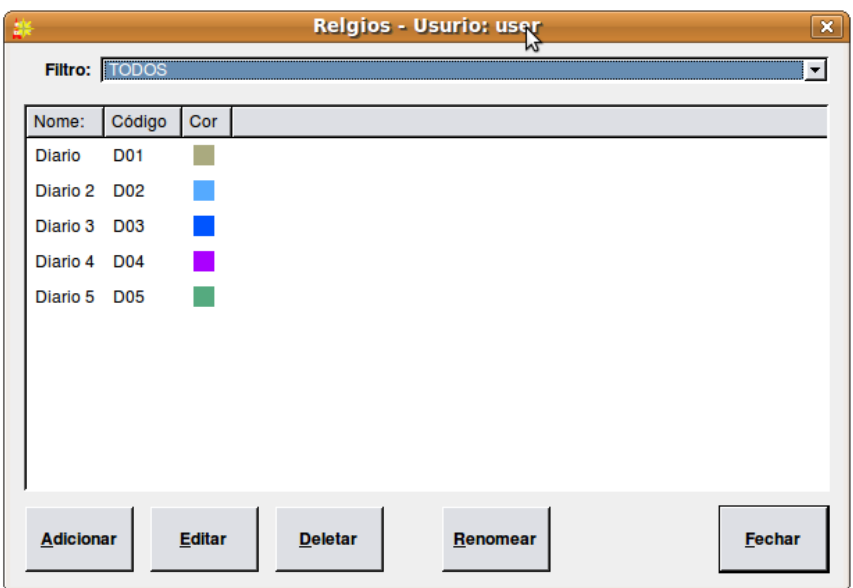

*Figura 45: The Select Log Clock Dialog*

*Clique no relógio desejado e confirme em OK. Para excluir qualquer relógio de uma dada hora, clique no "slot" e em seguida, em Limpar, ou ainda, através o botão direito do mouse, selecionando "Limpar Hora".* 

*É possível editar o relógio (detalhes da edição e composição deles, logo abaixo) diretamente, clicando com o botão direito na hora interessada e selecionando "Editar Relógio".*

# Seção 7.2 Relógios

*Os Relógios são compostos por Eventos do RDGerente, arranjados com hora de início (relativas ao início de uma dada hora, em minutos e segundos) e suas durações. Basicamente, ele pode ser definido como uma hora de programação – qualquer hora. Uma vez criado, o relógio é inserido e uma dada hora de nossa Grade (ou "slot").*

*Para vermos todas os relógios disponíveis, clique em Editar Relógios, no menu principal. Visualizaremos a janela "Relógios" (Ilustração 46). Cada relógio deve ser identificado através de um código de 3 caracteres e uma cor. Para adicionar um novo relógio, clique no botão Adicionar. Para editar um relógio, clique em Editar ou dê um clique duplo sobre ele. Ainda podemos remover um Relógio através o Deletar e Renomear através do botão de mesmo nome.* 

Figura 46: The Log Clocks Dialog

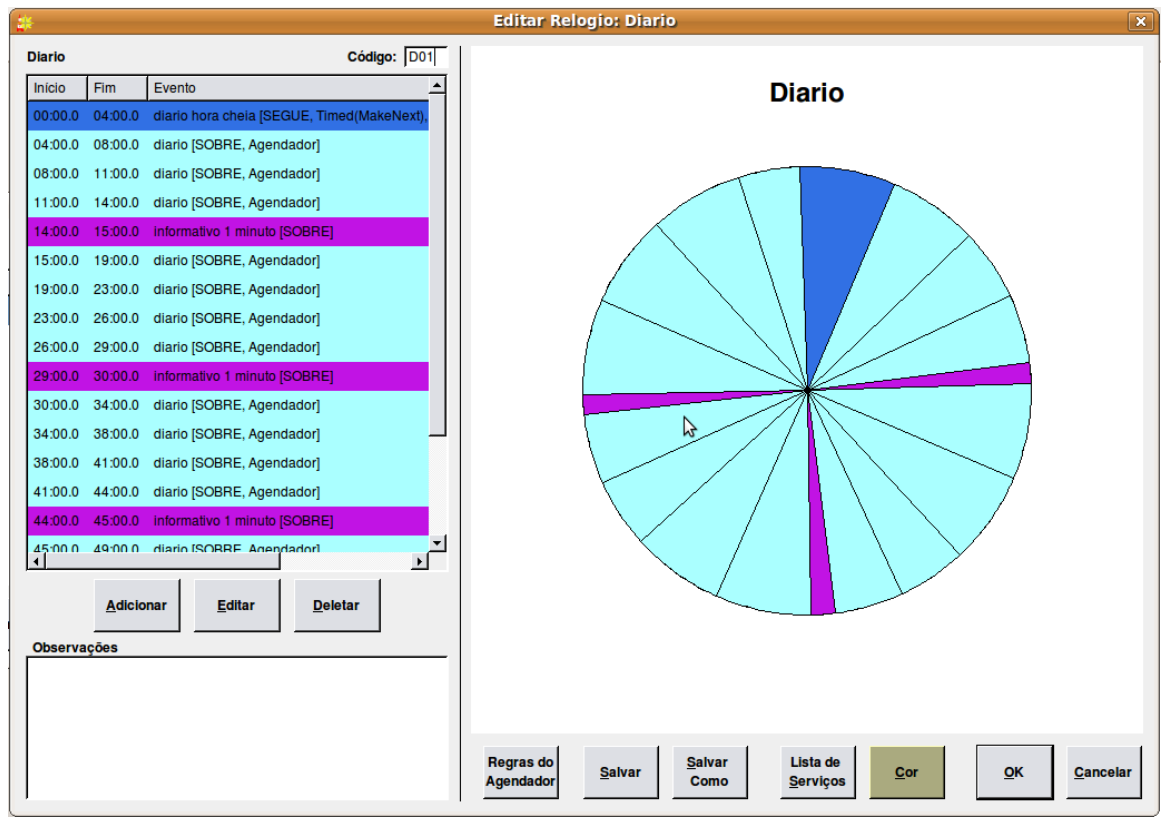

*Figura 47: The Edit Clock Dialog*

*A janela "Editar Relógio" é formado por trê seções: Uma tabela que lista entradas em ordem cronológica, à esquerda, a descrição gráfica destas entradas no tradicional formato de relógio "broadcast" e uma série de botões na parte inferior.* 

*Os três caracteres que identificam o relógio são preenchidos no campo "Código" na parte superior da janela (acima da tabela). A Cor do relógios (será visulaizada quando adicionarmos a uma grade) pode ser escolhida ao clicarmos no botão Cor. Para salvar o relógio sem fechálo, podemos usar Salvar ou Salvar Como (NOTA: Para usar o Salvar Como, devemos primeiramente mudar o código do relógio para o novo código desejado e depois clicar no botão). Para adicionarmos um novo evento ao relógio, clique no botão Adicionar e para editar uma entrada existente, clique em Editar. Em ambos o casos, veremos a janela "Editar Configuração de Evento" (Ilustração 48) . Para remover uma entrada, clique em Deletar. Assim como na edição de grades, podemos ir diretamente para a edição dos Eventos (detalhado na próxima Seção), usando o botão direito do mouse sobre uma entrada na tabela e selecionando "Editar Evento".*

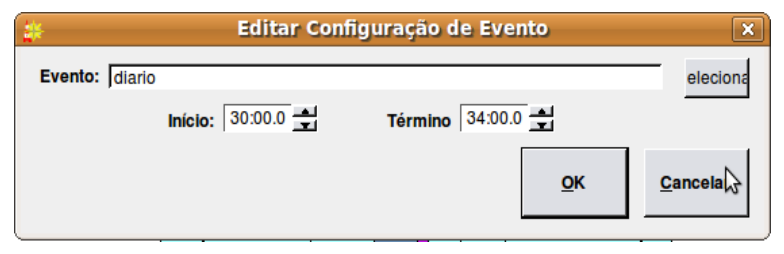

*Figura 48: The Edit Evento Assignment Dialog*

The Edit Evento Assignment dialog simply consists of an Evento field for the name of the RDGerente evento and Start Time: and End Time: fields for the start and end times *relative to the start of the hour*. A list of available eventos can be brought up by touching the Select button to bring up the Log Eventos dialog.

Each clock can be designated as being associated with one or more services. This can make finding the correct clock for a given service much faster, as the Filter control on the List Clocks dialog can then be used. To program these associations, touch the Services List button in the Edit Clock dialog to bring up the Service Associations dialog (see *Illustration 49*).

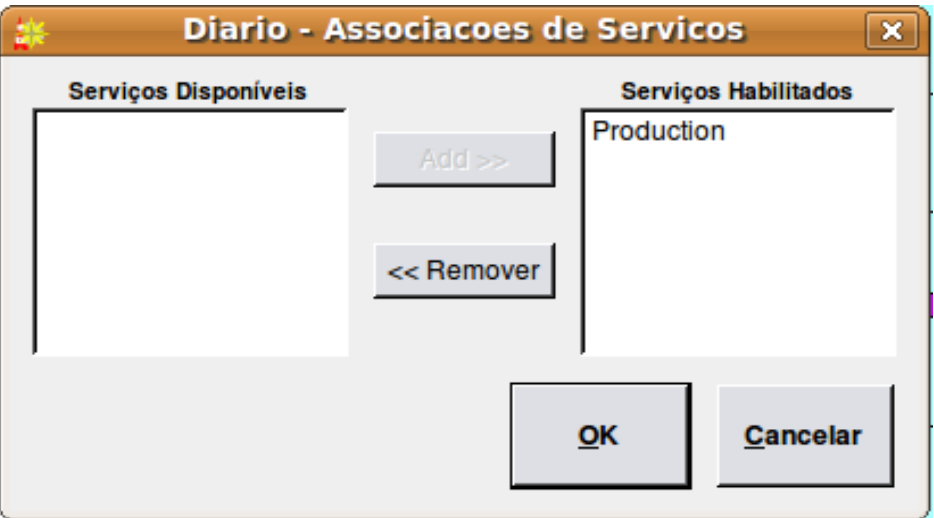

*Figura 49: The Service Association Dialog*

To designate a service as being valid for this clock, select the services name in the Available Services list and then touch the Add  $\gg$  button. Likewise, to deselect a service, select its name in the Enabled Services list and then touch the << Remove button.

# Sessão 7.3 Eventos

An RDGerente evento is a set of rules that define a series of log elements (audio carts, macro carts, markers, etc) that should be inserted into a log, along with the appropriate log evento parameters (transition type, time type, etc) that should be associated with them. The actual

elements to be inserted can be specified directly within the evento itself, or imported from a data file generated by an external scheduling system. Up to two such external scheduling sources can be defined for each service. While for convenience sake these are designated as 'Traffic' and 'Music' within RDGerente, they can each be used anywhere a means of importing external scheduling data into the system is needed, regardless of whether such data actually references commercial or musical material or not.

To see the list of available RDGerente eventos, touch the Edit Eventos button on the RDGerente Main Menu to open the Log Eventos dialog (see *Illustration 50*). It is possible to filter the list of available eventos to only those used for a particular service by selecting the service in the Filter: control. To add a new evento, touch the Add button, or to edit an evento's parameters, click on it and touch the Edit button. In each case, the Edit Evento dialog (see *Illustration 51*) will open. Eventos can also be deleted by touching the Delete button or renamed by touching the Rename button.

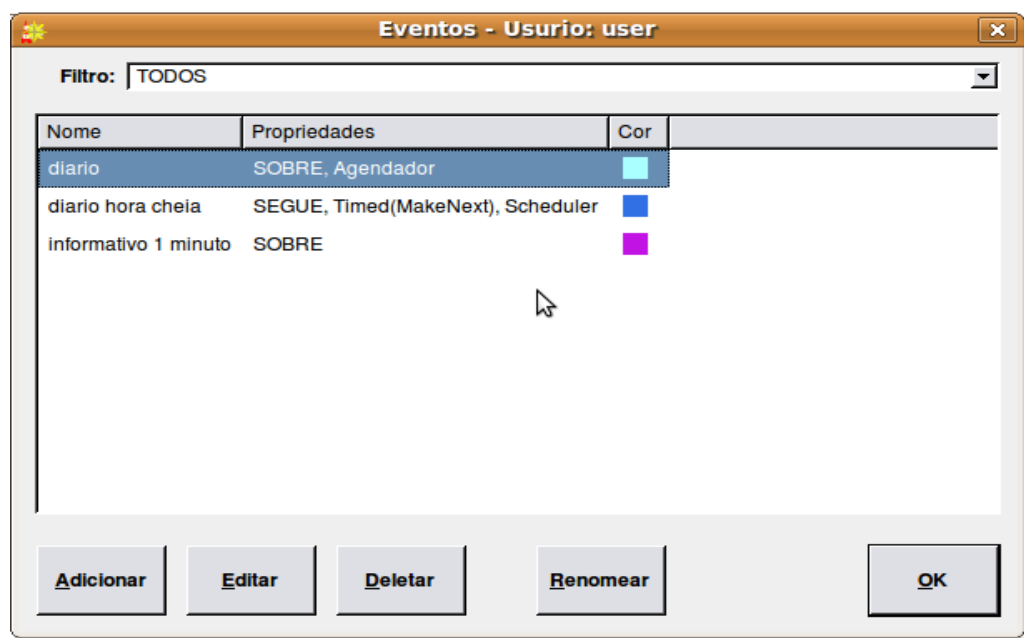

*Figura 50: The Log Eventos Dialog*

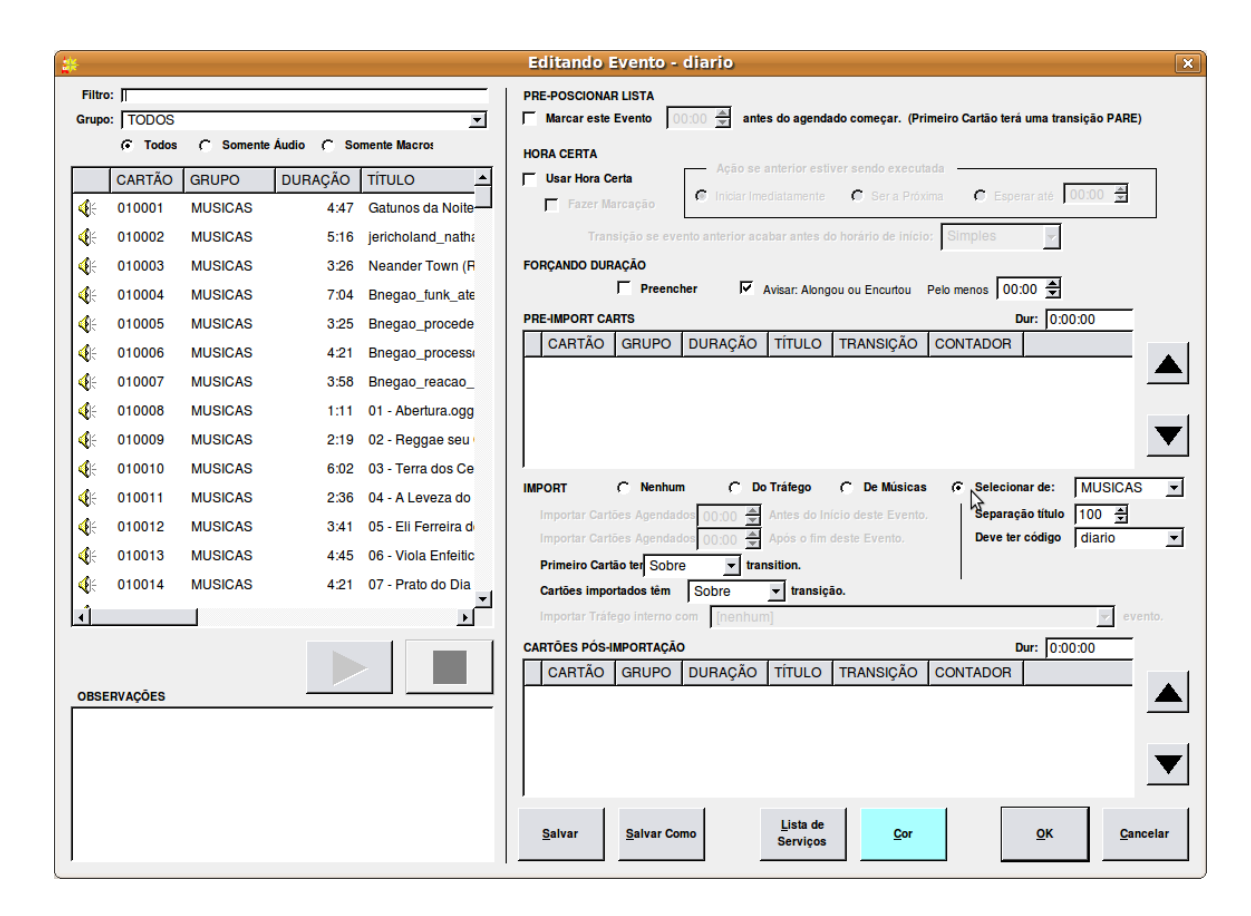

The Edit Evento dialog consists of two main parts: a Library cart picker widget on the left side, and an area showing the various evento parameters on the right. Áudio contained within audio carts can be sampled by selecting the desired cart and then touching the Play button. Programming an evento basically consists of specifying four things: its log parameters (transition and time types), the list of pre-import eventos, the evento import (if any) and the list of postimport eventos. The first matter to be decided is if the evento should have a hard start time: if so, then the Use hard start time box in the TIMED START Sessão should be checked. Checking this box will enable all of the usual hard start parameters to be specified. If an automatic timed start is not desired, then it is possible to check the Cue to this evento box in the PREPOSITION LOG Sessão. This will cause RDGerente to place a hard time with a 'Make Next' attribute on the first item of the evento – effectively, causing the evento to be automatically "cued up" at the scheduled time – something that can be particularly handy for keeping spot breaks in sync when "overscheduling" music.

Next, if it is desired to have RDGerente try to automatically insert material from the Autofill List to ensure that the evento has the length indicated by its parent clock, the Use Autofill box in the ENFORCING LENGTH Sessão should be checked. (Configuring the Autofill List is covered in detail in the *Rivendell Technical and Administration Guide*). If Autofill is enabled, it is also possible to check the Warn if fill is under or over box to have RDGerente generate a warning if it was unable to properly fill the evento when the log was generated.

Next, the list of log eventos (if any) to be inserted before the data import should be placed in the

**PRE-IMPORT CARTS** list. For audio or macro carts, these can be simply dragged and dropped from the Library cart list on the left-hand side of the dialog. Meta eventos can be inserted by right-clicking on the list and selecting the desired element. It is also possible to edit or delete elements and set the transition type of each element through the right-click menu.

The IMPORT Sessão then defines which (if any) source will be used for importing external scheduling eventos into the log. Either Music, Traffic or None can be selected. If Music or Traffic is selected, then RDGerente will import any eventos from those sources that fall within the start and end times of the evento (as supplied by the parent clock). These start and end times can be further broadened by means of 'slop factors' entered into the Import carts scheduled controls (this is sometimes necessary to get the import to work properly with certain external scheduler systems). The transition types to be used for the first and subsequent imported elements can be specified with the First cart has a and Imported carts have a controls. If Music has been selected as the import source, it is also possible to specify the evento to use to import traffic breaks embedded in the music log with the Import inline traffic with the control. (Configuration of the actual parser parameters for data importation is covered in the *Rivendell Technical and Administration Guide*).

Finally, the list of log eventos (if any) to be inserted after the data import should be placed in the POST-IMPORT CARTS list. Configuration of the eventos work very similarly to that of the PRE-IMPORT CARTS list.

The color of the evento (as seen in the Edit Clock dialog) can be set by touching the Color button. The list of services for which this evento is valid can be edited by touching the Services List button. To save the evento without exiting the dialog, touch the Save or Save As buttons.

# Sessão 7.4 Generating Logs

After all of the appropriate hours have been populated in a service's grid, it's time to start generating logs. To do this, touch the Generate Logs button in RDGerente's Main Menu to open the Generate Log dialog (see *Illustration 52*).

Depending upon how many external scheduling sources are involved, generating a log involves one, two or three steps. Before performing any of the steps, it is first necessary to select the relevant service for which to generate the log (using the Service: control) and the log date (either by entering the date in the Date: control or by touching the Select button and picking it off of the calendar).

In all cases, a new log is initially generated by touching the Create New Log button. If the log for the selected date and service does not already exist, it will be created at this point

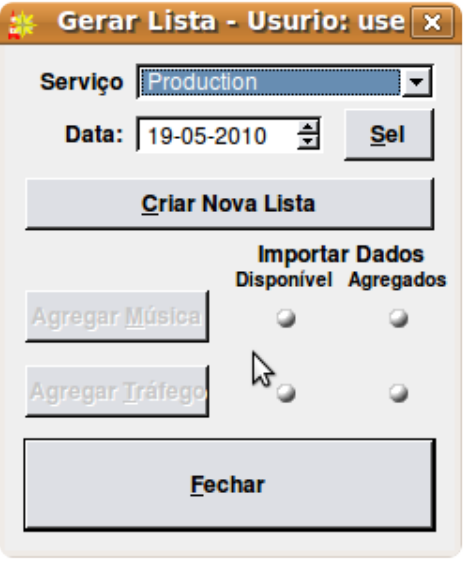

Figura 52: The Generate Log Dialog

(becoming visible in RDListas). It the log already exists, it will be overwritten. (NOTE: if completed voicetracks exist in the old log, they will be deleted when the log is overwritten!)

When generating a log, RDGerente will look for possible problems (such as scheduled carts that are missing in the Library) and generate an exception report if it finds any.

Once generated, the status lights in the Generate Log dialog indicate which (if any) additional import data are needed to complete the log. Two types of status light exist: Available, which indicates if the required data file is available to RDGerente, and Merged, indicating whether the data has been merged into the log as yet. Each light can show one of three different colors: GREEN, meaning "yes", RED, meaning "no" and WHITE, meaning "not required".

For an example, see *Illustration 53*.

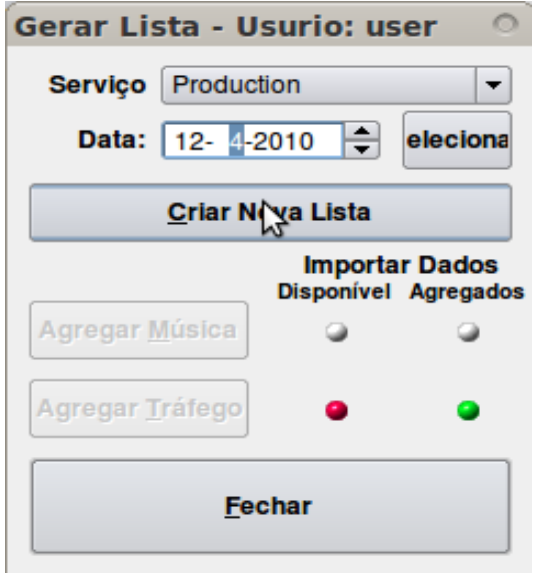

Figura 53: The Generate Log Dialog - Music Merge Required

# Figura 54: The Generate Log Dialog -- Traffic Merge Required

This is showing a log that has been generated and has music data available but not yet merged. To perform the merge, touch the Merge Music button. The dialog now changes to that shown in *Illustration 54*, indicating that Music data has been merged but that traffic data is still needed. Once a log has reached this state – that of having any necessary music data merged – it can be voicetracked without having to wait for traffic data to become available. Traffic data can be merged at any time before, during or after the generation of voicetracks. The actual traffic merge is performed by touching the Merge Traffic button, resulting in a dialog like that shown in *Illustration 55*. (NOTE: the configuration of the various data file names and parser
*Illustration 1: The Generate Log Dialog Traffic Merge Required*

parameters needed for data import is done in the RDAdmin module and is covered in the *Rivendell Technical and Administration Guide*).

It is important to note that the sequence of operations from the example above is typical, but may vary depending upon how the system administrator has configured RDGerente at each site. Some services, for example, will have no music data, only traffic, so the music indicator lights will be "whited out" accordingly.

*Illustration 2: The Generate Log Dialog -- Completely Merged* 

# Sessão 7.5 Generating Reports

A Rivendell report is a data output that details whether certain eventos aired as scheduled, and under what circumstances. Reports are available in various formats. Some are intended to be directly read by humans, while others are intended for use by other, external software systems as a means of reconciling exported schedules.

Rivendell has the ability to filter the data that go into any particular report on the basis of the type of material played (traffic spots, music or all), the playing service(s) and the originating host(s). The configuration of reports is done in the RDAdmin module and is covered in the *Rivendell*

*Technical and Administration Guide*. Once configured however, reports are actually generated by the RDGerente module.

To generate a report, touch the Manage Reports button on the RDGerente Main Menu to open the Select Service dialog (see *Illustration 56*). The dialog will show each service on the system, along with the date of the oldest data available for generating reports. Touch the Generate Reports button to open the Select Report Dates dialog (see *Illustration 57*). The desired report can be selected with the Report: control, and the start and end dates of the report specified with the Start Date: and End Date: controls, respectively (NOTE: not all reports are capable of being generated so as to span more than one day).

Once the parameters are set, touch the Generate Report button to write out the report.

# 7.5.1 Purging Old Report Data

Rivendell keeps the raw data used to generate reports indefinitely, until manually purged out of the system. Periodic purging of old data is a good idea from the standpoint of minimizing the amount of system resources utilized, and can be done by selecting the desired service and then touching the Purge Data button in the Select Service dialog, opening up a calendar dialog (see *Illustration 58*). Each date that has data eligible for purging will be shown in bold. To purge a particular day, select it and the touch the Purge Data button. (NOTE: once purged, no reports can be generated for that particular service/date, so be sure that all required reports have been produced before purging!)

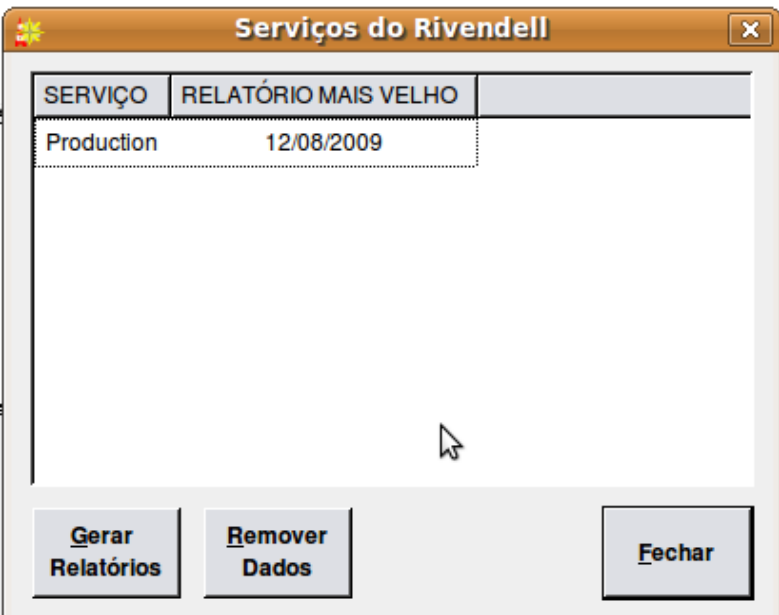

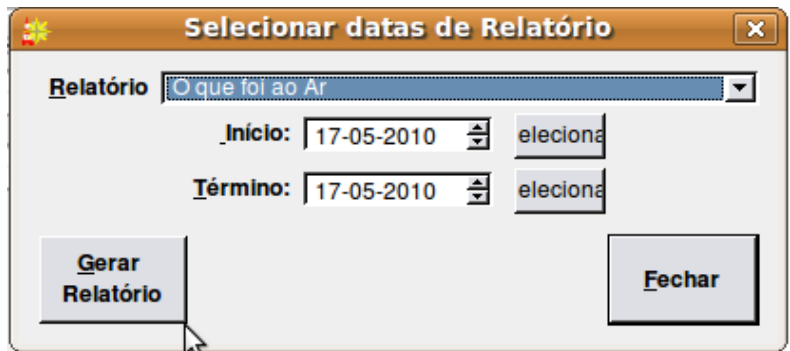

*Figura 56: The Select Service Dialog*

*Figura 57: The Select Report Dates Dialog*

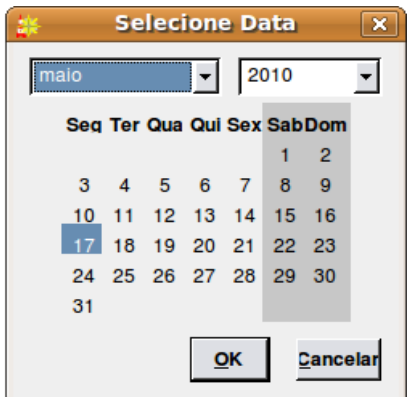

*Figura 58: The Purge Calendar Dialog*

# Capítulo 8: VoiceTracking

# Sessão 8.0 Voicetracking in Rivendell

Voicetracking is a capability wherein custom "one-off" content is created and inserted into logs, making it possible to create programming that sounds very spontaneous and "live". In Rivendell, such voicetracks are placed into a special type of audio cart known as a **voicetrack cart**. These carts are automatically created, deleted and managed by the voicetracker interface (part of the RDListas module), with no manual user intervention required. The voicetracker module also includes extensive capabilities for allowing customization of the transitions between log elements.

*Illustration 59: The Voicetracker Dialog, Showing a Simple Transition*

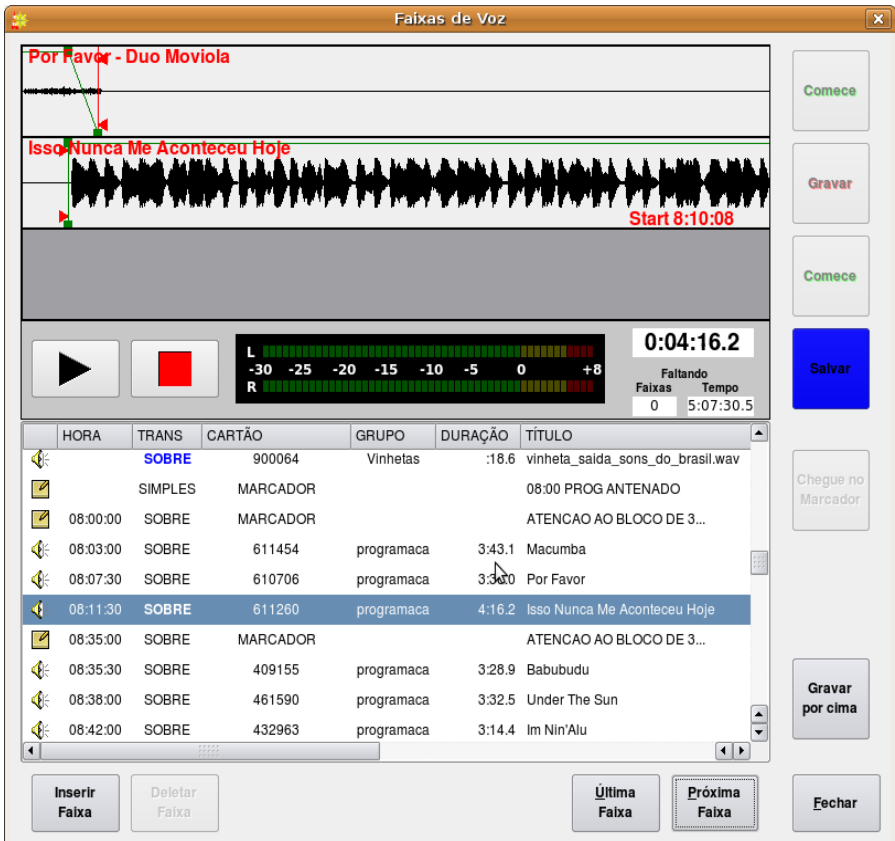

# 8.0.1 Prerequisites

Before beginning voicetracking for a particular service, a voicetracker group and pool of available cart numbers must be configured in the RDAdmin module. These procedures are detailed in the *Rivendell Technical and Administration Guide*.

# 8.0.2 VoiceTrack Markers

A voicetrack marker is a meta evento that can be inserted into a log as a "placeholder" to others to indicate where a voicetrack is to be recorded. Track markers can be inserted by RDListas, RDGerente eventos or even "embedded" in data generated by external schedulers such as *RCS*  $Selector<sub>TM</sub>$ 

*Figura 60: Ready to Record a Voicetrack*

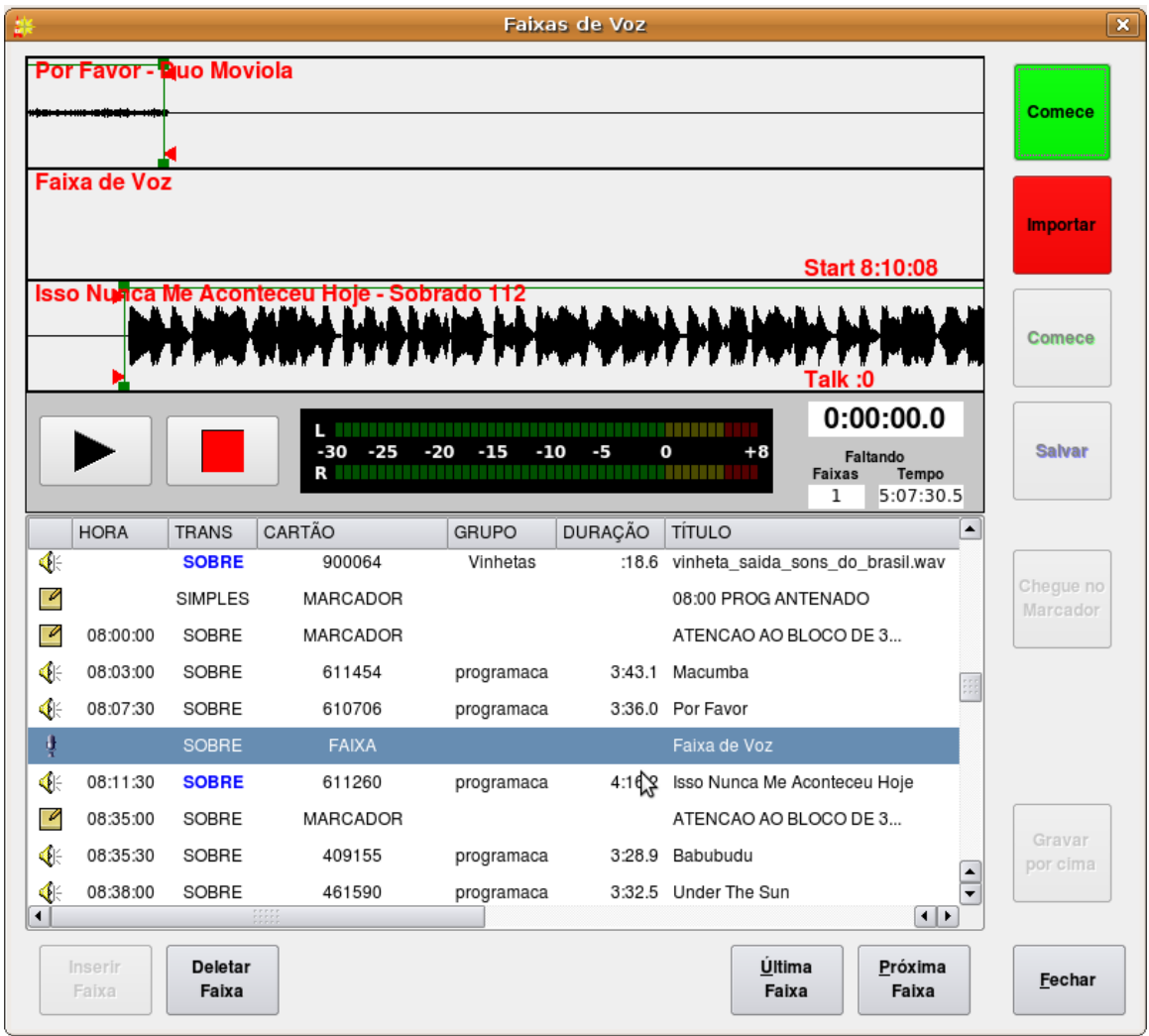

# Sessão 8.1 Using the Voicetrack Interface 8.1.0 The VoiceTracker Dialog

To voicetrack a log, start the RDListas module (see *Illustration 19*), highlight the desired log and touch the VoiceTracker button, opening the VoiceTracker dialog (see *Illustration 59*). This dialog consists of three major parts: the waveform area, the log list and the control buttons.

The waveform area is in the upper center part of the dialog, and consists of four "panes". The upper three display waveform depictions while the fourth contains audition control buttons, an audio meter and various counters. Directly below this is the log list, showing a copy of the currently loaded log. The control buttons occupy the bottom and right-hand edges of the dialog.

*Figura 61: Track One Playing*

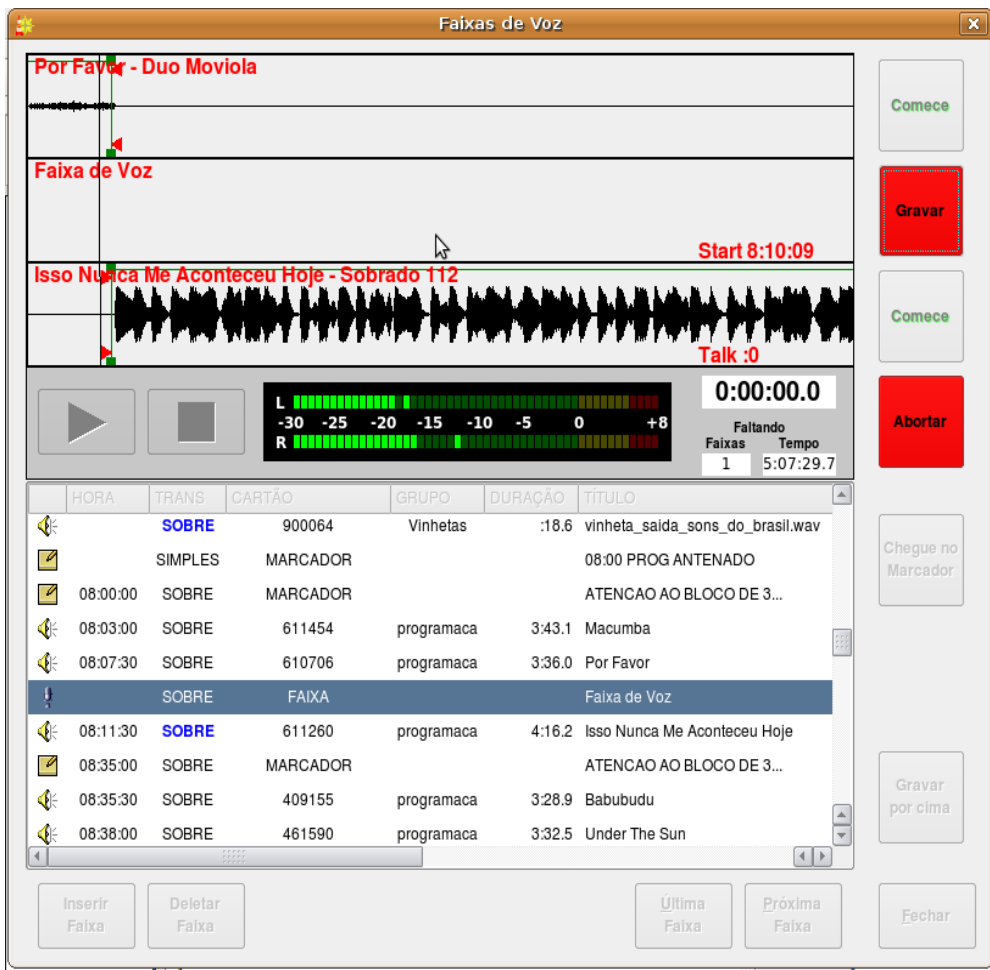

# 8.1.1 Editing Transitions

When an evento is selected in the log list, a graphical depiction of the transition into that evento is loaded into the waveform area. If the selected evento and its prior evento in the log is not a voicetrack or track marker, then the selected evento will be displayed in the third pane of the waveform area and the previous evento displayed in the first pane. If the selected evento or its prior evento is a voicetrack or track marker, then voicetrack or marker will be displayed in the second pane of the waveform area.

Once selected, a transition can be auditioned by touching the play button in the fourth pane of the waveform area. Play will start from the left-hand edge of the topmost waveform. This start location can be adjusted by dragging the topmost waveform to the left or right by means of the mouse or touchscreen. If the transition type of the selected evento is SEGUE, it is also possible to adjust the degree of audio overlap by dragging the second or third waveform as well. It's possible to "undo" changes made in the segue overlap by right-clicking on the waveform and selecting Undo Segue Changes from the menu. To make the overlap permanent, touch the Save button. To restore the transition to its default state (calculated on the basis of segue markers from the Library) touch the Do Over button. The transition type can be changed by right-clicking on an

Faixas de Voz  $\boxed{\mathbf{x}}$ **Nor Favor - Duo Moviola** Comece Gravar Time 8:10:10 Aconteceu Hoje - Sobrado 112 **SSOL** Comece  $0:00:01.8$ **TELEVISION Abortar**  $-30 -25$  $-20$  $-15$ 0  $-10$  $-5$  $+8$ Faltando Faixas R i i i i i i i Tempo  $\overline{0}$ 5:07:27.1  $\blacktriangle$ € **SOBRE** :18.6 vinheta\_saida\_sons\_do\_brasil.wav 900064 Vinhetas Chegue no  $\overline{\mathscr{L}}$ SIMPLES MARCADOR 08:00 PROG ANTENADO Marcador  $\overline{\mathscr{D}}$ 08:00:00 SOBRE MARCADOR ATENCAO AO BLOCO DE 3... € 08:03:00 SOBRE 611454 programaca 3:43.1 Macumba 610706 € 08:07:30 SOBRE 3:36.0 Por Favor programaca SOBRE **FAIXA** Faixa de Voz Đ ₫⊱ 08:11:30 **SOBRE** 611260 programaca 4:16.2 Isso Nunca Me Aconteceu Hoje 08:35:00  $\mathscr{D}$ SOBRE MARCADOR ATENCAO AO BLOCO DE 3... € 08:35:30 SOBRE 409155 3:28.9 Babubudu programaca por cima  $\overline{\phantom{a}}$ € 08:38:00 SOBRE 461590 programaca 3:32.5 Under The Sun  $\left| 1 \right|$ Última Próxima Fechar Faixa Faixa Faixa Faixa

evento and selecting the desired transition type from the menu.

*Figura 62: Recording*

# 8.1.2 Inserting and Deleting Track Markers

It is possible to insert a new voicetrack marker by selecting the desired location in the log list and touching the Insert Track button. An existing voicetrack marker can likewise by deleted by selecting it in the log list and touching the Delete Track button.

## 8.1.3 Moving Between Track Markers

It is possible to move directly to the next or previous voicetrack marker simply by touching the Next Track or Previous Track buttons, respectively.

*Figura 63: Track Two Started*

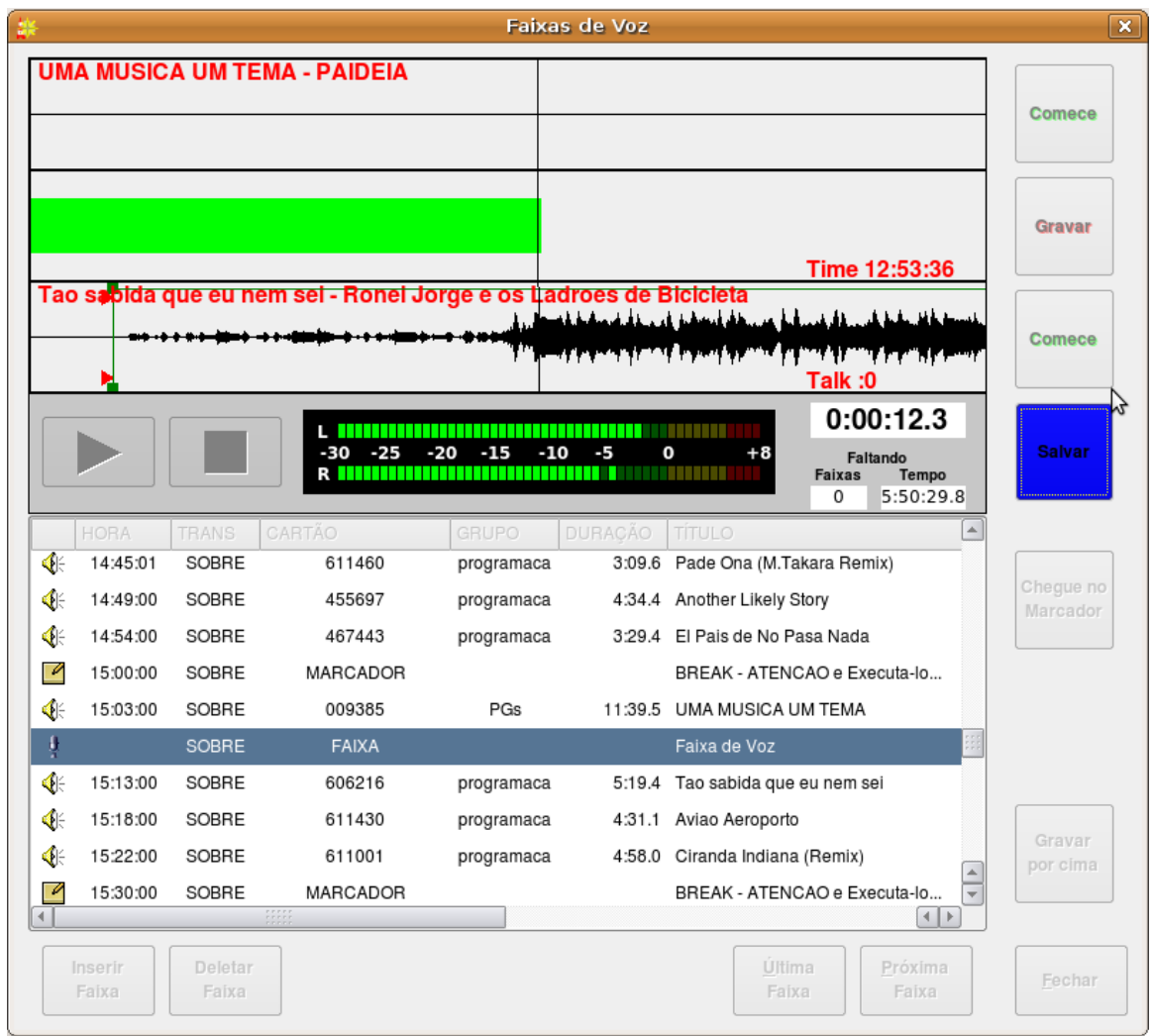

# 8.1.4 Recording a Voicetrack

Once the desired voicetrack marker has been selected, the process of recording a voicetrack consists of four steps, each initiated by one of the four square control buttons in the upper righthand corner of the dialog. (See *Illustration 50*).

To begin, touch the topmost Start button. This will cause the audio in the topmost pane to begin playing, with a cursor to show playback position (see *Illustration 61*). To begin the actual recording, touch the Record button (see *Illustration 62*). To start the following evento (in the third pane), touch the second Start button (see *Illustration 63*). Finally, to stop recording, touch the Save button (see *Illustration 64*). The record process can be canceled at any time by touching the Abort button, restoring the transition to its default

state. It is also possible to undo a completed voicetrack by touching the Do Over button.

Once completed, the segue overlaps into and out of a voicetrack can be adjusted in the same manner as for simple transitions –i.e. by dragging the appropriate waveforms with the mouse.

| Faixa do Voz                                           |                |                                                                   |                       |                |                                                                                                    | <b>Comece</b> |
|--------------------------------------------------------|----------------|-------------------------------------------------------------------|-----------------------|----------------|----------------------------------------------------------------------------------------------------|---------------|
|                                                        |                | Tao sabida que eu nem sei - Ronei Jorge e os Ladroes de Bicicleta |                       |                | Start 12:53:20                                                                                                 | <b>Editar</b> |
|                                                        |                |                                                                   |                       |                | Talk:0                                                                                                    | Comece        |
|                                                        |                | -30<br>-25<br>R                                                   | $-20$<br>$-15$<br>-10 | -5<br>0        | 0:01:26.5<br>$+8$<br>Faltando<br><u> Timografia e por o</u><br>Tempo<br><b>Faixas</b><br>5:49:11.2<br>$\Omega$ | <b>Salvar</b> |
| <b>HORA</b>                                            | <b>TRANS</b>   | CARTÃO                                                            | GRUPO                 | <b>DURAÇÃO</b> | $\blacktriangle$<br><b>TÍTULO</b>                                                                              |               |
| ∢<br>14:45:01                                          | SOBRE          | 611460                                                            | prod amaca            | 3:09.6         | Pade Ona (M.Takara Remix)                                                                                      | Cheque no     |
| €⊧<br>14:49:00                                         | SOBRE          | 455697                                                            | programaca            |                | 4:34.4 Another Likely Story                                                                                    | Marcador      |
| ∢⊧<br>14:54:00                                         | SOBRE          | 467443                                                            | programaca            |                | 3:29.4 El Pais de No Pasa Nada                                                                                 |               |
|                                                        |                | MARCADOR                                                          |                       |                | BREAK - ATENCAO e Executa-lo                                                                                   |               |
| S<br>15:00:00                                          | SOBRE          |                                                                   |                       |                |                                                                                                    |               |
| €<br>15:03:00                                          | SOBRE          | 009385                                                            | <b>PGs</b>            |                | 11:39.5 UMA MUSICA UM TEMA                                                                                     |               |
|                                                        | <b>SOBRE</b>   | 007271                                                            | <b>LOCUCOES</b>       |                | 1:26.5 Faixa de Voz -- d2 5/19 01:35                                                                           |               |
| 15:13:00                                               | <b>SOBRE</b>   | 606216                                                            | programaca            |                | 5:19.4 Tao sabida que eu nem sei                                                                               |               |
| $\blacklozenge$<br>€<br>◀⊱<br>15:18:00                 | SOBRE          | 611430                                                            | programaca            |                | 4:31.1 Aviao Aeroporto                                                                                         | Gravar        |
| ₫⊧<br>15:22:00<br>$\overline{\mathscr{D}}$<br>15:30:00 | SOBRE<br>SOBRE | 611001<br>MARCADOR                                                | programaca            |                | 4:58.0 Ciranda Indiana (Remix)<br>$\blacktriangle$<br>BREAK - ATENCAO e Executa-lo<br>$\overline{\phantom{0}}$ | por cima      |

*Figura 64: Completed VoiceTrack*

# 8.1.5 Adjusting Transition Levels

It is possible to adjust the audio fade levels applied during transitions by means of **rubber bands** on the waveform displays. These are green lines with small square **targets**. To adjust a rubber band, use the mouse to grab one of the targets and drag it to the desired location.

# 8.1.6 Importing Voicetracks

In addition to recording in realtime, it's possible to import a voicetrack directly from an audio file. To do so, select the desired voicetrack marker and then touch the Import button to open the Import/Export Áudio dialog (see *Illustration 5*). (For more information on using the Import/Export Áudio dialog, see Sessão 3.1.0 *Importing Áudio from a File*). Once imported, the voicetrack can be manipulated in the same manner as those that were directly recorded.

# 8.1.7 Hitting the Post

If the evento following a voicetrack has its Talk Time markers set, it is possible to set the transition so that the end of the voicetrack automatically aligns with the end of the Talk Time (commonly referred to as *hitting the post*). To do this, simply touch the Hit Post button.

# Capítulo 9: Rivendell Macro Language

# Sessão 9.0 Overview

Rivendell Macro Language (or RML for short) is a set of commands implemented within Rivendell that can be used to program the system to take various actions. A wide variety of commands exist, ranging from control of outboard gear (such as switchers and GPIO devices) to control of various aspects of log playout in RaDar, to Rivendell user management.

# Sessão 9.1 Command Structure

Each RML command in its native form consists of a two-letter code, followed by zero or more arguments (separated by spaces) and terminated with a '!' character. For example, the 'Play Next' RML looks like this:

PN 1!

This command would cause the Main Log machine in RaDar to start the next evento in the log. A full list of all available RMLs can be found in the Sessão 9.3.

# Sessão 9.2 Specifying Color

Some RMLs take a color value as one of their arguments. The following colors are available:

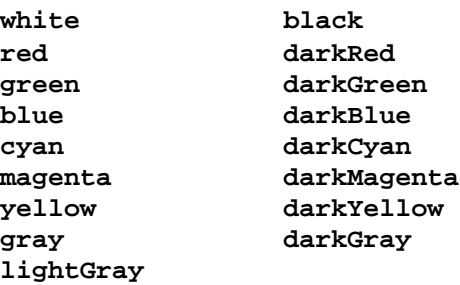

# Sessão 9.3 Available Commands

NOTE: not all commands shown will be available for all types of hardware (this is particularly true of the GPIO and Switcher commands). For an up-to-date listing of hardware devices supported by Rivendell, along with supported RML functionality for each, consult the 'SWITCHERS.txt' and 'GPIO.txt' files in the Rivendell documentation directory.

ADD NEXT Code: PX Syntax:  $PX$  <mach> <cart>! Insert cart <cart> in the next to play position on RaDar log machine <mach>. Values for <mach> are:  $1 = Main$ Log,  $2 = Aux 1 Log$ ,  $3 = Aux 2 Log$ . BINARY SERIAL OUT Code: BO Syntax:  $BO$  <port-num> <hex-code> <...>!

Output a string of binary codes represented by  $\langle$ hex-code $\rangle \langle$ ... $\rangle$  on serial port  $\langle$ port-num $\rangle$ !

### CLEAR SERIAL TRAP

Code: SC

Syntax:

SC <port> <cart> <string>!

SC <port> <cart>!

 $SC <$   $|$ 

Clear a serial trap. The three argument form will clear all traps on  $\lt$ port $>$  that reference  $\lt$ cart $>$  and  $\lt$ string $>$ . The two argument form will clear all traps on <port> that reference <cart>, while the one argument form will clear all traps on <port>.

### COMMAND SEND

Code: CC

Syntax:

 $CC$  <dest> <rml>!

Send the RML command  $\langle$ rml $>$  to  $\langle$ dest $>$ .  $\langle$ dest $>$  may be either a Rivendell host name or an IP address.

#### CONSOLE LABEL

Code: CL Syntax:

 $CL$   $<$ matrix $>$   $<$ surface $>$   $<$ chan $>$   $<$ label $>$ !

On matrix <matrix>, set the input <chan> module label of control surface <surface> to <label>.

#### DATABASE BACKUP

Code: DB Syntax:

 $DB$  <path-name>!

Create a backup copy of the active Rivendell database in <pathname>.

(WARNING: use of this RML is deprecated, as generating backups from a live Rivendell database can cause system pauses).

#### EXECUTE CART

Code: EX Syntax:  $EX <$   $<$  $<sub>cart</sub>$  $<sub>?</sub>$ </sub></sub> Execute macro cart <cart> on the local host.

#### FIRE SALVO

Code: FS Syntax:  $FS$  <matrix> <salvo-num>! Fire salvo number  $\langle$ salvo-num $\rangle$  on matrix  $\langle$  matrix $\rangle$ .

#### GPI ENABLE

Mnemonic: GE Syntax:

 $GE$  <matrix> <type> <gpi-num> <state>! Enable or disable the GPI line of type <type> indicated by <gpi-num> on matrix <matrix>. Possible types are I=Input, O=Output.

### GPI ENABLE (old format, deprecated)

Code: GE Syntax:

 $GE$  <matrix> <gpi-num> <state>! Enable or disable the GPI line indicated by <gpi-num> on matrix <matrix>.

#### GPI SET

Mnemonic: GI Syntax:  $GI$  <matrix> <type> <gpi-num> <state> <cart>!

Issue the macro cart <cart> upon transition of the GPIO of type <type> and line <gpi-num> on matrix <matrix> to <state>. Possible types are I=Input, O=Output.

### GPI SET (old format, deprecated)

Code: GI

Syntax:

 $GI$  <matrix> <gpi-num> <state> <cart>!

Issue the macro cart <cart> upon transition of the GPI line <gpi-num> on matrix <matrix> to <state>.

GPO SET Mnemonic: GO Syntax:  $GO$  <matrix> <type> <gpo-num> <state> <length>!

Command GPIO line <gpo-num> of type <type> on matrix <matrix> to <state> for <length> mS. A length of '0' indicates to hold the state indefinitely. Possible types are I=Input, O=Output. Possible states are 0=OFF, 1=ON, 1=passthrough hardware input. The 'passthrough' state is valid only for the Input type –i.e. <type>=I.

#### GPO SET (old format, deprecated)

Code: GO Syntax:

 $GO$  <matrix> <gpo-num> <state> <length>!

Command GPO line <gpo-num> on matrix <matrix> to <state> for <length> mS. A length of '0' indicates to hold the state indefinetly.

### INSERT SERIAL TRAP

Code: SI Syntax:

 $SI$  <port> <cart> <string>!

Insert a serial trap to execute the macro cart <cart> upon receipt of <string> on serial port <port>.

### LOAD LOG

Code: LL

Syntax:

LL  $\langle \text{mach} \rangle \langle \text{log} \rangle$  [ $\langle \text{start-line} \rangle$ ]!

Load the log <log> in RaDar log machine <mach>. After loading, start the log at line <start-line> if it is >=0. Default  $\leq$  start-line>=-1. Values for  $\leq$  mach> are:  $1 =$  Main Log,  $2 =$  Aux 1 Log,  $3 =$  Aux 2 Log.

### LOAD PANEL

Code: PE Syntax: PE <panel> <column> <row> <cart>!

Load cart <cart> into the RaDar SoundPanel button at <column>,<row> of panel <panel>. <panel> should be specified with a type identifier to indicate "system" or "user", e.g. 's1' or 'u2'

### LOGIN

Code: LO Syntax: LO! LO <user> <password>!

Set the current Rivendell user to <user>. If no arguments are supplied, log out the host –i.e. Revert to the default user.

MAKE NEXT Code: MN Syntax:  $MN$   $\langle$  mach $>$   $\langle$  line $>$ !

Set the next evento for RaDar log machine  $\langle$  mach  $>$  to line  $\langle$  line  $>$ . Values for  $\langle$  mach  $>$  are: 1 = Main Log, 2 = Aux

#### MESSAGE BOX

Code: MB

Syntax:

MB <display> <severity> <msg>!

Display the text <msg> in a popup window on X display <display>, with an icon to indicate <severity>. Valid values of <severity> are:

- 1 Information
- 2 Warning
- 3 Critical

### PLAY PANEL

Code: PP

Syntax:

PP <panel> <column> <row>!

Play the RaDar button at <column>,<row> of panel <panel>. <panel> should be specified with a type identifier to indicate "system" or "user". For example, to start a button in the second column, third row of panel U:1, one would send: PP U1 2 3!

#### RUN SHELL COMMAND

Code: RN Syntax: RN <shell-cmd>!

Run the shell command <shell-cmd>. The command will run with the permissions of the Rivendell user as configured in rd.conf(5).

### REFRESH LOG

Code: RL Syntax: RL <mach>! Refresh a log. Values for  $\langle \text{mach} \rangle$  are:  $1 = \text{Main Log}, 2 = \text{Aux } 1 \text{ Log}, 3 = \text{Aux } 2 \text{ Log}.$ 

#### SELECT WIDGET

Code: PW Syntax: PW <mach> $|0!$ 

Select the RaDar right-hand widget to log-machine  $\langle$  mach $\rangle$  or '0' for sound panel. Values for  $\langle$  mach $\rangle$  are: 1 = Main Log,  $2 = Aux 1 Log$ ,  $3 = Aux 2 Log$ .

### SERIAL OUT

Code: SO Syntax:

 $SO$  <port-num> <string>!

Output <string> on serial port <port-num>!

### SERIAL RELOAD

Code: SY Syntax:  $SY$  <port-num>!

Reload the configuration for the indicated serial port. Normally, this should only be issued by RDAdmin following a configuration change.

### SET COLOR LABEL

Code: LC Syntax: LC <color> <string>!

Display <string> in color <color> in the label area of RaDar.

### SET DISPLAY

Code: SD Syntax:

 $SD$  <matrix> <display> <line> <col> <attr> <label>!

On matrix <matrix>, set the console display <display> to <label>, starting at position <line>,<col> and using message attributes <attr>.

The message attributes value is constructed as follows:

Bit 7 – Display mode Bit 6,5 – Video attribute Bits 2,1,0 – Message Text Color

Display Mode: 0 – overwrite text 1 – insert text

Video Attribute: 00 – normally  $01 - \text{flash}$ 02 – reverse Text Color: 000 - White 001 Red 010 Yellow 011 - Green 100 Cyan 101 – Magenta

SET LABEL

Code: LB Syntax:

LB <string>!

Display <string> in the label area of RaDar.

### SET MODE

Code: PM Syntax: PM <mode>!

Set the RaDar mode  $\langle$  mode $\rangle$ . 1 = LiveAssist, 2 = Auto, 3 = Manual.

### **SLEEP**

Code: SP Syntax: SP <msecs>! Wait for <msecs> milliseconds.

### START

Code: PL Syntax:

 $PL$  <mach> <line>!

Start RaDar log machine  $\langle$ mach $>$ at line  $\langle$ line $>$  if stopped, otherwise do nothing. Values for  $\langle$ mach $>$ are: 1 = Main Log,  $2 = Aux 1 Log$ ,  $3 = Aux 2 Log$ .

### START BUTTON

Code: PB Syntax: PB <br/> <br/>
letton>!

Push button number <br/>button> on RaDar's button widget.

### START NEXT

Code: PN Syntax: PN <mach> [<mport>] [<skip-meta>]!

Start RaDar log machine <mach> if stopped, or start next evento if already running. If specified, start the playout on machine port <mport>. Values for <mach> are:  $1 =$ Main Log,  $2 =$ Aux  $1$  Log,  $3 =$ Aux  $2$  Log. If <skip-meta> is supplied, equal to '1' and the log machine is in Manual or Live Assist mode, then any intervening meta-eventos in the log between the current 'next' evento and the next cart will be skipped over.

START RECORD DECK Mneumonic: RS

Syntax:

 $RS$  <deck-num> <cart-num> <cut-num> <max\_len>!

Start recording to cut <cut-num> of cart <cart-num>, using RDCaptura record deck <deck-num> for a maximum time of <max-len> mS. The record parameters used (format, sample rate, channels, etc) will be those configured for the selected deck in RDAdmin>ManageHosts>RDCaptura. The selected cart and cut must already exist. Any audio previously residing in the selected cart and cut will be overwritten.

### **STOP**

Code: PS Syntax:  $PS  $|0\rangle$$ 

Stop log machine <mach>. Values for <mach> are:  $1 =$ Main Log,  $2 =$ Aux  $1$  Log,  $3 =$ Aux  $2$  Log,  $0 =$ ALL.

#### STOP PANEL

Code: PT Syntax: PT <panel> <column> <row>!

Stop the RaDar SoundPanel button button at <column>,<row> of panel <panel>. <panel> should be specified with a type identifier to indicate "system" or "user", e.g. 's1' or 'u2'

### STOP RECORD DECK

Mneumonic: RR Syntax:  $RR$  <deck-num>!

Stop any active recording on RDCaptura deck <deck-num>.

#### SWITCH ADD

Code: SA Syntax:  $SA$   $\langle$   $B$   $\langle$   $\rangle$   $\langle$   $\langle$   $\rangle$   $\langle$   $\langle$   $\rangle$   $\langle$   $\langle$   $\rangle$   $\langle$   $\langle$   $\rangle$   $\langle$   $\langle$   $\rangle$   $\langle$   $\rangle$   $\langle$   $\langle$   $\rangle$   $\langle$   $\rangle$   $\langle$   $\rangle$   $\langle$   $\rangle$   $\langle$   $\rangle$   $\langle$   $\rangle$   $\langle$   $\rangle$   $\langle$   $\rangle$   $\langle$   $\rangle$   $\langle$   $\rangle$   $\langle$   $\rangle$ 

Command switch matrix number <matrix> to add input number <source> to output number <dest>. Unlike SWITCH TAKE, this command leaves any other previously assigned inputs unchanged.

### SWITCH ADD WITH GAIN Code: SG Syntax:

 $SG$  <matrix> <source> <dest> <gain>!

Command switch matrix number <matrix> to add input number <source> to output number <dest> at gain <gain>. The gain is specified in  $1/10$  of a dB, with  $0 =$  unity gain. Unlike SWITCH TAKE, this command leaves any other previously assigned inputs unchanged.

#### SWITCH LEVEL

Code: SL

Syntax:

SL <matrix> <source> <level>!

Command switch matrix number <matrix> to adjust the gain of input number <source> to <level> dB.

### SWITCH CROSSPOINT GAIN

Code: SX Syntax:  $SX$   $\langle$   $matrix$   $\rangle$   $\langle$   $\langle$   $\rangle$   $\langle$   $\r$ 

Command switch matrix number <matrix> to adjust the gain of the crosspoint connecting input <source> to output  $<$ dest $>$  to  $<$ level $>$  dB.

### SWITCH RELOAD

Code: SZ Syntax: SZ <matrix>!

Reload the configuration for the indicated matrix. Normally, this should only be issued by RDAdmin following a configuration change.

#### SWITCH REMOVE

Code: SR Syntax:  $SR$  <matrix> <source> <dest>!

Command switch matrix number <matrix> to remove input number <source> from output number <dest>. Unlike SWITCH TAKE, this command leaves any other previous assigned inputs unchanged.

SWITCH TAKE Code: ST Syntax:

ST <matrix> <source> <dest>!

Command switch matrix number <matrix> to take input number <source> to output number <dest>. "Take" in this context implies removing any previously assigned inputs from the referenced output.

## TOGGLE ON AIR FLAG

Code: TA Syntax: TA 011!

Set the On-Air flag in RaDar to ON [1] or OFF [0].

### UDP OUT

Code: UO Syntax:

UO <ip-addr> <udp-port> <string>!

Send <string> in a UDP packet to port <udp-port> at <ip-addr>.

# Sessão 9.4 RML Command Index

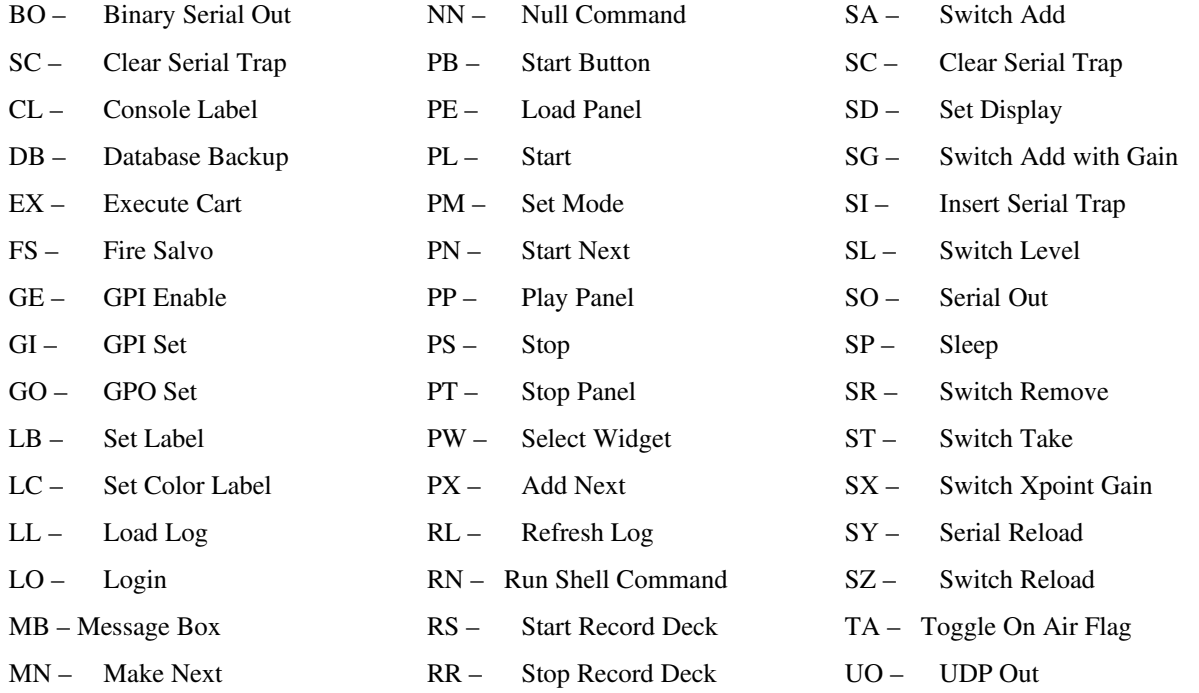

# Capítulo 10: Interfo acing with the Linux Ecosystem: RMLSend and RDImport

# Sessão 10.0 RMLSend

RMLSend is a small utility that can be used to send RML commands to a local or remote Rivendell host. It can operate in two modes: GUI or a command line interface (CLI).

If started with no arguments, RMLSend will come up in GUI mode (see *Illustration 65*).

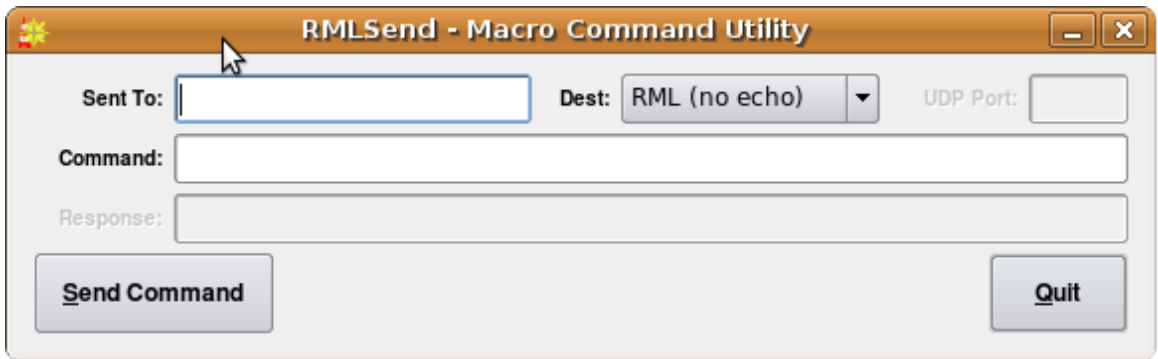

Figura 65 : RMLSend in GUI Mode.

The Sent To: should have the name or IP address of the system to which to send the RML. Dest: controls the method by which the command will be sent. 'RML' is standard RML transmission that returns an echo code to indicate success/failure. 'RML (No echo)' does not return an echo code, while 'Set Port' allows the destination UDP port to be set (useful for controlling Rivendell from outside firewalls). Command: is the RML command to be sent, and Response: will show any echo code returned from the remote system (or 'No response' if no reply is received). Touching the Send Command button actually sends the command.

RMLSend also has a full-featured command-line facility that allows Rivendell commands to be sent using the standard Linux CLI utilities. The command-line syntax is:

```
rmlsend [--to-host=<hostname>] [--to-port=<port>] [<rml>|--from-file=<file>]
```
Where:

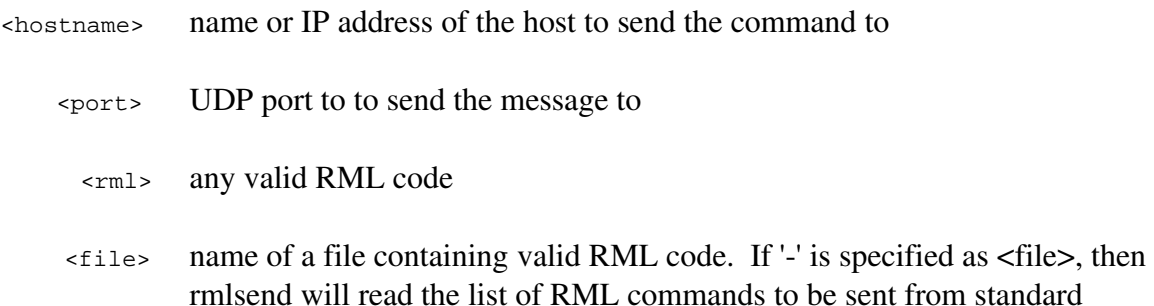

input.

When specifying RML code on the command line, it will likely be necessary to escape any special characters (such as spaces or bang [!] characters) to protect them from the shell.

Examples:

```
rmlsend LL\ TestLog\!
```
Send the RML command 'LL 1 TestLog!' to the local host.

rmlsend --to-host=host.example.com --to-port=5858 --from-file=test.rml Send the RML commands in 'test.rml' to the system at 'host.example.com' at port 5858.

The above information can also be displayed on the command line by doing:

rmlsend –help

# Sessão 10.1 RDImport

RDImport is a command-line interface (CLI) program that can be used to import audio material into the Rivendell Library. It is particularly useful in situations where a large number of audio files need to be imported in an automated fashion, and is capable of importing thousands of files with a single command-line invocation.

The syntax for invoking RDImport is:

rdimport [options] <group> <filespec> [,<filespec>]\*

## Where:

<group> The name of a Rivendell group

<filespec> A file name or specification. All of the usual regex tricks work. A <filespec> of '' will cause RDImport to read the list of filespecs from standard input.

The following options are available:

--verbose

Print progress messages during processing.

--normalization-level=<level>

Specify the level to use for normalizing the audio, in dBFS.

 Specifying '0' will turn off normalization. By default, RDImport will use the normalization level specified in RDAdmin>ManageHosts>RDLibrary.

--autotrim-level=<level>

 Specify the threshold level to use for autotrimming the audio, in dBFS. Specifying '0' will turn off autotrimming. By default, RDImport will use the autotrim level specified in RDAdmin>ManageHosts>RDLibrary.

--single-cart

 If more than one file is imported, place them within multiple cuts within a single cart, rather than creating separate carts for each file.

--to-cart=<cartnum>

 Specify the cart to import the audio into, rather than using the next available cart number for the group. If the cart does not exist, it will be created. Each file will be imported into a separate new cut within the cart. Use of this option implies the --single-cart option as well.

--delete-source

Delete each source file after successful import. Use with caution!

--delete-cuts

Delete all cuts within the destination cart before importing. Use with caution!

--drop-box

 Operate in DropBox mode. RDImport will run continuously, periodically scanning for the specified files, importing and then deleting them when found. WARNING: use of this option also implies the --delete-source option!

--metadata-pattern=<pattern>

 Attempt to read metadata parameters from the source filename, using the pattern <pattern>. Patterns consist of a sequence of macros and regular characters to indicate boundaries between metadata fields. The available macros are:

 $% a$  - Artist  $% b$  - Record Label  $\%c$  - Client  $%e$  - Agency %g - Rivendell Group  $%$ l - Album  $% m$  - Composer %n - Rivendell Cart Number %p Publisher  $%t$  - Title %u - Usuário Defined %% A literal '%'

Detection of either the Rivendell Group [%g] or Rivendell Cart [%n] will cause RDImport to attempt to import the file to the specified Group and/or Cart, overriding whatever values were specified elsewhere on the command line.

 Boundaries between metadata fields are indicated by placing regular characters between macros. For example, the pattern '%t\_%a\_%g\_%n.', when processing a filename of 'My Song\_My Artist\_TEMP\_123456.mp3', would extract 'My Song' as the title and 'My Artist' as the artist, while importing it into cart 123456 in the TEMP group.

It may be necessary to enclose individual <filespec> clauses in quotes in order to protect wildcard characters from expansion by the shell. A typical indicator that this is necessary is the failure of RDImport to process newly added files when running in DropBox mode.

The above information can also be displayed on the command line by doing:

rdimport –help

# Apêndice A: General Public License version 2

# GNU GENERAL PUBLIC LICENSE Version 2, June 1991

 Copyright (C) 1989, 1991 Free Software Foundation, Inc. 59 Temple Place, Suite 330, Boston, MA 02111-1307 USA.

Everyone is permitted to copy and distribute verbatim copies of this license document, but changing it is not allowed.

### Preamble

The licenses for most software are designed to take away your freedom to share and change it. By contrast, the GNU General Public License is intended to guarantee your freedom to share and change free software-to make sure the software is free for all its users. This General Public License applies to most of the Free Software Foundation's software and to any other program whose authors commit to using it. (Some other Free Software Foundation software is covered by the GNU Library General Public License instead.) You can apply it to your programs, too.

When we speak of free software, we are referring to freedom, not price. Our General Public Licenses are designed to make sure that you have the freedom to distribute copies of free software (and charge for this service if you wish), that you receive source code or can get it if you want it, that you can change the software or use pieces of it in new free programs; and that you know you can do these things.

To protect your rights, we need to make restrictions that forbid anyone to deny you these rights or to ask you to surrender the rights. These restrictions translate to certain responsibilities for you if you distribute copies of the software, or if you modify it.

For example, if you distribute copies of such a program, whether gratis or for a fee, you must give the recipients all the rights that you have. You must make sure that they, too, receive or can get the source code. And you must show them these terms so they know their rights.

We protect your rights with two steps: (1) copyright the software, and (2) offer you this license which gives you legal permission to copy, distribute and/or modify the software.

Also, for each author's protection and ours, we want to make certain that everyone understands that there is no warranty for this free software. If the software is modified by someone else and passed on, we want its recipients to know that what they have is not the original, so that any problems introduced by others will not reflect on the original authors' reputations.

Finally, any free program is threatened constantly by software patents. We wish to avoid the

danger that redistributors of a free program will individually obtain patent licenses, in effect making the program proprietary. To prevent this, we have made it clear that any patent must be licensed for everyone's free use or not licensed at all.

The precise terms and conditions for copying, distribution and modification follow.

# GNU GENERAL PUBLIC LICENSE TERMS AND CONDITIONS FOR COPYING, DISTRIBUTION AND MODIFICATION

 0. This License applies to any program or other work which contains a notice placed by the copyright holder saying it may be distributed under the terms of this General Public License. The "Program", below, refers to any such program or work, and a "work based on the Program" means either the Program or any derivative work under copyright law: that is to say, a work containing the Program or a portion of it, either verbatim or with modifications and/or translated into another language. (Hereinafter, translation is included without limitation in the term "modification".) Each licensee is addressed as "you".

Activities other than copying, distribution and modification are not covered by this License; they are outside its scope. The act of running the Program is not restricted, and the output from the Program is covered only if its contents constitute a work based on the Program (independent of having been made by running the Program). Whether that is true depends on what the Program does.

 1. You may copy and distribute verbatim copies of the Program's source code as you receive it, in any medium, provided that you conspicuously and appropriately publish on each copy an appropriate copyright notice and disclaimer of warranty; keep intact all the notices that refer to this License and to the absence of any warranty; and give any other recipients of the Program a copy of this License along with the Program.

You may charge a fee for the physical act of transferring a copy, and you may at your option offer warranty protection in exchange for a fee.

 2. You may modify your copy or copies of the Program or any portion of it, thus forming a work based on the Program, and copy and distribute such modifications or work under the terms of Sessão 1 above, provided that you also meet all of these conditions:

 a) You must cause the modified files to carry prominent notices stating that you changed the files and the date of any change.

 b) You must cause any work that you distribute or publish, that in whole or in part contains or is derived from the Program or any part thereof, to be licensed as a whole at no charge to all third parties under the terms of this License.

 c) If the modified program normally reads commands interactively when run, you must cause it, when started running for such interactive use in the most ordinary way, to print or display an announcement including an appropriate copyright notice and a notice that there is no warranty (or else, saying that you provide a warranty) and that users may redistribute the program under these conditions, and telling the user how to view a copy of this License. (Exception: if the Program itself is interactive but does not normally print such an announcement, your work based on the Program is not required to print an announcement.)

These requirements apply to the modified work as a whole. If identifiable Sessãos of that work are not derived from the Program, and can be reasonably considered independent and separate works in themselves, then this License, and its terms, do not apply to those Sessãos when you distribute them as separate works. But when you distribute the same Sessãos as part of a whole which is a work based on the Program, the distribution of the whole must be on the terms of this License, whose permissions for other licensees extend to the entire whole, and thus to each and every part regardless of who wrote it.

Thus, it is not the intent of this Sessão to claim rights or contest your rights to work written entirely by you; rather, the intent is to exercise the right to control the distribution of derivative or collective works based on the Program.

In addition, mere aggregation of another work not based on the Program with the Program (or with a work based on the Program) on a volume of a storage or distribution medium does not bring the other work under the scope of this License.

 3. You may copy and distribute the Program (or a work based on it, under Sessão 2) in object code or executable form under the terms of Sessãos 1 and 2 above provided that you also do one of the following:

a) Accompany it with the complete corresponding machine-readable source code, which must be distributed under the terms of Sessãos 1 and 2 above on a medium customarily used for software interchange; or,

 b) Accompany it with a written offer, valid for at least three years, to give any third party, for a charge no more than your cost of physically performing source distribution, a complete machine-readable copy of the corresponding source code, to be distributed under the terms of Sessãos 1 and 2 above on a medium customarily used for software interchange; or,

 c) Accompany it with the information you received as to the offer to distribute corresponding source code. (This alternative is

 allowed only for noncommercial distribution and only if you received the program in object code or executable form with such an offer, in accord with SubSessão b above.)

The source code for a work means the preferred form of the work for making modifications to it. For an executable work, complete source code means all the source code for all modules it contains, plus any associated interface definition files, plus the scripts used to control compilation and installation of the executable. However, as a special exception, the source code distributed need not include anything that is normally distributed (in either source or binary form) with the major components (compiler, kernel, and so on) of the operating system on which the executable runs, unless that component itself accompanies the executable.

If distribution of executable or object code is made by offering access to copy from a designated place, then offering equivalent access to copy the source code from the same place counts as distribution of the source code, even though third parties are not compelled to copy the source along with the object code.

 4. You may not copy, modify, sublicense, or distribute the Program except as expressly provided under this License. Any attempt otherwise to copy, modify, sublicense or distribute the Program is void, and will automatically terminate your rights under this License. However, parties who have received copies, or rights, from you under this License will not have their licenses terminated so long as such parties remain in full compliance.

 5. You are not required to accept this License, since you have not signed it. However, nothing else grants you permission to modify or distribute the Program or its derivative works. These actions are prohibited by law if you do not accept this License. Therefore, by modifying or distributing the Program (or any work based on the Program), you indicate your acceptance of this License to do so, and all its terms and conditions for copying, distributing or modifying the Program or works based on it.

 6. Each time you redistribute the Program (or any work based on the Program), the recipient automatically receives a license from the original licensor to copy, distribute or modify the Program subject to these terms and conditions. You may not impose any further restrictions on the recipients' exercise of the rights granted herein. You are not responsible for enforcing compliance by third parties to this License.

 7. If, as a consequence of a court judgment or allegation of patent infringement or for any other reason (not limited to patent issues), conditions are imposed on you (whether by court order, agreement or otherwise) that contradict the conditions of this License, they do not excuse you from the conditions of this License. If you cannot distribute so as to satisfy simultaneously your obligations under this License and any other pertinent obligations, then as a consequence you may not distribute the Program at all. For example, if a patent license would not permit royalty

free redistribution of the Program by all those who receive copies directly or indirectly through you, then the only way you could satisfy both it and this License would be to refrain entirely from distribution of the Program.

If any portion of this Sessão is held invalid or unenforceable under any particular circumstance, the balance of the Sessão is intended to apply and the Sessão as a whole is intended to apply in other circumstances.

It is not the purpose of this Sessão to induce you to infringe any patents or other property right claims or to contest validity of any such claims; this Sessão has the sole purpose of protecting the integrity of the free software distribution system, which is implemented by public license practices. Many people have made generous contributions to the wide range of software distributed through that system in reliance on consistent application of that system; it is up to the author/donor to decide if he or she is willing to distribute software through any other system and a licensee cannot impose that choice.

This Sessão is intended to make thoroughly clear what is believed to be a consequence of the rest of this License.

 8. If the distribution and/or use of the Program is restricted in certain countries either by patents or by copyrighted interfaces, the original copyright holder who places the Program under this License may add an explicit geographical distribution limitation excluding those countries, so that distribution is permitted only in or among countries not thus excluded. In such case, this License incorporates the limitation as if written in the body of this License.

 9. The Free Software Foundation may publish revised and/or new versions of the General Public License from time to time. Such new versions will be similar in spirit to the present version, but may differ in detail to address new problems or concerns.

Each version is given a distinguishing version number. If the Program specifies a version number of this License which applies to it and "any later version", you have the option of following the terms and conditions either of that version or of any later version published by the Free Software Foundation. If the Program does not specify a version number of this License, you may choose any version ever published by the Free Software Foundation.

 10. If you wish to incorporate parts of the Program into other free programs whose distribution conditions are different, write to the author to ask for permission. For software which is copyrighted by the Free Software Foundation, write to the Free Software Foundation; we sometimes make exceptions for this. Our decision will be guided by the two goals of preserving the free status of all derivatives of our free software and of promoting the sharing and reuse of software generally.

# NO WARRANTY

 11. BECAUSE THE PROGRAM IS LICENSED FREE OF CHARGE, THERE IS NO WARRANTY FOR THE PROGRAM, TO THE EXTENT PERMITTED BY APPLICABLE LAW. EXCEPT WHEN OTHERWISE STATED IN WRITING THE COPYRIGHT HOLDERS AND/OR OTHER PARTIES PROVIDE THE PROGRAM "AS IS" WITHOUT WARRANTY OF ANY KIND, EITHER EXPRESSED OR IMPLIED, INCLUDING, BUT NOT LIMITED TO, THE IMPLIED WARRANTIES OF

MERCHANTABILITY AND FITNESS FOR A PARTICULAR PURPOSE. THE ENTIRE RISK AS TO THE QUALITY AND PERFORMANCE OF THE PROGRAM IS WITH YOU. SHOULD THE PROGRAM PROVE DEFECTIVE, YOU ASSUME THE COST OF ALL NECESSARY SERVICING, REPAIR OR CORRECTION.

 12. IN NO EVENT UNLESS REQUIRED BY APPLICABLE LAW OR AGREED TO IN WRITING WILL ANY COPYRIGHT HOLDER, OR ANY OTHER PARTY WHO MAY MODIFY AND/OR REDISTRIBUTE THE PROGRAM AS PERMITTED ABOVE, BE LIABLE TO YOU FOR DAMAGES, INCLUDING ANY GENERAL, SPECIAL, INCIDENTAL OR CONSEQUENTIAL DAMAGES ARISING OUT OF THE USE OR INABILITY TO USE THE PROGRAM (INCLUDING BUT NOT LIMITED TO LOSS OF DATA OR DATA BEING RENDERED INACCURATE OR LOSSES SUSTAINED BY YOU OR THIRD PARTIES OR A FAILURE OF THE PROGRAM TO OPERATE WITH ANY OTHER PROGRAMS), EVEN IF SUCH HOLDER OR OTHER PARTY HAS BEEN ADVISED OF THE POSSIBILITY OF SUCH DAMAGES.

### END OF TERMS AND CONDITIONS

## How to Apply These Terms to Your New Programs

 If you develop a new program, and you want it to be of the greatest possible use to the public, the best way to achieve this is to make it free software which everyone can redistribute and change under these terms.

 To do so, attach the following notices to the program. It is safest to attach them to the start of each source file to most effectively convey the exclusion of warranty; and each file should have at least the "copyright" line and a pointer to where the full notice is found.

 <one line to give the program's name and a brief idea of what it does.> Copyright  $(C)$  <year > <name of author

 This program is free software; you can redistribute it and/or modify it under the terms of the GNU General Public License as published by the Free Software Foundation; either version 2 of the License, or (at your option) any later version.

 This program is distributed in the hope that it will be useful, but WITHOUT ANY WARRANTY; without even the implied warranty of

 MERCHANTABILITY or FITNESS FOR A PARTICULAR PURPOSE. See the GNU General Public License for more details.

 You should have received a copy of the GNU General Public License along with this program; if not, write to the Free Software Foundation, Inc., 59 Temple Place, Suite 330, Boston, MA 02111-1307 USA

Also add information on how to contact you by electronic and paper mail.

If the program is interactive, make it output a short notice like this when it starts in an interactive mode:

 Gnomovision version 69, Copyright (C) year name of author Gnomovision comes with ABSOLUTELY NO WARRANTY; for details type `show w'. This is free software, and you are welcome to redistribute it under certain conditions; type `show c' for details.

The hypothetical commands `show w' and `show c' should show the appropriate parts of the General Public License. Of course, the commands you use may be called something other than `show w' and `show c'; they could even be mouse-clicks or menu items--whatever suits your program.

You should also get your employer (if you work as a programmer) or your school, if any, to sign a "copyright disclaimer" for the program, if necessary. Here is a sample; alter the names:

 Yoyodyne, Inc., hereby disclaims all copyright interest in the program `Gnomovision' (which makes passes at compilers) written by James Hacker.

 <signature of Ty Coon>, 1 April 1989 Ty Coon, President of Vice

This General Public License does not permit incorporating your program into proprietary programs. If your program is a subroutine library, you may consider it more useful to permit linking proprietary applications with the library. If this is what you want to do, use the GNU Library General Public License instead of this License.

# Apêndice B: Licença Creative Commons Atribuição-Não comercialcompartilhamento pela mesma licensa 2.5

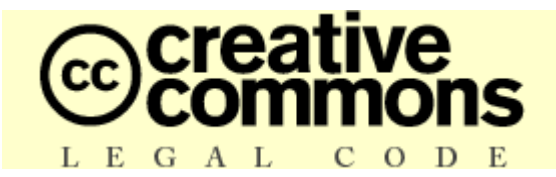

# Atribuição - Uso não-Comercial - Compartilhamento pela mesma licença 2.5

A INSTITUIÇÃO CREATIVE COMMONS NÃO É UM ESCRITÓRIO DE ADVOCACIA E NÃO PRESTA SERVIÇOS JURÍDICOS. A DISTRIBUIÇÃO DESTA LICENÇA NÃO ESTABELECE QUALQUER RELAÇÃO ADVOCATÍCIA. O CREATIVE COMMONS DISPONIBILIZA ESTA INFORMAÇÃO "NO ESTADO EM QUE SE ENCONTRA". O CREATIVE COMMONS NÃO FAZ QUALQUER GARANTIA QUANTO ÀS INFORMAÇÕES DISPONIBILIZADAS E SE EXONERA DE QUALQUER RESPONSABILIDADE POR DANOS RESULTANTES DO SEU USO.

# *Licença*

A OBRA (CONFORME DEFINIDA ABAIXO) É DISPONIBILIZADA DE ACORDO COM OS TERMOS DESTA LICENÇA PÚBLICA CREATIVE COMMONS ("CCPL" OU "LICENÇA"). A OBRA É PROTEGIDA POR DIREITO AUTORAL E/OU OUTRAS LEIS APLICÁVEIS. QUALQUER USO DA OBRA QUE NÃO O AUTORIZADO SOB ESTA LICENÇA OU PELA LEGISLAÇÃO AUTORAL É PROIBIDO.

AO EXERCER QUAISQUER DOS DIREITOS À OBRA AQUI CONCEDIDOS, VOCÊ ACEITA E CONCORDA FICAR OBRIGADO NOS TERMOS DESTA LICENÇA. O LICENCIANTE CONCEDE A VOCÊ OS DIREITOS AQUI CONTIDOS EM CONTRAPARTIDA À SUA ACEITAÇÃO DESTES TERMOS E CONDIÇÕES.

# 1. Definições

- a. "Obra Coletiva" significa uma obra, tal como uma edição periódica, antologia ou enciclopédia, na qual a Obra em sua totalidade e de forma inalterada, em conjunto com um número de outras contribuições, constituindo obras independentes e separadas em si mesmas, são agregadas em um trabalho coletivo. Uma obra que constitua uma Obra Coletiva não será considerada Obra Derivada (conforme definido abaixo) para os propósitos desta licença.
- b. "Obra Derivada" significa uma obra baseada sobre a Obra ou sobre a Obra e outras obras pré-existentes, tal como uma tradução, arranjo musical, dramatização, romantização, versão de filme, gravação de som, reprodução de obra artística, resumo, condensação ou

qualquer outra forma na qual a Obra possa ser refeita, transformada ou adaptada, com a exceção de que uma obra que constitua uma Obra Coletiva não será considerada Obra Derivada para fins desta licença. Para evitar dúvidas, quando a Obra for uma composição musical ou gravação de som, a sincronização da Obra em relação cronometrada com uma imagem em movimento ("synching") será considerada uma Obra Derivada para os propósitos desta licença.

- c. "Licenciante" significa a pessoa física ou a jurídica que oferece a Obra sob os termos desta licença.
- d. "Autor Original" significa a pessoa física ou jurídica que criou a Obra.
- e. "Obra" significa a obra autoral, passível de proteção pelo direito autoral, oferecida sob os termos desta licença.
- f. "Você" significa a pessoa física ou jurídica exercendo direitos sob esta Licença que não tenha previamente violado os termos desta Licença com relação à Obra, ou que tenha recebido permissão expressa do Licenciante para exercer direitos sob esta Licença apesar de uma violação prévia.
- g. "Elementos da Licença" significa os principais atributos da licença correspondente, conforme escolhidos pelo licenciante e indicados no título desta licença: Atribuição, Uso não-Comercial, Compartilhamento pela Mesma Licença.

2. Direitos de Uso Legítimo. Nada nesta licença deve ser interpretado de modo a reduzir, limitar ou restringir quaisquer direitos relativos ao uso legítimo, ou outras limitações sobre os direitos exclusivos do titular de direitos autorais sob a legislação autoral ou quaisquer outras leis aplicáveis.

3. Concessão da Licença. O Licenciante concede a Você uma licença de abrangência mundial, sem royalties, não-exclusiva, perpétua (pela duração do direito autoral aplicável), sujeita aos termos e condições desta Licença, para exercer os direitos sobre a Obra definidos abaixo:

- a. reproduzir a Obra, incorporar a Obra em uma ou mais Obras Coletivas e reproduzir a Obra quando incorporada em Obra Coletiva;
- b. criar e reproduzir Obras Derivadas;
- c. distribuir cópias ou gravações da Obra, exibir publicamente, executar publicamente e executar publicamente por meio de uma transmissão de áudio digital a Obra, inclusive quando incorporada em Obras Coletivas;
- d. distribuir cópias ou gravações de Obras Derivadas, exibir publicamente, executar publicamente e executar publicamente por meio de uma transmissão digital de áudio Obras Derivadas.

Os direitos acima podem ser exercidos em todas as mídias e formatos, independente de serem conhecidos agora ou concebidos posteriormente. Os direitos acima incluem o direito de fazer modificações que forem tecnicamente necessárias para exercer os direitos em outras mídias, meios e formatos. Todos os direitos não concedidos expressamente pelo Licenciante ficam aqui reservados, incluindo, mas não se limitando, os direitos definidos nas Seções 4(e) e 4(f).

4. Restrições. A licença concedida na Seção 3 acima está expressamente sujeita e limitada aos seguintes termos:

- a. Você pode distribuir, exibir publicamente, executar publicamente ou executar publicamente por meios digitais a Obra apenas sob os termos desta Licença, e Você deve incluir uma cópia desta licença, ou o Identificador Uniformizado de Recursos (Uniform Resource Identifier) para esta Licença, com cada cópia ou gravação da Obra que Você distribuir, exibir publicamente, executar publicamente, ou executar publicamente por meios digitais. Você não poderá oferecer ou impor quaisquer termos sobre a Obra que alterem ou restrinjam os termos desta Licença ou o exercício dos direitos aqui concedidos aos destinatários. Você não poderá sub-licenciar a Obra. Você deverá manter intactas todas as informações que se referem a esta Licença e à exclusão de garantias. Você não pode distribuir, exibir publicamente, executar publicamente ou executar publicamente por meios digitais a Obra com qualquer medida tecnológica que controle o acesso ou o uso da Obra de maneira inconsistente com os termos deste Acordo de Licença. O disposto acima se aplica à Obra enquanto incorporada em uma Obra Coletiva, mas isto não requer que a Obra Coletiva, à parte da Obra em si, esteja sujeita aos termos desta Licença. Se Você criar uma Obra Coletiva, em havendo notificação de qualquer Licenciante, Você deve, na medida do razoável, remover da Obra Coletiva qualquer crédito, conforme estipulado na cláusula 4 (d), quando solicitado. Se Você criar um trabalho derivado, em havendo aviso de qualquer Licenciante, Você deve, na medida do possível, retirar do trabalho derivado, qualquer crédito conforme estipulado na cláusula 4 (d), conforme solicitado.
- b. Você pode distribuir, exibir publicamente, executar publicamente ou executar publicamente por meios digitais uma Obra Derivada somente sob os termos desta Licença, ou de uma versão posterior desta Licença com os mesmos Elementos de Licença desta, ou de uma licença do Creative Commons International (iCommons) que contenha os mesmos Elementos de Licença desta Licença (por exemplo, Atribuição, Uso Não Comercial, Compartilhamento pela Mesma Licença 2.5 Japão). Você deve incluir uma cópia desta licença ou de outra licença especificada na sentença anterior, ou o Identificador Uniformizado de Recursos (Uniform Resource Identifier) para esta licença ou de outra licença especificada na sentença anterior, com cada cópia ou gravação de cada Obra Derivada que Você distribuir, exibir publicamente, executar publicamente ou executar publicamente por meios digitais. Você não poderá oferecer ou impor quaisquer termos sobre a Obra Derivada que alterem ou restrinjam os termos desta Licença ou o exercício dos direitos aqui concedidos aos destinatários, e Você deverá manter intactas todas as informações que se refiram a esta Licença e à exclusão de garantias. Você não poderá distribuir, exibir publicamente, executar publicamente ou executar publicamente por meios digitais a Obra Derivada com qualquer medida tecnológica que controle o acesso ou o uso da Obra de maneira inconsistente com os termos deste Acordo de Licença. O disposto acima se aplica à Obra Derivada quando incorporada em uma Obra Coletiva, mas isto não requer que a Obra Coletiva, à parte da Obra em si, esteja sujeita aos termos desta Licença.
- c. Você não poderá exercer nenhum dos direitos acima concedidos a Você na Seção 3 de qualquer maneira que seja predominantemente intencionada ou direcionada à obtenção de vantagem comercial ou compensação monetária privada. A troca da Obra por outros materiais protegidos por direito autoral através de compartilhamento digital de arquivos ou de outras formas não deverá ser considerada como intencionada ou direcionada à

obtenção de vantagens comerciais ou compensação monetária privada, desde que não haja pagamento de nenhuma compensação monetária com relação à troca de obras protegidas por direito de autor.

- d. Se Você distribuir, exibir publicamente, executar publicamente ou executar publicamente por meios digitais a Obra ou qualquer Obra Derivada ou Obra Coletiva, Você deve manter intactas todas as informações relativas a direitos autorais sobre a Obra e exibir, de forma razoável com relação ao meio ou mídia que Você está utilizando: (i) o nome do autor original (ou seu pseudônimo, se for o caso) se fornecido e/ou (ii) se o autor original e/ou o Licenciante designar outra parte ou partes (Ex.: um instituto patrocinador, editora, periódico, etc.) para atribuição nas informações relativas aos direitos autorais do Licenciante, termos de serviço ou por outros meios razoáveis, o nome dessa parte ou partes; o título da Obra, se fornecido; na medida do razoável, o Identificador Uniformizado de Recursos (URI) que o Licenciante especificar para estar associado à Obra, se houver, exceto se o URI não se referir ao aviso de direitos autorais ou à informação sobre o regime de licenciamento da Obra; e no caso de Obra Derivada, crédito identificando o uso da Obra na Obra Derivada (exemplo: "Tradução Francesa da Obra de Autor Original", ou "Roteiro baseado na Obra original de Autor Original"). Tal crédito pode ser implementado de qualquer forma razoável; entretanto, no caso de Obra Derivada ou Obra Coletiva, este crédito aparecerá no mínimo onde qualquer outro crédito de autoria comparável aparecer e de modo ao menos tão proeminente quanto este outro crédito.
- e. De modo a tornar claras estas disposições, quando uma Obra for uma composição musical:
	- i. Royalties e execução pública. O Licenciante reserva o seu direito exclusivo de coletar, seja individualmente ou através de entidades coletoras de direitos de execução (por exemplo, ECAD, ASCAP, BMI, SESAC), o valor dos seus direitos autorais pela execução pública da obra ou execução pública digital (por exemplo, webcasting) da Obra se esta execução for predominantemente intencionada ou direcionada à obtenção de vantagem comercial ou compensação monetária privada.
	- ii. Royalties e Direitos fonomecânicos. O Licenciante reserva o seu direito exclusivo de coletar, seja individualmente ou através de uma entidade designada como seu agente (por exemplo, a agência Harry Fox), royalties relativos a quaisquer gravações que Você criar da Obra (por exemplo, uma versão "cover") e distribuir, conforme as disposições aplicáveis de direito autoral, se a distribuição feita por Você da versão "cover" for predominantemente intencionada ou direcionada à obtenção de vantagem comercial ou compensação monetária privada.
- f. Direitos de Execução Digital pela Internet (Webcasting) e royalties. De modo a evitar dúvidas, quando a Obra for uma gravação de som, o Licenciante reserva o seu direito exclusivo de coletar, seja individualmente ou através de entidades coletoras de direitos de execução (por exemplo, SoundExchange ou ECAD), royalties e direitos autorais pela execução digital pública (por exemplo, Webcasting) da Obra, conforme as disposições aplicáveis de direito autoral, se a execução digital pública feita por Você for predominantemente intencionada ou direcionada à obtenção de vantagem comercial ou compensação monetária privada.
## 5. Declarações, Garantias e Exoneração

EXCETO QUANDO FOR DE OUTRA FORMA MUTUAMENTE ACORDADO PELAS PARTES POR ESCRITO, O LICENCIANTE OFERECE A OBRA "NO ESTADO EM QUE SE ENCONTRA" (AS IS) E NÃO PRESTA QUAISQUER GARANTIAS OU DECLARAÇÕES DE QUALQUER ESPÉCIE RELATIVAS À OBRA, SEJAM ELAS EXPRESSAS OU IMPLÍCITAS, DECORRENTES DA LEI OU QUAISQUER OUTRAS, INCLUINDO, SEM LIMITAÇÃO, QUAISQUER GARANTIAS SOBRE A TITULARIDADE DA OBRA, ADEQUAÇÃO PARA QUAISQUER PROPÓSITOS, NÃO-VIOLAÇÃO DE DIREITOS, OU INEXISTÊNCIA DE QUAISQUER DEFEITOS LATENTES, ACURACIDADE, PRESENÇA OU AUSÊNCIA DE ERROS, SEJAM ELES APARENTES OU OCULTOS. EM JURISDIÇÕES QUE NÃO ACEITEM A EXCLUSÃO DE GARANTIAS IMPLÍCITAS, ESTAS EXCLUSÕES PODEM NÃO SE APLICAR A VOCÊ.

6. Limitação de Responsabilidade. EXCETO NA EXTENSÃO EXIGIDA PELA LEI APLICÁVEL, EM NENHUMA CIRCUNSTÂNCIA O LICENCIANTE SERÁ RESPONSÁVEL PARA COM VOCÊ POR QUAISQUER DANOS, ESPECIAIS, INCIDENTAIS, CONSEQÜENCIAIS, PUNITIVOS OU EXEMPLARES, ORIUNDOS DESTA LICENÇA OU DO USO DA OBRA, MESMO QUE O LICENCIANTE TENHA SIDO AVISADO SOBRE A POSSIBILIDADE DE TAIS DANOS.

## 7. Terminação

- a. Esta Licença e os direitos aqui concedidos terminarão automaticamente no caso de qualquer violação dos termos desta Licença por Você. Pessoas físicas ou jurídicas que tenham recebido Obras Derivadas ou Obras Coletivas de Você sob esta Licença, entretanto, não terão suas licenças terminadas desde que tais pessoas físicas ou jurídicas permaneçam em total cumprimento com essas licenças. As Seções 1, 2, 5, 6, 7 e 8 subsistirão a qualquer terminação desta Licença.
- b. Sujeito aos termos e condições dispostos acima, a licença aqui concedida é perpétua (pela duração do direito autoral aplicável à Obra). Não obstante o disposto acima, o Licenciante reservase o direito de difundir a Obra sob termos diferentes de licença ou de cessar a distribuição da Obra a qualquer momento; desde que, no entanto, quaisquer destas ações não sirvam como meio de retratação desta Licença (ou de qualquer outra licença que tenha sido concedida sob os termos desta Licença, ou que deva ser concedida sob os termos desta Licença) e esta Licença continuará válida e eficaz a não ser que seja terminada de acordo com o disposto acima.

## 8. Outras Disposições

- a. Cada vez que Você distribuir ou executar publicamente por meios digitais a Obra ou uma Obra Coletiva, o Licenciante oferece ao destinatário uma licença da Obra nos mesmos termos e condições que a licença concedida a Você sob esta Licença.
- b. Cada vez que Você distribuir ou executar publicamente por meios digitais uma Obra Derivada, o Licenciante oferece ao destinatário uma licença à Obra original nos mesmos termos e condições que foram concedidos a Você sob esta Licença.
- c. Se qualquer disposição desta Licença for tida como inválida ou não-executável sob a lei

aplicável, isto não afetará a validade ou a possibilidade de execução do restante dos termos desta Licença e, sem a necessidade de qualquer ação adicional das partes deste acordo, tal disposição será reformada na mínima extensão necessária para tal disposição tornar-se válida e executável.

- d. Nenhum termo ou disposição desta Licença será considerado renunciado e nenhuma violação será considerada consentida, a não ser que tal renúncia ou consentimento seja feito por escrito e assinado pela parte que será afetada por tal renúncia ou consentimento.
- e. Esta Licença representa o acordo integral entre as partes com respeito à Obra aqui licenciada. Não há entendimentos, acordos ou declarações relativas à Obra que não estejam especificadas aqui. O Licenciante não será obrigado por nenhuma disposição adicional que possa aparecer em quaisquer comunicações provenientes de Você. Esta Licença não pode ser modificada sem o mútuo acordo, por escrito, entre o Licenciante e Você.

O Creative Commons não é uma parte desta Licença e não presta qualquer garantia relacionada à Obra. O Creative Commons não será responsável perante Você ou qualquer outra parte por quaisquer danos, incluindo, sem limitação, danos gerais, especiais, incidentais ou conseqüentes, originados com relação a esta licença. Não obstante as duas frases anteriores, se o Creative Commons tiver expressamente se identificado como o Licenciante, ele deverá ter todos os direitos e obrigações do Licenciante.

Exceto para o propósito delimitado de indicar ao público que a Obra é licenciada sob a CCPL (Licença Pública Creative Commons), nenhuma parte deverá utilizar a marca "Creative Commons" ou qualquer outra marca ou logo relacionado ao Creative Commons sem consentimento prévio e por escrito do Creative Commons. Qualquer uso permitido deverá ser de acordo com as diretrizes do Creative Commons de utilização da marca então válidas, conforme sejam publicadas em seu website ou de outro modo disponibilizadas periodicamente mediante solicitação.

O Creative Commons pode ser contactado pelo endereço[:http://creativecommons.org/.](http://creativecommons.org/)

## Document Change History

- 2005-11-28 Fred Gleason [<fredg@salemradiolabs.com>](mailto:fredg@salemradiolabs.com) Initial document release, Capítulos 1 -3
- 2006-09-27 Fred Gleason [<fredg@salemradiolabs.com>](mailto:fredg@salemradiolabs.com) Released full document as version 0.9.
- 2006-10-10 Robert Orr [<orrrobert@gmail.com>](mailto:orrrobert@gmail.com) Fixed various typos.
- 2006-10-10 Fred Gleason [<fredg@salemradiolabs.com>](mailto:fredg@salemradiolabs.com) Added a title page. Added a Change History page. Released as version 0.9.1
- 2006-10-10 Fred Gleason [<fredg@salemradiolabs.com>](mailto:fredg@salemradiolabs.com) Added the '<skip-meta>' parameter to the Start Next [PN] RML.
- 2006-10-18 Fred Gleason [<fredg@salemradiolabs.com>](mailto:fredg@salemradiolabs.com) Added the Refresh Log [RL] RML.
- 2006-10-20 Fred Gleason [<fredg@salemradiolabs.com>](mailto:fredg@salemradiolabs.com) Added the Toggle On Air Flag [TA] RML.
- 2006-11-28 Fred Gleason [<fredg@salemradiolabs.com>](mailto:fredg@salemradiolabs.com) Updated for Rivendell v0.9.76.
- 2008-10-23 Fred Gleason [<fredg@paravelsystems.com>](mailto:fredg@paravelsystems.com) Updated for Rivendell v1.1.0. Added 'Start Record Deck' [RS] and 'Stop Record Deck' [RR] RMLs. Added the '--metadata-pattern' switch and wildcard for RDImport.
- 2009-03-18 Fred Gleason [<fredg@paravelsystems.com>](mailto:fredg@paravelsystems.com) Added 'Message Box; ['MB'] RML.